# Canon

# **IXUS185** 카메라 설명서

# 한국어

- 카메라를 사용하기 전에 "안전에 관한 주의 사항" (**QQ** 7)을 포함하여 본 가이드를 반드시 읽어 주십시오.
- **•**  본 가이드를 읽으면 카메라의 올바른 사용법을 익히는데 도움이 됩니다.
- **•**  본 가이드는 필요 시 언제든지 참조할 수 있도록 잘 보관하여 주십시오.
- **•**  다른 페이지로 이동하려면 우측 하단의 버튼을 눌러 주십시오.
	- : 다음 페이지
	- : 이전 페이지
	- : 링크를 누르기 전의 페이지
- **•**  각 장의 처음으로 이동하려면 우측의 제목을 클릭하십시오.

각 장의 제목 페이지에서 제목을 클릭해 바로 이동할 수 있습니다.

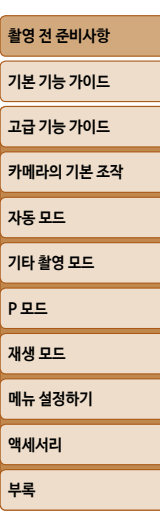

**[색인](#page-110-0)**

 $\leq$ 

# <span id="page-1-0"></span>**패키지 내용물**

사용 전에 다음의 품목들이 패키지에 포함되어 있는지 확인하여 주십시오. 누락된 품목이 있는 경우에는 구입한 대리점에 문의하여 주십시오.

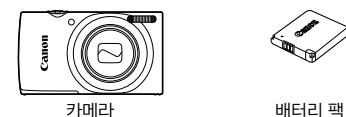

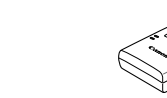

배터리 충전기 CB-2LF/CB-2LFE

NB-11L\*

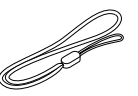

시작하기 (인쇄물)

#### 손목 스트랩

\* 배터리 팩에서 접착 라벨을 떼어내지 마십시오.

• 메모리 카드는 포함되어 있지 않습니다 (**002**).

### **사용 가능한 메모리 카드**

아래의 메모리 카드 (별매품)는 용량에 관계 없이 사용할 수 있습니다.

- **•**  SD 메모리 카드\*
- **•**  SDHC 메모리 카드\*
- SDXC 메모리 카드\* **독空**
- **•**  FlashAir 카드
- **•**  Eye-Fi 카드
- \* 이 메모리 카드는 SD 규격을 따릅니다. 그러나 모든 메모리 카드가 카메라에서 사용할 수 있는지는 확인되지 않았습니다.

#### **Eye-Fi/FlashAir 카드**

이 제품에서 Eye-Fi/FlashAir 카드 기능(무선 전송 포함)의 지원이 완전히 보장되지는 않습니다.

카드와 관련된 문제가 발생할 경우에는 카드 제조사에 문의하여 주십시오. 또한 많은 국가와 지역에서 Eye-Fi/FlashAir 카드 사용 시 승인이 필요합니다.

승인 없이는 Eye-Fi/FlashAir 카드 사용이 허용되지 않습니다.

카드 사용이 승인된 지역인지의 여부가 불분명한 경우, 카드 제조사를 통해 확인하여 주십시오.

Eye-Fi/FlashAir 카드의 구입 여부 또한 지역에 따라 다릅니다.

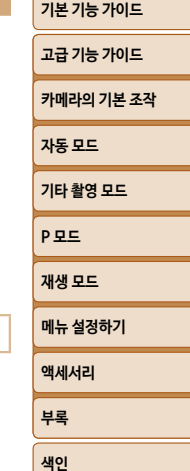

**촬영 전 준비사항**

2

<span id="page-2-0"></span>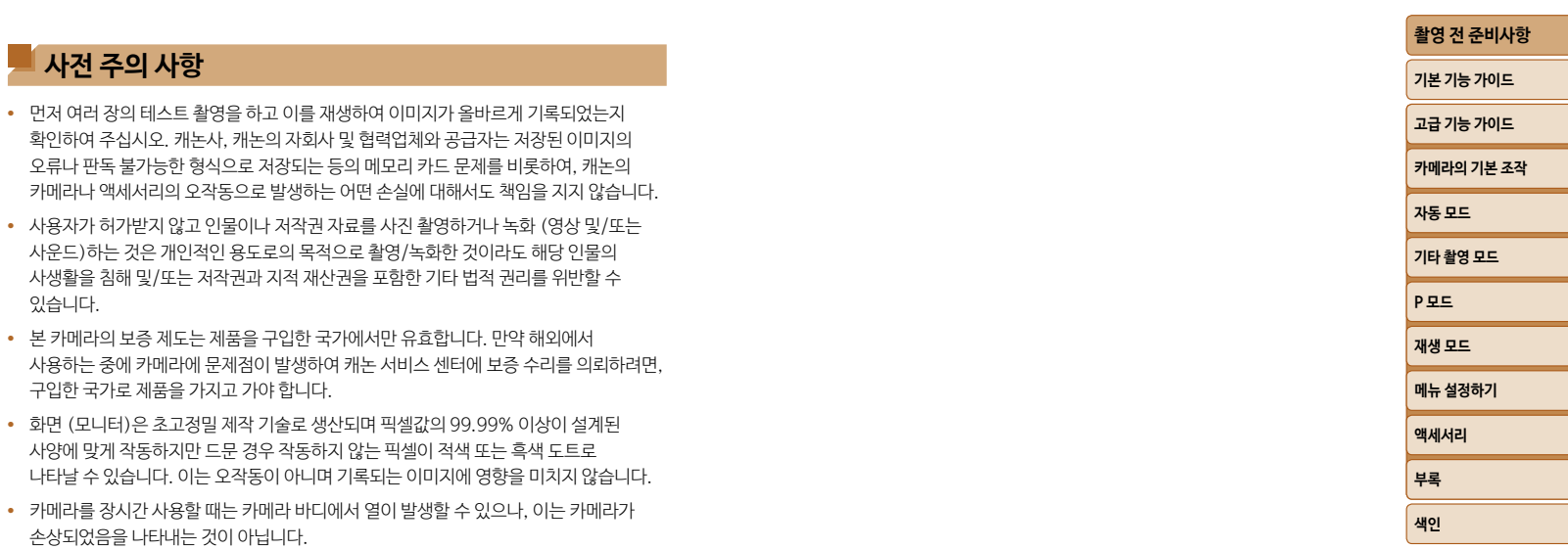

이 기기는 가정용 (B급) 전자파 적합 기기로서 주로 가정에서 사용하는 것을 목적으로 하며, 모든 지역에서 사용할 수 있습니다.

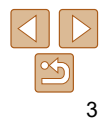

4

- **•**  본 설명서에서는 본 카메라에서 사용 가능한 다양한 종류의 메모리 카드를 모두 통칭하여 "메모리 카드"로 표기합니다.
- **•**  본 설명서에서는 모든 기능이 초기 설정 상태라는 가정 하에서 설명합니다.

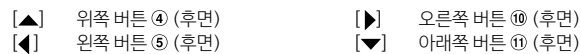

- **•**  아래의 카메라 버튼과 컨트롤부는 아이콘으로 표시합니다.
- **•**  본 설명서에 사용된 아이콘은 해당 아이콘이 표시된 카메라의 버튼을 나타냅니다.
- [ (자동 줌)] 버튼
- (6) 표시기
- [ (날짜 스탬프)] / 왼쪽 버튼
- 위쪽 버튼
- [ (단일 이미지 삭제)] /
- $\circledA$   $\circledR$   $\circledR$   $\circled$
- ③ [▶ (재생)] 버튼
- 화면 (모니터) AV OUT (음성/영상 출력) / DIGITAL 단자 FUNC. (기능) / SET 버튼 동영상 버튼
	- [ (플래시)] / 오른쪽 버튼  $\textcircled{1}$   $[$   $\sf{NFO}$   $($   $\textcircled{3}$   $\textcircled{1}$   $)$   $\mid$   $\circ$   $\uparrow$   $\uparrow$   $\uparrow$   $\uparrow$

12 [MENU] 버튼

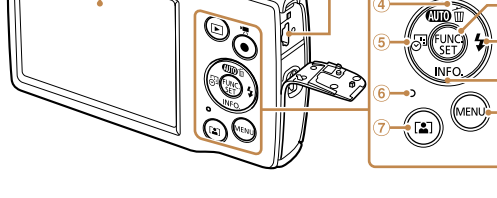

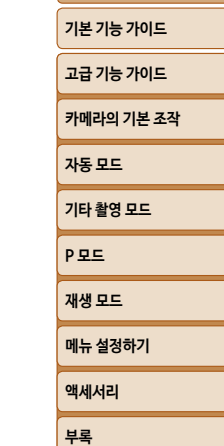

**[색인](#page-110-0)**

**촬영 전 준비사항**

**RANDING SERVICE** 

렌즈 스피커 줌 레버

셔터 버튼

촬영: [ 1 (망원)] / [ (광각)] 재생: [Q (확대)] / [ (인덱스)]

Canon

• ①: 알아야 할 중요 정보

여부를 나타냅니다.

**<u> </u>** • : 카메라를 능숙하게 사용하기 위한 팁  $\Box$ xx: 참조 페이지 ("xx"는 페이지 번호를 나타냄)

 $\overline{\mathbb{R}}$ 

# <span id="page-3-1"></span><span id="page-3-0"></span>**각 부 명칭 및 본 설명서에서 사용되는 기호**

**•**  촬영 모드와 화면 표시 아이콘 및 텍스트는 [ ] (대괄호) 안에 표시됩니다.

나타냅니다.

나타냅니다.

**•**  제목 위의 탭은 해당 기능이 정지 이미지, 동영상 또는 양쪽 모두에 사용되는 기능인지의

정지 이미지 : 해당 기능이 정지 이미지의 촬영 또는 감상에 사용되는 기능임을

동영상 : 해당 기능이 동영상의 촬영 또는 감상에 사용되는 기능임을

램프 전원 버튼 마이크 플래시 (9) 삼각대 소켓 메모리 카드/배터리 커버 11) 스트랩 연결용 고리

ce

్వే<br>శా

6S

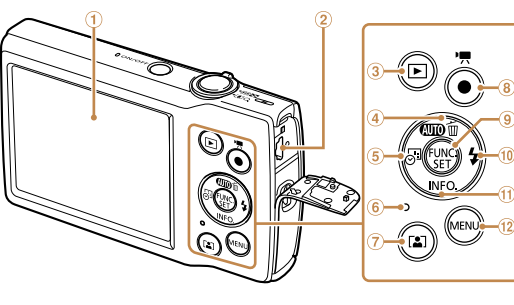

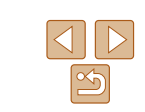

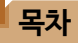

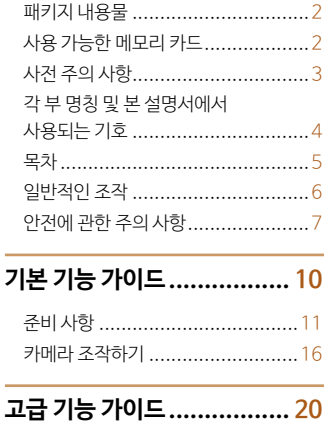

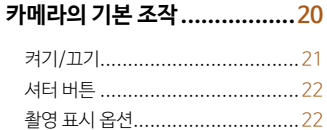

FUNC. 메뉴 사용하기 ....................23 메뉴 화면 사용하기.............................24 표시등 디스플레이 ........................... 25

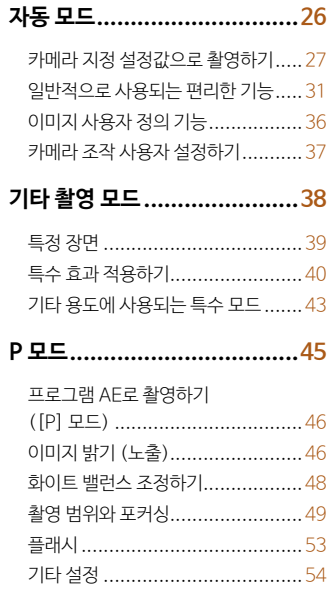

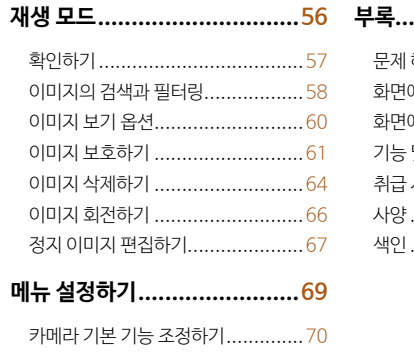

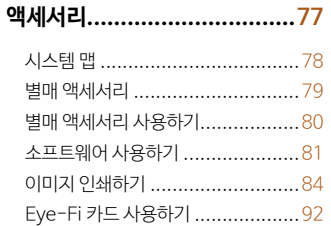

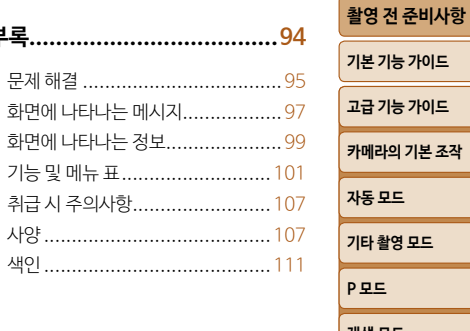

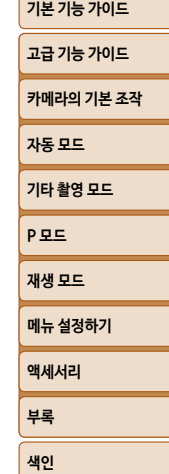

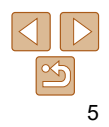

# <span id="page-5-0"></span>■ 일반적인 조작

# □ 촬영

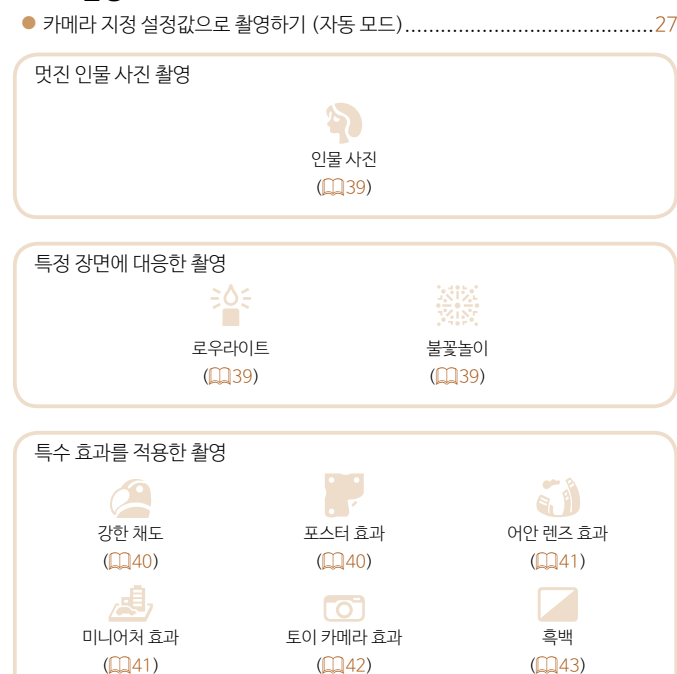

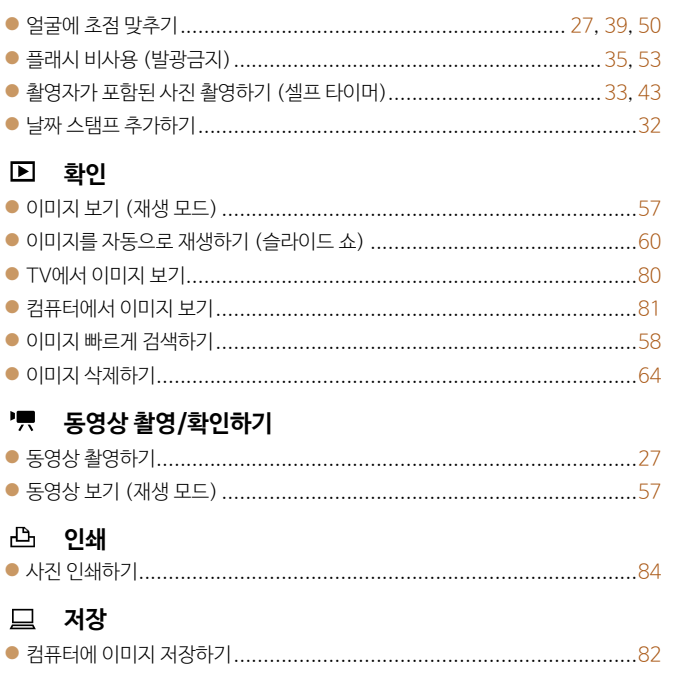

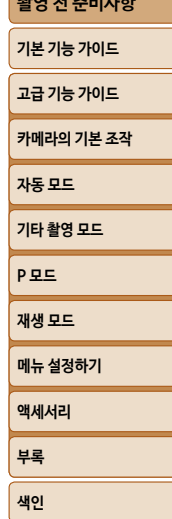

ara ar amhai

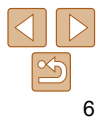

#### 7

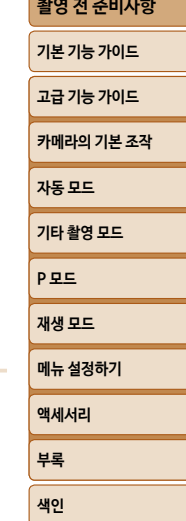

# **안전에 관한 주의 사항**

**• 본 제품을 유아와 어린이의 손이 닿지 않는 곳에 보관하십시오.** 사람의 목에 스트랩이 걸리면 질식을 유발할 수 있습니다.

**• 본 사용 설명서에 기재된 전원만을 제품에 사용하십시오.**

**• 제품을 분해하거나 개조하지 마십시오. • 제품을 강한 충격이나 진동에 노출하지 마십시오. • 노출된 내부 부품을 만지지 마십시오.**

**• 외부 물질이나 액체를 제품에 넣지 마십시오. • 인화성 가스가 있는 곳에서 제품을 사용하지 마십시오.** 감전이나 폭발 또는 화재를 유발할 수 있습니다.

**•**  다음의 주의 사항을 참조하여 제품을 안전하게 조작할 수 있도록 하십시오.

**경고** 심각한 부상이나 사망을 초래할 수 있음을 의미합니다.

액세서리 슈 커버를 삼키면 위험합니다. 삼킨 경우에는 즉시 의사의 진료를 받으십시오.

**• 연기나 이상한 냄새가 발생하는 등의 비정상적인 경우에는 제품의 사용을 중단하십시오. • 알코올, 벤진, 페인트 시너와 같은 유기 용제를 사용하여 제품을 청소하지 마십시오. • 제품이 젖지 않도록 하십시오. 외부 물질이나 액체를 제품에 넣지 마십시오.**

- **•**  주의 사항을 준수하여 사용자와 타인의 손해 및 상해를 방지하십시오.
- 
- **준수하여 주십시오.**
- **• 시중에 판매하는 배터리나 제공된 배터리 팩을 사용할 때에는 다음의 지시 사항을**

감전이나 폭발 또는 화재를 유발할 수 있습니다. 배터리/배터리 팩이 누출되어 피부나 옷에 누액이 묻은 경우에는 노출된 부위를 흐르는 물로 깨끗하게 닦아주십시오. 눈에 닿은 경우에는 충분한 양의 흐르는 깨끗한 물로 충분히 씻어내고 즉시 의사의 진료를 받으십시오.

#### **주십시오.**

- 배터리/배터리 팩을 폐기할 때에는 테이프나 다른 물체를 사용하여 단자를 절연시켜
- **- 누출된 배터리/배터리 팩을 사용하지 마십시오.**
- 단자를 먼지에 노출하거나 금속 핀 또는 기타 금속 물체에 닿지 않도록 하십시오.
- 허가되지 않은 배터리 충전기로 배터리/배터리 팩을 충전하지 마십시오.
- 배터리/배터리 팩을 가열하거나 화기에 노출시키지 마십시오.
- 배터리/배터리 팩은 반드시 기재된 제품에만 사용하십시오.

**• 뷰파인더가 있는 제품의 경우, 뷰파인더를 통해 맑은 날의 태양이나 레이저 및 기타 강한 인공 광원과 같은 강렬한 광원을 보지 마십시오.**

시력이 손상될 수 있습니다.

- **• 배터리 충전기를 사용할 때에는 다음의 지시 사항을 준수하여 주십시오.**
- **• 배터리 충전기 또는 AC 어댑터를 사용할 때에는 다음의 지시 사항을 준수하여 주십시오.** - **전원 플러그와 콘센트에 쌓인 먼지는 마**른 천을 사용하여 주기적으로 제거하여 주십시오. **- 젖은 손으로 제품을 연결하거나 분리하지 마십시오.**
- **전원 플러그가 전원 콘센트에 완전히 연결되지 않은 경우에는 제품을 사용하지 마십시오.**
- **- 전원 플러그나 단자를 먼지에 노출하거나 금속 핀 또는 기타 금속 물체에 닿지 않도록 하십시오.**
- **- 번개가 치는 궂은 날씨에는 전원을 연결한 배터리 충전기나 AC 어댑터를 만지지 마십시오.**
- **- 전원 코드 위에 무거운 물건을 놓지 마십시오. 전원 코드를 손상, 변형하거나 개조하지 마십시오.**
- **- 제품을 사용 중이거나 제품을 사용한 직후에 아직 열기가 남아있을 때에는 천이나 기타 재료로 제품을 싸지 마십시오.**
- **- 전원을 연결한 상태로 제품을 장기간 두지 마십시오.**

감전이나 폭발 또는 화재를 유발할 수 있습니다.

**• 제품 사용 중에는 동일한 피부 부위에 제품이 장기간 닿지 않도록 하십시오.**

제품이 뜨겁게 느껴지지 않더라도 피부가 붉어지거나 물집이 생기는 등 저온 화상의 원인이 될 수 있습니다. 혈액 순환에 문제가 있거나 예민한 피부를 가진 분들, 고온의 장소에서 제품을 사용하는 경우에는 삼각대의 사용을 권장합니다.

#### **• 제품의 사용이 금지된 장소에서는 전원을 꺼주십시오.**

전자파의 영향으로 다른 장비가 오작동할 수 있으며 심한 경우 사고가 발생할 수 있습니다.

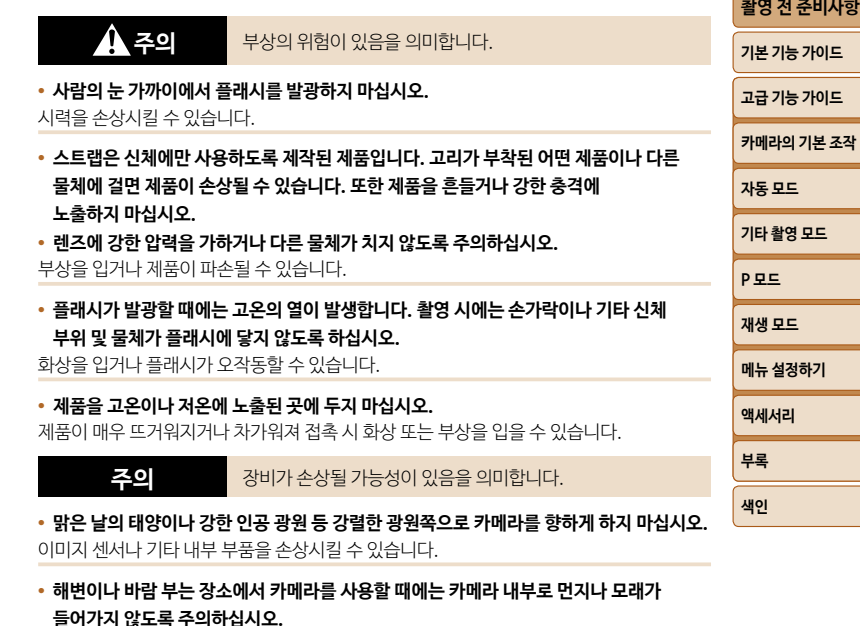

**• 플래시의 먼지, 때 또는 기타 이물질은 면봉이나 천으로 닦아 내십시오.** 플래시에서 발산되는 열로 인해 이물질에서 연기가 나거나 제품이 오작동할 수 있습니다.

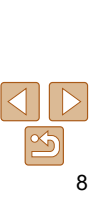

- **• 제품을 사용하지 않을 때에는 배터리 팩/배터리를 분리하여 보관하십시오.** 배터리 누액이 발생하면 제품 손상의 원인이 됩니다.
- **• 배터리 팩/배터리를 폐기하기 전에 테이프나 기타 절연체로 단자 부분을 덮으십시오.** 다른 금속 물체와 접촉하면 화재나 폭발을 일으킬 수 있습니다.
- **• 제품을 사용하지 않을 때에는 배터리 충전기의 플러그를 뽑아 두십시오. 배터리 팩을 충전할 때에는 천으로 덮거나 다른 물건을 위에 놓지 마십시오.**

플러그를 장시간 연결해 두면 과열로 인해 변형되어 화재를 일으킬 수 있습니다.

#### **• 배터리 팩을 반려동물 근처에 두지 마십시오.**

반려동물이 배터리 팩을 물면 누액, 과열, 폭발의 원인이 되며 제품의 손상이나 화재가 발생할 수 있습니다.

- **• 제품이 여러 개의 배터리를 사용하는 경우 충전 용량이 서로 다른 배터리를 함께 사용하거나 사용된 배터리와 새 배터리를 함께 사용하지 마십시오. 배터리의 + 극과 - 극이 바뀐 상태로 삽입하지 마십시오.**
- 

제품이 오작동할 수 있습니다.

**[촬영 전 준비사항](#page-1-0) 기본 기능 가이드 [고급 기능 가이드](#page-19-0) [카메라의 기본 조작](#page-19-0) [자동 모드](#page-25-0) [기타 촬영 모드](#page-37-0) [P 모드](#page-44-0) [재생 모드](#page-55-0) 메뉴 설정하기 액세서리 부록 [색인](#page-110-0) • 카메라를 바지 주머니에 넣은 채로 앉지 마십시오.** 오작동을 유발하거나 화면이 손상될 수 있습니다. **• 카메라를 가방에 넣을 때는 단단한 물체가 스크린과 닿지 않도록 하십시오. 화면을 닫을 수 있는 제품의 경우 이를 닫아 스크린이 카메라의 바디를 향하도록 하십시오. • 제품에 단단한 물건을 부착하지 마십시오.** 오작동을 유발하거나 화면이 손상될 수 있습니다.

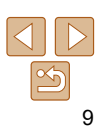

# 기본 기능 가이드

초기 준비부터 촬영, 재생까지 기본적인 정보와 사용 방법을 설명합니다.

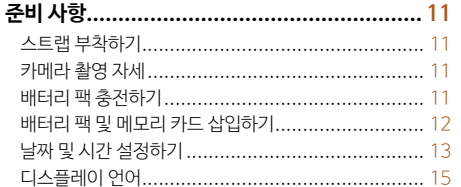

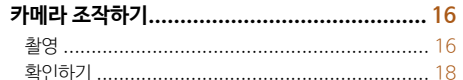

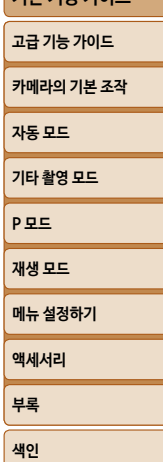

촬영 전 준비사항

**기보 기느 가이드** 

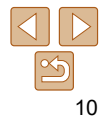

<span id="page-10-0"></span>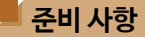

촬영 전 다음과 같이 준비합니다.

#### **스트랩 부착하기**

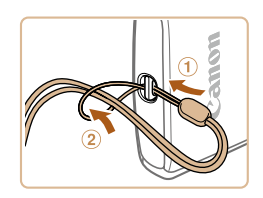

 $\bullet$  스트랩의 고리 쪽을 스트랩 마운트에 끼우고  $( 0 )$ 홀을 통해 나온 고리에 다른 쪽을 끼웁니다 (2).

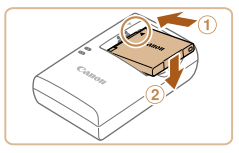

 $\mathbb{Z}$ 

**배터리 팩 충전하기**

*1* **배터리 팩을 삽입합니다.**

제공된 충전기를 사용하여 배터리 팩을 충전하여 주십시오. 구입 시에는 배터리 팩이 충전되어 있지 않으므로 사용 전 반드시 배터리 팩을 충전하여 주십시오.

> ● 배터리 팩과 충전기의 ▲ 표시를 맞춘 다음 배터리 팩을 밀면서  $( 0 )$  아래로 눌러  $( 2 )$ 삽입하십시오.

### *2* **배터리 팩을 충전합니다.**

- $\bullet$  CB-2LF: 플러그를 빼내어  $( 0)$  건원 콘센트에 충전기를 연결합니다 (2).
- CB-2LFE: 충전기에 전원 코드를 연결하고 플러그의 다른 쪽을 전원 콘센트에 삽입합니다.
- 충전 램프가 주황색으로 바뀌고 충전이 시작됩니다.
- 충전이 완료되면 충전 램프가 녹색으로 바뀝니다.

#### *3* **배터리 팩을 분리합니다.**

● 배터리 충전기를 전원 콘센트에서 분리한 후, 배터리 팩을 밀면서 $(0)$  들어올려 $(0)$ 분리합니다.

# **[P 모드](#page-44-0) [재생 모드](#page-55-0) 메뉴 설정하기 액세서리 부록 [색인](#page-110-0) [고급 기능 가이드](#page-19-0) [카메라의 기본 조작](#page-19-0) [자동 모드](#page-25-0) [기타 촬영 모드](#page-37-0)**

**[촬영 전 준비사항](#page-1-0) 기본 기능 가이드**

## **카메라 촬영 자세**

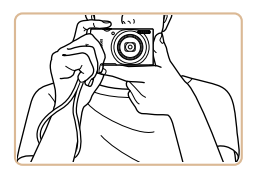

● 스트랩을 손목에 감아 주십시오. ● 촥영할 때에는 카메라가 움직이지 않도록 카메라 양쪽을 단단히 잡은 상태로 팔을 몸에 붙입니다. 플래시 위에 손가락을 놓지 마십시오.

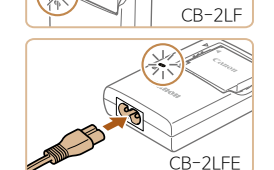

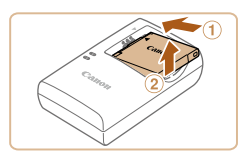

11

**[색인](#page-110-0)**

- $\bullet$ 단자 배터리 고정 장치
- *2* **배터리 팩을 삽입합니다.**
- 배터리 고정 장치를 화살표 방향으로 민 상태에서 그림과 같이 딸깍 소리가 나며 고정될 때까지 배터리를 삽입합니다.
- *3* **카드의 기록 보호 스위치를 확인한 후 메모리 카드를 삽입합니다.**
- 메모리 카드의 기록 보호 스위치가 잠금 위치로 설정되어 있으면 기록이 불가능합니다. 스위치를 잠금 해제 위치로 밀어주십시오.
- 그림과 같은 방향으로 딸깍 소리가 나며 고정될 때까지 메모리 카드를 삽입합니다.
- 메모리 카드를 삽입할 때 삽입 방향이 올바른지 확인하십시오. 메모리 카드를 잘못된 방향으로 삽입하면 카메라가 손상될 수 있습니다.

# *4* **커버를 닫습니다.**

- $\bullet$  커버를 내리고 (①) 그 상태로 딸깍 소리가 나면서 고정될 때까지 커버를 밀어 넣습니다 (2).
- 커버가 닫히지 않으면 단계 2에서 배터리 팩을 올바른 방향으로 삽입하였는지 확인하십시오.

# *1* **커버를 엽니다.**

<span id="page-11-0"></span>**•**  배터리 팩을 보호하고 최적의 상태를 유지하려면 24시간 이상 연속으로 충전하지

**•**  충전 시간과 촬영 매수, 그리고 완전히 충전된 배터리로 기록 가능한 시간에 대한 자세한

**•**  충전기는 100 – 240 V AC 전원 (50/60 Hz) 사용 지역에서 사용할 수 있습니다. 다른

새 메모리 카드 또는 다른 장비에서 포맷한 메모리 카드를 사용하기 전에 반드시 본 카메라로

**•**  전원 코드를 이용하는 배터리 충전기의 경우 충전기나 코드를 다른 물체에 연결하지 마십시오. 이 경우 제품이 고장 나거나 손상될 수 있습니다.

**•**  충전된 배터리 팩은 사용하지 않아도 서서히 방전됩니다. 사용하는 당일 (또는

형식의 전원 콘센트를 사용하는 경우에는 시중에서 판매하는 플러그용 어댑터를 사용하십시오. 여행용 변압기는 배터리 팩에 손상을 일으킬 수 있으므로

- $\bullet$  커버를 밀어서  $( 0)$  엽니다 $( 0)$ .
- 

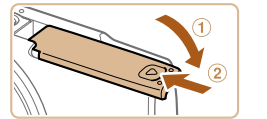

라벨

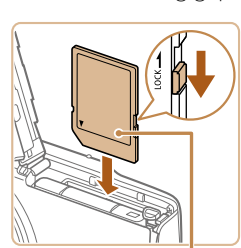

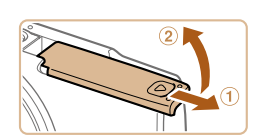

사용하지 마십시오.

메모리 카드를 포맷해야 합니다 $($   $\Box$ 73).

마십시오.

내용은 "건원"  $($  $\Box$  $109$ )을 참조하십시오.

바로 전날) 배터리 팩을 충전하십시오.

**배터리 팩 및 메모리 카드 삽입하기** 제공된 배터리 팩과 메모리 카드 (별매)를 삽입합니다.

 $\mathfrak{D}$ 

# **[P 모드](#page-44-0) [재생 모드](#page-55-0) 메뉴 설정하기 액세서리 부록 [카메라의 기본 조작](#page-19-0) [자동 모드](#page-25-0) [기타 촬영 모드](#page-37-0)**

**[촬영 전 준비사항](#page-1-0)**

**[색인](#page-110-0)**

# **기본 기능 가이드 [고급 기능 가이드](#page-19-0)**

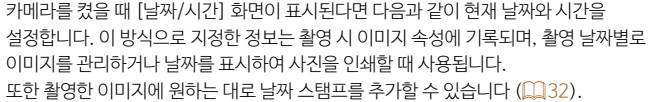

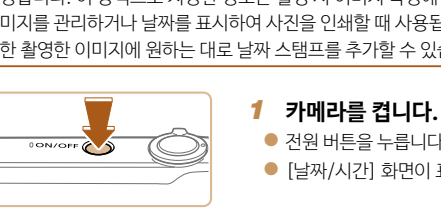

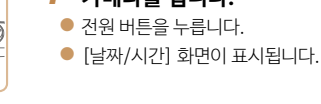

## <span id="page-12-1"></span>*2* **날짜와 시간을 설정합니다.**

- $\bullet$   $\lceil \blacktriangleleft \rceil$   $\lceil \blacktriangleright \rceil$  버튼을 눌러 항목을 선택합니다.
- $\bullet$  [ $\blacktriangle$ ] [ $\blacktriangledown$ ] 버튼을 눌러 날짜와 시간을 지정합니다.
- 
- $\bullet$  완료되면  $[$  ( ) 버튼을 누르십시오.
- 
- 
- 
- 

● 날짜/시간 설정

MENU 나중에 설정 SETILS

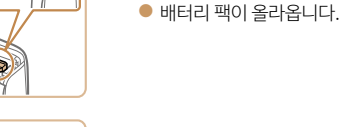

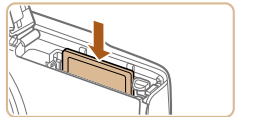

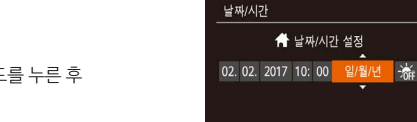

- 천천히 손을 뗍니다. ● 메모리 카드가 올라옵니다.
- 딸깍 소리가 나도록 메모리 카드를 누른 후
- **메모리 카드를 분리합니다.**

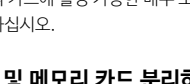

<span id="page-12-0"></span>• 메모리 카드에 촬영 가능한 매수 또는 시간을 알아보려면 ["기록" \(](#page-107-0)**Q**108)를 참조하십시오.

밀어줍니다

# **배터리 팩 및 메모리 카드 분리하기**

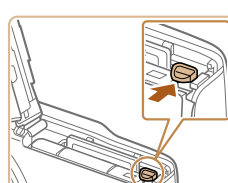

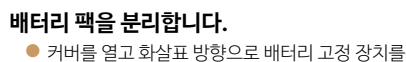

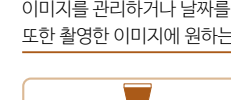

**날짜 및 시간 설정하기**

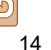

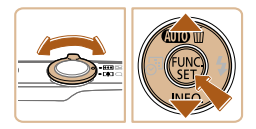

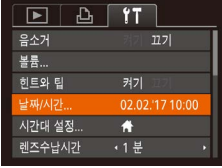

 $3$  [날짜  $\bullet$  준 레

선택한 다음 [ ] 버튼을 누릅니다.

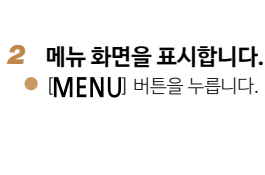

*1* **재생 모드로 설정합니다.**  $\bullet$   $\Box$  버튼을 누릅니다.

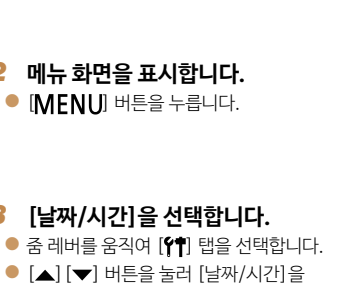

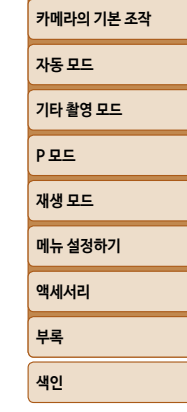

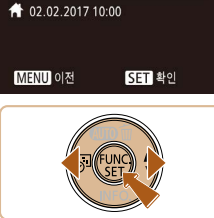

시간대 설정

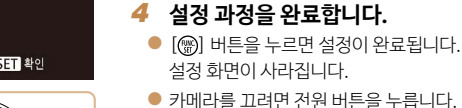

 $[\triangle] [\blacktriangledown]$  버튼을 눌러  $[\frac{1}{2}]$ 를 선택합니다.

**•**  날짜, 시간 및 해당 지역 시간대를 설정하지 않으면 카메라를 켤 때마다 [날짜/시간] 화면이 나타납니다. 올바른 정보를 설정하십시오. • 서머 타임 (1시간 빠름)을 설정하려면 단계 2에서 [ <del>X .</del>] 를 선택한 다음

*3* **해당 지역 시간대를 설정합니다.**  $\bullet$   $\lceil \blacktriangleleft \rceil$   $\lceil \blacktriangleright \rceil$  버튼을 눌러 해당 지역 시간대를 선택합니다.

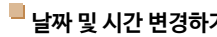

다음과 같이 날짜/시간을 변경합니다.

**날짜 및 시간 변경하기**

**[촬영 전 준비사항](#page-1-0)**

**기본 기능 가이드**

**[고급 기능 가이드](#page-19-0)**

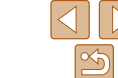

- *4* **날짜와 시간을 변경합니다.**
- $\bullet$  "낙짜 및 시가 석정하기" ( $\bigcap$ 13)의 단계 2를 따라 설정값을 조정합니다.

 $\bullet$   $\blacksquare$   $\blacksquare$ 

- <span id="page-14-0"></span>**•**  카메라에는 날짜/시간 배터리 (백업 배터리)가 내장되어 있어서 배터리 팩을 제거한 후에도 약 3주 동안 날짜/시간 설정이 유지됩니다.
- **•**  충전된 배터리 팩을 삽입하면 카메라가 꺼진 상태에서도 약 4시간 안에 날짜/시간 배터리를 충전할 수 있습니다.
- **•**  날짜/시간 배터리가 완전히 소모되면 카메라를 켤 때 [날짜/시간] 화면이 나타납니다. "날짜 및 시간 설정하기" (=13)에 설명된 과정을 따라 날짜와 시간을 설정하십시오.

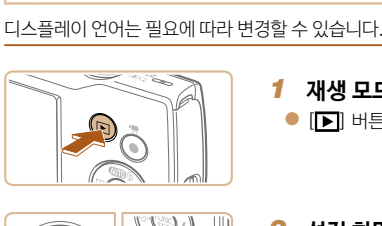

**디스플레이 언어**

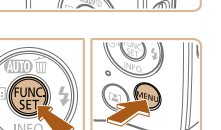

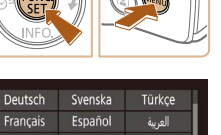

- *3* **디스플레이 언어를 설정합니다.**  $\bullet$  [A][ $\blacktriangledown$ ][4][ $\blacktriangleright$ ] 버튼을 눌러 언어를 선택한
- Nederlands Ελληνικά ภาษาไทย Dansk Русский 简体中文 Polski Português 繁體中文 Čeština Suomi **B.Malaysia** Magyar Italiano

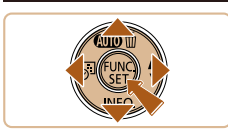

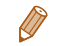

• [MFNI] 버튼을 누르고 [<sup>4</sup>1] 탭에서 [언어 ]를 선택하여 디스플레이 언어를 변경할 수도 있습니다.

누릅니다.

다음 [ ) 버튼을 누릅니다.

나타나지 않습니다.

● 디스플레이 언어를 설정하면 설정 화면이 더 이상

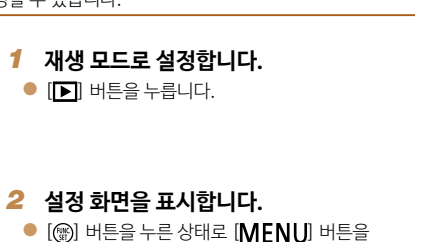

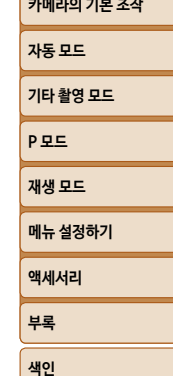

 $\frac{\infty}{2}$ 

#### **[촬영 전 준비사항](#page-1-0)**

**기본 기능 가이드**

**[고급 기능 가이드](#page-19-0)**

#### 정지 이미지 동영상

### <span id="page-15-0"></span>**카메라 조작하기**

카메라의 전원을 켜고 정지 이미지나 동영상을 몇 차례 촬영하거나 재생하여 카메라를 테스트해보십시오.

# **촬영**

카메라가 피사체와 촬영 조건을 판단하여 자동으로 특정 장면에 대한 최적의 설정값을 선택합니다.

초기 설정으로 FUNC./SET 버튼과 일부 버튼은 카메라 사용에 익숙해지기 전 카메라를 실수로 조작하는 것을 방지하기 위해 해제로 설정되어 있습니다 (이지 오토).

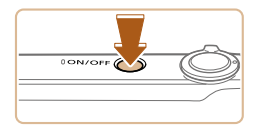

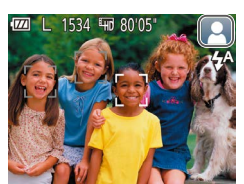

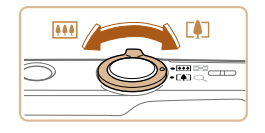

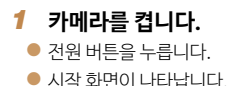

- *2* **카메라가 피사체를 향하도록 합니다.**
	- 카메라가 피사체를 향하도록 하십시오. 카메라를 피사체 쪽으로 향하면 카메라가 작은 소리를 내면서 촬영 장면을 판단합니다.
	- 화면 우측 상단에 장면 아이콘이 표시됩니다.
	- 카메라에 인식된 피사체에 초점이 맞추어지며 그 위에 프레임이 표시됩니다.

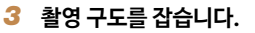

 $\bullet$  줌 레버를  $[\Gamma \spadesuit \rceil]$  (망원) 쪽으로 밀면 피사체가 줌 인 되어서 크게 나타나고, 줌 레버를<br>|<mark>[第</mark>] (광각) 쪽으로 밀면 피사체가 줌 아웃되어서 작게 나타납니다.

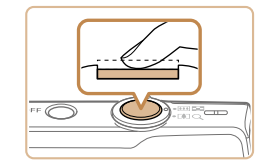

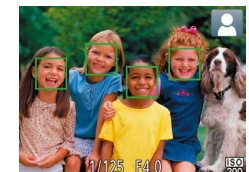

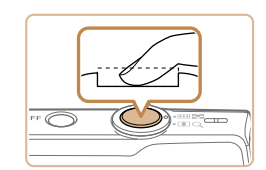

#### *4* **촬영합니다. 정지 이미지 촬영하기 초점을 맞춥니다.**

● 셔터 버튼을 살짝 반누름합니다. 카메라가 초점을 맞추면, 신호음이 두 번 울리고 초점을 맞춘 위치에 AF 프레임이 나타납니다.

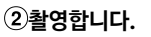

- 셔터 버튼을 완전히 눌러 촬영합니다.
- 카메라에서 셔터음이 나면서 촥영됩니다. 저조명 조건에서는 플래시가 자동으로 발광합니다.
- 셔터음이 멈춤 때까지 카메라를 움직이지 마십시오.
- 촬영된 이미지를 디스플레이한 후 카메라가 촬영 화면으로 돌아갑니다.

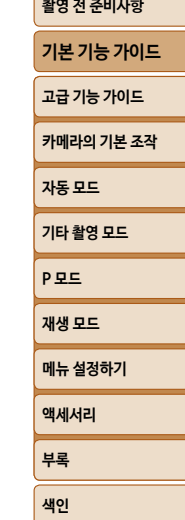

16

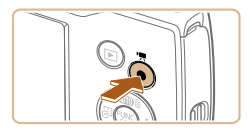

촬영 시간

 $\textcircled{r}$ 

#### **동영상 촬영하기 기록을 시작합니다.**

- 동영상 버트을 누릅니다. 신호음이 하 번 울리 호 촬영이 시작되고, 화면에 [●녹화]와 경과 시간이 나타납니다.
- 화면의 위쪽과 아래쪽에 나타나는 검은색 바는 촬영되지 않는 부분을 표시합니다.
- 카메라에 인식된 얼굴에 추점이 막추어지며 그 위에 프레임이 표시됩니다
- 촬영이 시작되면 동영상 버튼에서 손가락을 떼십시오.

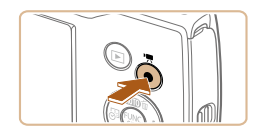

#### **촬영을 완료합니다.**

● 동영상 버튼을 다시 눌러서 촬영을 정지합니다. 카메라에서 신호음이 두 번 울리고 동영상 촬영이 중단됩니다.

### <span id="page-16-0"></span>**이지 오토 해제하기**

이지 오토를 사용하고 난 후에 FUNC./SET 버튼을 눌러 자주 사용하는 편리한 기능  $($  $($  $($  $($  $)($  $31)$   $=$   $=$   $\leq$   $\leq$   $\leq$   $\leq$   $\leq$   $\leq$   $\leq$   $\leq$   $\leq$   $\leq$   $\leq$   $\leq$   $\leq$   $\leq$   $\leq$   $\leq$   $\leq$   $\leq$   $\leq$   $\leq$   $\leq$   $\leq$   $\leq$   $\leq$   $\leq$   $\leq$   $\leq$   $\leq$   $\leq$   $\leq$   $\leq$   $\leq$ 

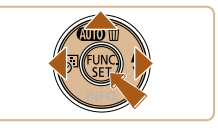

이지 오토를 취소하시겠습니까? 자동 모드에서의 일반 기능이 활성화됩니다 아니요

- $\bullet$   $\lceil \blacktriangle \rceil$  버튼을 누른 채로 유지합니다.
- $\bullet$   $\lbrack \bullet \rbrack$   $\lbrack \bullet \rbrack$   $\bullet$  HE을 눌러  $\lbrack \bullet \rbrack$  예]를 선택한 다음 [ , ) 버튼을 누릅니다.
- $\bullet$   $[$   $\blacktriangle$ ] 버튼을 누른 상태를 유지하여 설정 화면을 표시한 다음 [예]를 누르면 이지 오토 모드로 돌아갈 수 있습니다.

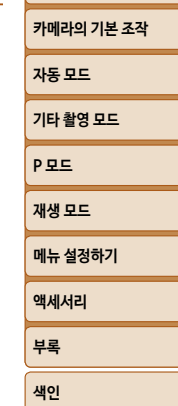

**[촬영 전 준비사항](#page-1-0) 기본 기능 가이드 [고급 기능 가이드](#page-19-0)**

 $|\mathfrak{S}$ 

<span id="page-17-0"></span>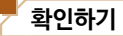

촬영된 이미지 또는 동영상을 다음과 같이 화면으로 확인할 수 있습니다.

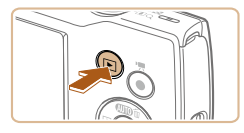

# *1* **재생 모드로 설정합니다.**

- $\bullet$   $\blacksquare$  버튼을 누릅니다.
- 마지막으로 촬영한 이미지가 나타납니다.

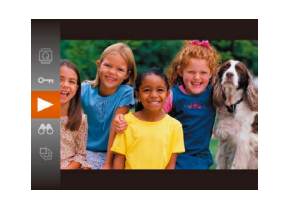

**•**  재생 모드에서 촬영 모드로 전환하려면 반 셔터를 누릅니다.

*3* **동영상을 재생합니다.**

나타납니다.

 $\bullet$  [ ) 버튼을 누르고  $[\blacktriangle]$   $[\blacktriangledown]$  버튼을 눌러

 $\bullet$  재생이 시작되고 동영상이 끝나면  $[$ 

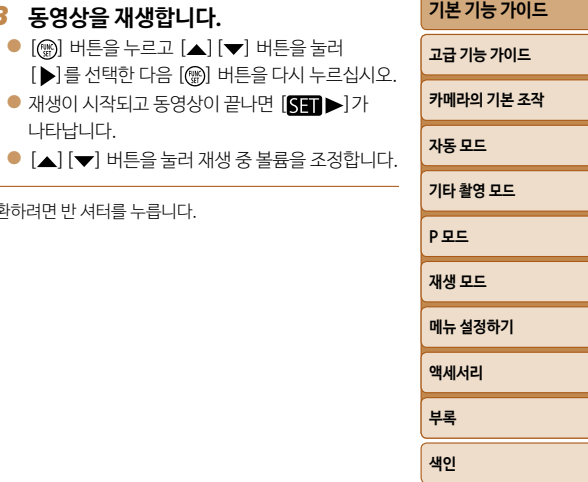

**[촬영 전 준비사항](#page-1-0)**

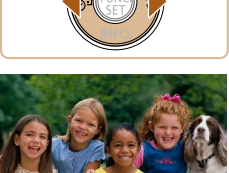

# *2* **이미지를 선택합니다.**

- 이전 이미지를 보려면 [4] 버튼을 누르고 다음 이미지를 보려면 [ ] 버튼을 누르십시오.
- $\bullet$   $\lceil \blacktriangleleft \rceil$  [ $\blacktriangleright$ ] 버튼을 계속 누르고 있으면 이미지를 빠르게 탐색할 수 있습니다.

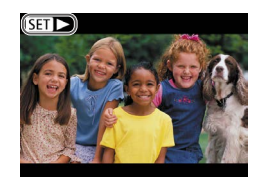

 $\bullet$  동영상은 [ $\blacksquare$  $\blacktriangleright$ ] 아이콘으로 표시되어 있습니다. 동영상을 재생하려면 단계 3으로 이동합니다.

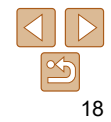

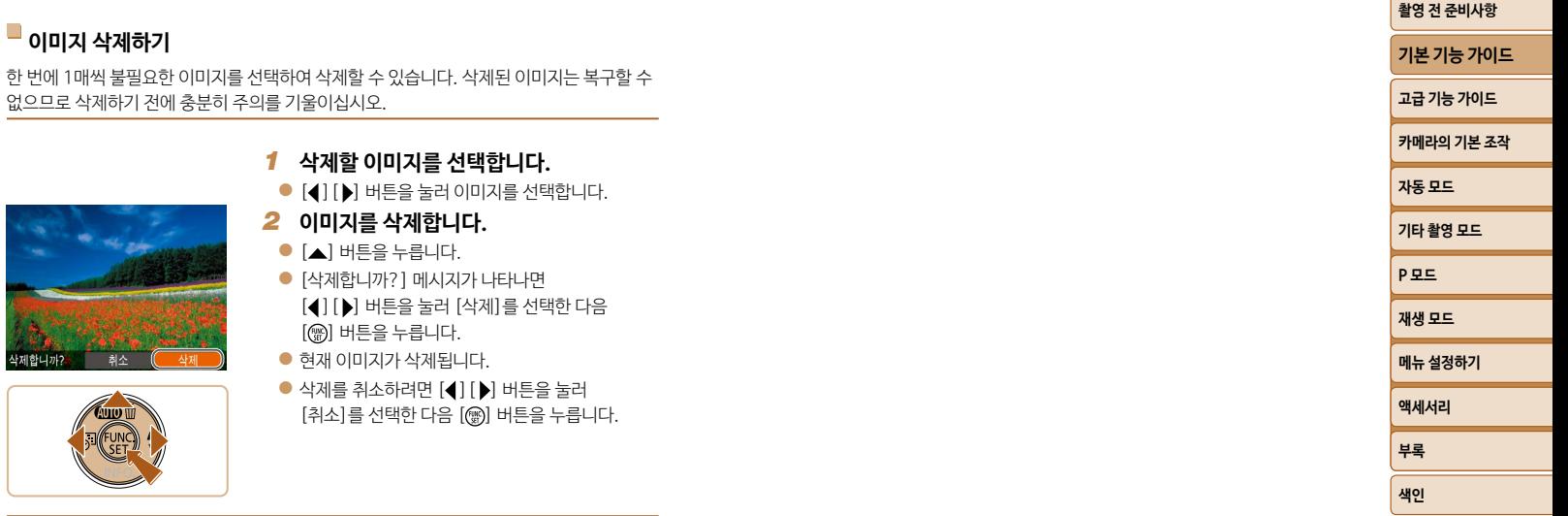

 $\bigotimes$ • 여러 개의 이미지를 한 번에 삭제할 수 있습니다 (**QQ**64).

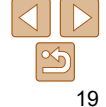

and the control of the control of the

# <span id="page-19-0"></span>**고급 기능 가이드**

# **카메라의 기본 조작**

촬영 및 재생 옵션을 포함한 기타 기본적인 여러 가지 기능을 소개합니다.

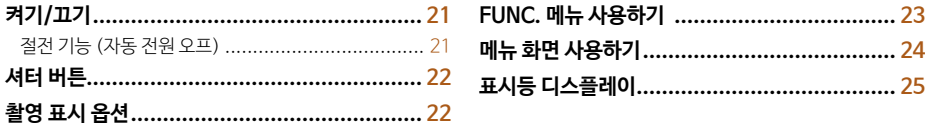

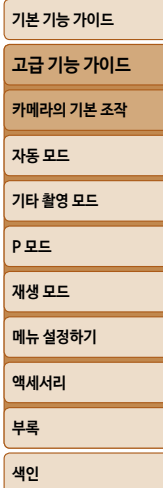

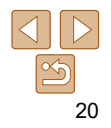

# <span id="page-20-0"></span>**켜기/끄기**

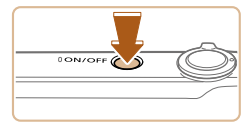

#### **촬영 모드**

- 전원 버튼을 눌러 카메라를 켜고 촬영을 준비합니다.
- 카메라를 끄려면 저워 버튼을 다시 누릅니다.

#### **재생 모드**

- $\bullet$   $\blacksquare$  버튼을 눌러 카메라를 켜고 이미지를 확인합니다.
- $\bullet$  카메라를 끄려면  $[D]$  버튼을 다시 누릅니다.
- 촬영 모드에서 재생 모드로 전환하려면 [D ] 버튼을 누릅니다.
	- 재생 모드에서 촬영 모드로 전환하려면 반 셔터를 누릅니다 (**QQ**22).
	- **•**  카메라가 재생 모드가 되면 1분 정도 경과한 후 렌즈가 제자리로 돌아갑니다. 레즈가 제자리로 돌아가면  $[$   $\blacktriangleright$  버튼을 눌러서 카메라를 끌 수 있습니다.

### <span id="page-20-1"></span>**절전 기능 (자동 전원 오프)**

일정 시간 동안 카메라를 조작하지 않으면 배터리를 절약하기 위해 화면이 꺼지고 (디스플레이 오프) 그 다음 카메라 전원도 자동으로 꺼집니다.

## **촬영 중 절전 기능**

카메라 작동을 중지한 채 약 1분이 지나면 화면이 자동으로 꺼집니다. 약 2분 후에는 렌즈가 제자리로 돌아가고 카메라가 꺼집니다. 화면이 꺼졌으나 렌즈가 제자리로 돌아가지 않은 경우에는 반 셔터를 누르면 화면이 켜지고 촬영을 계속할 수 있습니다  $(122)$ .

# **재생 중 절전 기능**

5분 이상 카메라를 작동하지 않을 경우 카메라 전원이 자동으로 꺼집니다.

- **•**  필요에 따라 자동 전원 오프를 해제하거나 디스플레이 오프 시간을 조정할 수 있습니다  $(D272)$ .
	- **•**  카메라를 컴퓨터에 연결한 상태에서는 카메라의 절전 기능이 작동하지 않습니다  $(2382)$

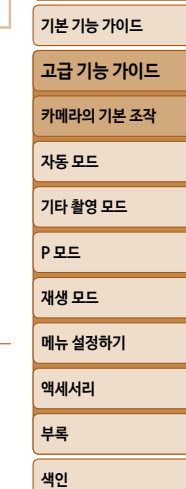

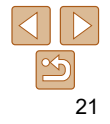

<span id="page-21-1"></span><span id="page-21-0"></span>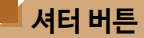

초점을 맞추어 이미지를 촬영하려면 반드시 먼저 셔터 버튼을 반누름하여 초점을 맞춘 후, 셔터 버튼을 완전히 눌러서 촬영하십시오.

본 설명서에서 셔터 버튼 조작은 *반 셔터 누름과 셔터 완전 누름으로* 설명되어 있습니다.

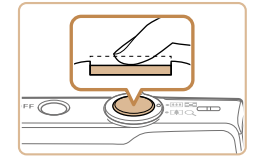

### *1* **반누름합니다. (살짝 눌러 초점을 맞춥니다.)**

● 반 셔터를 누릅니다. 신호음이 두 번 울리고 초점을 맞춘 이미지 영역 주변에 프레임이 나타납니다.

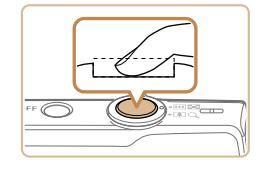

#### *2* **셔터를 완전히 누릅니다. (반누름 상태에서 완전히 눌러서 촬영합니다.)**

- 카메라가 셔터음을 내면서 사진을 촥영합니다.
- 셔터음이 멈출 때까지 카메라를 움직이지 마십시오.

**촬영 표시 옵션**

[ ] 버튼을 눌러 화면의 기타 정보를 확인하거나 해당 정보를 숨길 수 있습니다. 표시된 정보에 대한 자세한 내용은 "화면에 나타나는 정보"  $( \Box$ 99)를 참조하십시오.

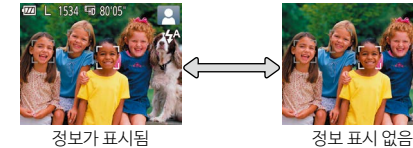

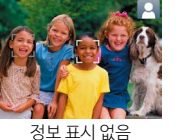

- **[▼**] 버튼을 눌렀을 때 디스플레이 모드가 변경되지 않는 경우에는 [▲] 버튼을 누른 상태를 유지하여 이지 오토를 해제하십시오 ( $\Box$ 17).
	- **•**  어두운 장소에서 촬영할 경우 야간 보기 기능을 이용하면 화면 밝기가 자동으로 높아지므로 촬영 구도가 어떻게 이루어지는지 쉽게 확인할 수 있습니다. 그러나, 화면 상의 이미지 밝기와 촬영된 이미지의 밝기가 일치하지 않을 수 있습니다. 화면 상의 이미지 왜곡은 기록되는 이미지에는 영향을 주지 않습니다.
	- 재생 표시 옵션은 ["디스플레이 모드 전환하기" \(](#page-57-2)**QQ58)를 참조하십시오.**

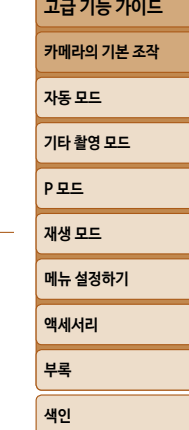

**[촬영 전 준비사항](#page-1-0) 기본 기능 가이드**

**•**  셔터 버튼을 반누름하지 않고 촬영하면 이미지의 초점이 맞지 않을 수 있습니다.

**•**  촬영에 필요한 시간에 따라 셔터음의 길이가 달라질 수 있습니다. 일부 촬영 장면에서는 시간이 더 소요될 수 있으며, 셔터음이 끝나기 전에 카메라 (또는 피사체)가 움직일 경우 이미지가 흐려질 수 있습니다.

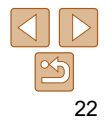

# <span id="page-22-1"></span><span id="page-22-0"></span>**FUNC. 메뉴 사용하기**

FUNC. 메뉴를 사용하여 자주 사용하는 촬영 기능을 다음과 같이 설정할 수 있습니다. 메뉴 항목과 옵션은 촬영 모드 ( $\Box$ [102](#page-101-0) - [103](#page-102-0)) 또는 재생 모드 ( $\Box$ [106](#page-105-0))에 따라 다릅니다.

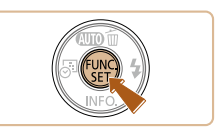

#### *4* **선택을 확인한 후 종료합니다.**

 $\bullet$  [ ) 버튼을 누릅니다.

카메라의 기본 설정을 복원하면 잘못 변경된 설정을 취소할 수 있습니다 (**QQ76**).

 $\bullet$  단계 1에서  $[$  ] 버튼을 누르기 전의 화면이 다시 나타나고 설정한 옵션이 나타납니다.

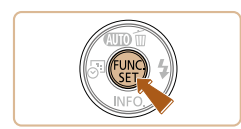

*1* **FUNC. 메뉴를 표시합니다.**  $\bullet$  [ ) 버튼을 누르십시오

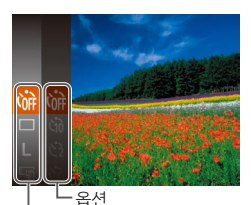

#### *2* **메뉴 항목을 선택합니다.**

- $\bullet$   $[ \blacktriangle ] [\blacktriangledown]$  버튼을 눌러 메뉴 항목을 선택한 다음 [ ] 또는 [▶] 버튼을 누릅니다.
- $\bullet$  메뉴 항목에 따라 [ ) 또는 [ $\bullet$ ] 버튼을 눌러 지정할 수 있는 기능과 다른 설정 화면이 나타나는 기능이 있습니다.

메뉴 항목

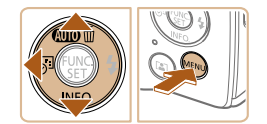

#### *3* **옵션을 선택합니다.**  $\bullet$  [ $\blacktriangle$ ] [ $\blacktriangledown$ ] 버튼을 눌러 옵션을 선택합니다.

 $\bullet$   $\left[\text{MIN}\right]$  아이콘으로 표시된 항목은

[MENU] 버튼을 눌러서 설정할 수 있습니다.

 $\bullet$   $[$   $\bullet$   $]$  버튼을 누르면 메뉴 항목으로 되돌아갑니다.

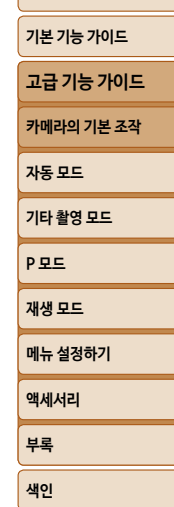

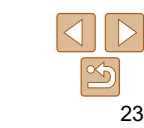

## <span id="page-23-0"></span>**메뉴 화면 사용하기**

다음과 같이 메뉴 화면에서 다양한 기능을 설정할 수 있습니다. 메뉴 항목은 촬영 [1], 재생 [■ ] 등과 같이 용도에 따라 구분된 탭으로 구성됩니다. 촬영 모드 또는 재생 모드에 따라 사용 가능한 설정이 달라집니다 ( $\Box$ [104](#page-103-0) - [106](#page-105-1)).

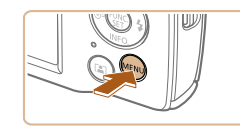

*1* **메뉴 화면을 표시합니다.**  $\bullet$   $[MFNI]$  버튼을 누릅니다.

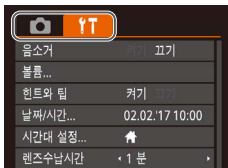

# *2* **탭을 선택합니다.**

- 줌 레버를 움직여 탭을 선택합니다.
- $\bullet$  먼저  $[\triangle]$   $[\blacktriangledown]$  버튼을 눌러 탭을 선택한 다음  $[\blacktriangleleft]$   $[\blacktriangleright]$  버튼을 눌러 탭을 전환할 수 있습니다.

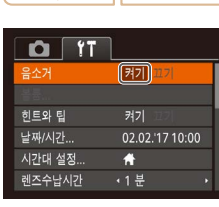

 $O$   $1$ 豪조게

**三里** 히트와 틴

날짜/시가..

시간대 설정.

렌즈수납시간

 $|127|$ 

02.02.1710:00

커기

 $\overline{\bullet}$ 

 $\cdot$ 1  $\#$ 

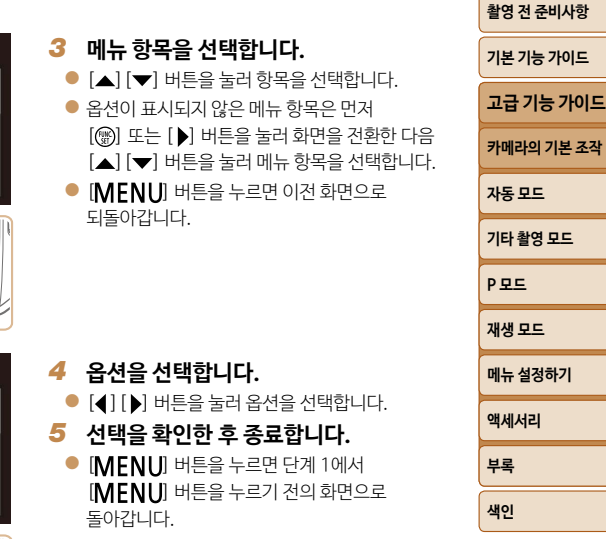

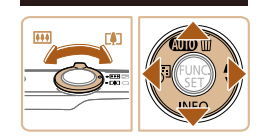

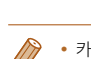

**카메라의 기본 설정을 복워하면 잘못 변경된 설정을 취소할 수 있습니다 (0076).** 

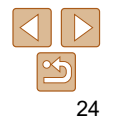

## <span id="page-24-0"></span>**표시등 디스플레이**

다음의 경우에는 카메라 후면에 있는 표시등  $(1)4)$ 이 녹색으로 깜박입니다.

- $-$  컴퓨터에 연결된 경우 ( $\Box$ 82)
- 디스플레이가 꺼진 경우 (QQ21, [71](#page-70-0), [72](#page-71-0))
- 시작 중, 이미지 기록 중, 읽기 중인 경우
- 기타 장비와 통신 중인 경우
- $-$  장시간 노출 촬영 중인 경우 ( $\Box$ 44)

**•**  표시등이 녹색으로 깜박이는 경우에는 카메라를 끄거나 메모리 카드/배터리  $\bigcap$ 커버를 열지 마십시오. 또한 카메라를 흔들거나 카메라에 심한 충격을 주면 이미지가 손상되거나 카메라 또는 메모리 카드가 파손될 수 있습니다.

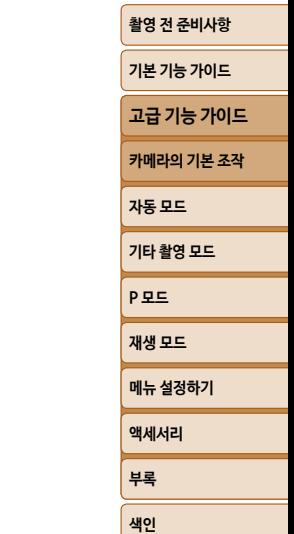

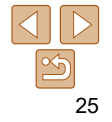

# <span id="page-25-0"></span>**자동 모드**

촬영 시의 컨트롤 기능을 강화하여 쉽게 촬영할 수 있게 해주는 편리한 모드입니다.

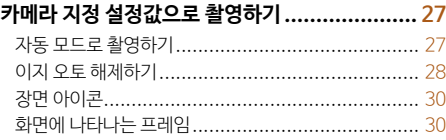

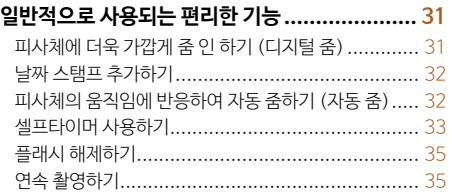

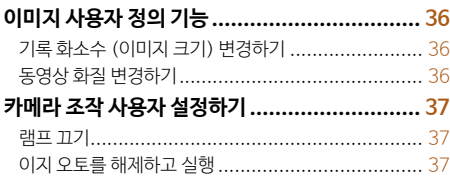

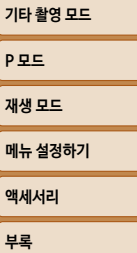

**[촬영 전 준비사항](#page-1-0) 기본 기능 가이드 [고급 기능 가이드](#page-19-0) [카메라의 기본 조작](#page-19-0) 자동 모드**

**[색인](#page-110-0)**

# <span id="page-26-1"></span><span id="page-26-0"></span>**카메라 지정 설정값으로 촬영하기**

카메라가 피사체와 촬영 조건을 판단하여 자동으로 특정 장면에 대한 최적의 설정값을 선택합니다.

초기 설정으로 FUNC./SET 버튼과 일부 버튼은 카메라 사용에 익숙해지기 전 카메라를 실수로 조작하는 것을 방지하기 위해 해제로 설정되어 있습니다 (이지 오토).

<span id="page-26-3"></span>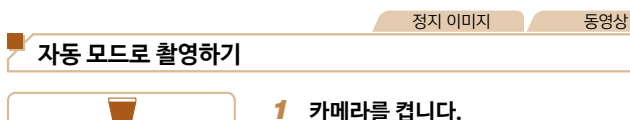

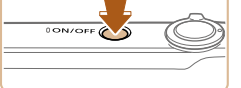

 $\bullet$  전원 버튼을 누릅니다. ● 시작 화면이 나타납니다.

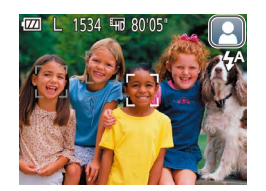

# *2* **카메라가 피사체를 향하도록 합니다.**

- 카메라가 피사체를 향하도록 하십시오. 카메라를 피사체 쪽으로 향하면 카메라가 작은 소리를 내면서 촬영 장면을 판단합니다.
- 화면 우측 상단에 장면 아이콘이 표시됩니다  $(230)$ .
- 카메라에 인식된 피사체에 초점이 맞추어지며 그 위에 프레임이 표시됩니다.

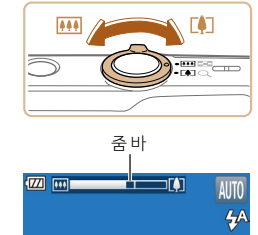

# <span id="page-26-2"></span>*3* **촬영 구도를 잡습니다.** ● 줌 레버를 [ **]** 1 (망원) 쪽으로 밀면 피사체가 줌 인 되어서 크게 나타나고, 줌 레버를 [ ] (광각) 쪽으로 밀면 피사체가 줌 아웃되어서 작게 나타납니다. (줌 위치를 보여주는 줌 바가 표시됩니다.)

# **[P 모드](#page-44-0) [재생 모드](#page-55-0) 메뉴 설정하기 액세서리 부록 [색인](#page-110-0) 기본 기능 가이드 [고급 기능 가이드](#page-19-0) [카메라의 기본 조작](#page-19-0) 자동 모드 [기타 촬영 모드](#page-37-0)**

**[촬영 전 준비사항](#page-1-0)**

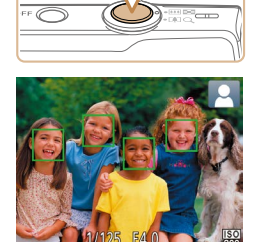

صت

### *4* **촬영합니다. 정지 이미지 촬영하기 초점을 맞춥니다.**

- 셔터 버튼을 반누름합니다. 카메라가 초점을 맞추면, 신호음이 두 번 울리고 초점을 맞춘 위치에 AF 프레임이 나타납니다.
- 카메라가 여러 영역에 초점을 맞춘 경우, 여러 개의 AF 프레임이 나타납니다.

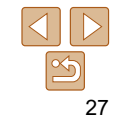

<span id="page-27-0"></span>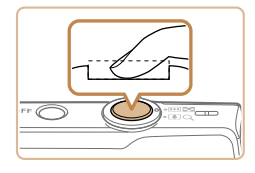

촬영 시간

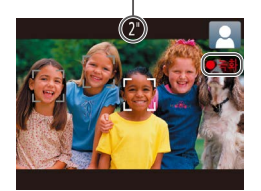

#### **촬영합니다.**

- 셔터 버튼을 완전히 눌러 촬영합니다.
- 카메라에서 셔터음이 나면서 촥영된니다. 저조명 조건에서는 플래시가 자동으로 발광합니다.
- 셔터음이 멈축 때까지 카메라를 움직이지 마십시오.
- 촥영된 이미지를 디스플레이한 후 카메라가 촬영 화면으로 돌아갑니다.

#### **동영상 촬영하기 기록을 시작합니다.**

- 동영상 버튼을 누릅니다. 신호음이 한 번 울린 후 촬영이 시작되고, 화면에 [●녹화]와 경과 시간이 나타납니다.
- 화면의 위쪽과 아래쪽에 나타나는 검은색 바는 촬영되지 않는 부분을 표시합니다.
- 카메라에 인식된 얼굴에 초점이 맞추어지며 그 위에 프레임이 표시됩니다
- 촬영이 시작되면 동영상 버튼에서 손가락을 떼십시오.

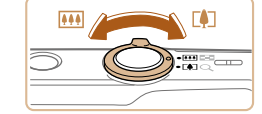

#### **필요에 따라 피사체 크기와 촬영 구도를 바꿉니다.**

● 피사체 크기를 바꾸려면 단계 3에서의 작업을 반복하십시오 $($  $($  $($  $($  $($  $27)$  $)$  $($  $($  $($  $($  $27)$  $)$  $($  $($  $($  $($  $27)$  $)$  $($  $($  $($  $27)$  $)$  $($  $($  $($  $27)$  $)$  $($  $($  $($  $27)$  $)$  $($  $($  $27)$  $)$  $($  $($  $27)$  $)$  $($  $($  $27)$  $)$  $($  $($  $27)$  $)$  $($  $($  $27)$  $)$  $($  $($  $27)$  $)$  $($  $($  $27)$  $)$  $($ 

그러나 카메라 조작음이 기록됩니다. 청색으로 나타나는 줌 배율로 촬영한 동영상은 거칠게 보이게 됩니다.

● 촬영하는 동안 촬영 구도를 바꾸면 초점, 밝기 및 색조가 자동으로 조정됩니다.

#### **기록을 완료합니다.**

- 동영상 버튼을 다시 눌러서 촬영을 정지합니다. 카메라에서 신호음이 두 번 울리고 동영상 촬영이 중단됩니다.
- 메모리 카드가 가득 차면 촥영이 자동으로 중단됩니다.

**이지 오토 해제하기**

이지 오토를 취소하시겠습니까? 자동 모드에서의 일반 기능이 활성화됩니다 아니요

 $\bullet$   $\lceil \blacktriangle \rceil$  버튼을 누른 채로 유지합니다.

 $\bullet$   $\lceil \blacktriangleleft \rceil$   $\lceil \blacktriangleright \rceil$  버트을 눌러  $\lceil \lceil \lceil \varnothing \rceil \rceil$ 를 선택한 다음 [ , ) 버튼을 누릅니다.

**[P 모드](#page-44-0) [재생 모드](#page-55-0) 메뉴 설정하기 액세서리 [고급 기능 가이드](#page-19-0) [카메라의 기본 조작](#page-19-0) 자동 모드 [기타 촬영 모드](#page-37-0)**

**[촬영 전 준비사항](#page-1-0) 기본 기능 가이드**

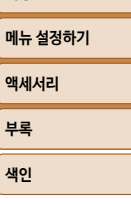

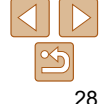

### **정지 이미지/동영상**

• 카메라에서 작동음이 나지 않는 경우, [MFNIJ] 버튼을 누른 상태에서 켜졌을 수 있습니다. 사운드를 다시 켜려면 [MENU] 버튼을 누르고 [11] 탭의 [음소거]를 선택한 다음 [4] [▶] 버튼을 눌러 [끄기]를 선택하십시오.

### ■ 정지 이미지

- [C] 아이콘이 깜박이는 것은 카메라의 손떨림으로 인해 이미지가 흐릿해질 수 있음을 경고하는 것입니다. 이 경우에는 카메라가 움직이지 않도록 카메라를 삼각대에 장착하거나 다른 방법을 이용하여 이미지가 흐릿해지지 않도록 하십시오.
	- **•**  촬영 시 플래시가 발광하였으나 이미지가 어둡게 나올 경우, 피사체에 가까이  $0.15$ 하십시오. 표시된 정보에 대한 자세한 내용은 ["플래시" \(](#page-107-1) $\Box$ 108)를 참조하십시오.
	- **•**  반 셔터를 눌렀을 때 카메라에서 신호음이 한 번만 울리면 피사체와의 거리가 너무 가까운 것입니다. 초점 범위 (촬영 범위)에 대한 자세한 내용은 ["렌즈" \(](#page-106-1) $\Box$ 107) 를 참조하십시오.
	- **•**  적목 현상을 감소시키고 포커싱을 보조하기 위해 어두운 곳에서 촬영 시 램프가 켜질 수 있습니다.
	- 촬영 시 깜박이는 [ ] 아이콘이 나타나면 플래시 충전이 끝날 때까지 촬영할 수 없음을 의미합니다. 플래시 충전이 끝나면 바로 촬영을 다시 시작할 수 있으므로 셔터 버튼을 완전히 누르고 기다리거나 셔터 버튼에서 손을 떼었다가 버튼을 다시 누르십시오.
	- **•**  촬영 화면이 표시되기 전에 촬영을 다시 할 수는 있지만 이전 촬영에서 설정된 초점, 밝기, 색상이 사용됩니다.
	- 촬영 후 이미지가 디스플레이되는 시간을 변경할 수 있습니다 (**QQ**54).

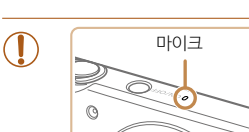

다른 방법을 사용하여 고정시키십시오.

**•**  오디오는 모노로 기록됩니다.

**•**  동영상 촬영 중에는 마이크를 만지지 마십시오. 마이크를 가리면 음성이 제대로 녹음되지 않거나 약한 음량으로 녹음될 수 있습니다. **•**  카메라 버튼에서 나는 소리가 동영상에 기록되므로 촬영 중에는 동영상 버튼 이외의 다른 조작부에 손대지 마십시오. **•**  동영상 촬영 시의 과도한 모션 블러를 방지하려면 카메라를 삼각대에 장착하거나

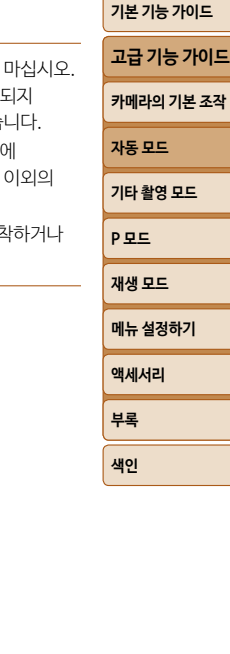

29

#### <span id="page-29-1"></span><span id="page-29-0"></span>**장면 아이콘**

[AUTO] 모드에서는 카메라가 촬영 장면을 판단하여 해당 아이콘을 표시한 다음 자동으로 초점을 맞추고 피사체의 밝기와 색상에 맞는 최적의 설정값을 선택합니다.

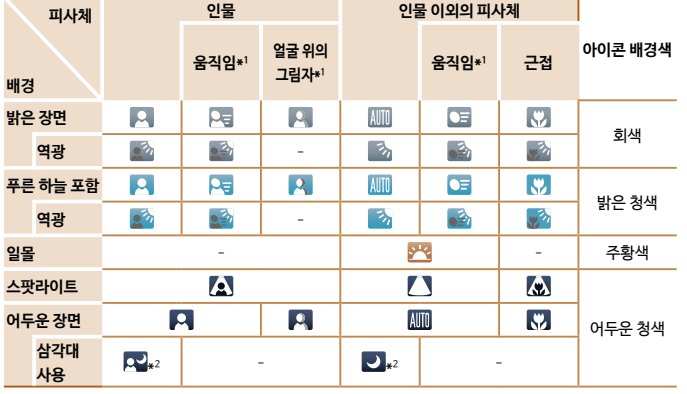

\*1 동영상에는 나타나지 않습니다.

\*2 장면이 어둡고 삼각대에 장착한 것처럼 카메라가 고정되었을 때 나타납니다.

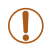

**•**  장면 아이콘이 실제 촬영 조건과 일치하지 않거나 예상한 효과, 색상 또는 밝기로 촬영되지 않는 경우에는  $[ P ]$  모드  $( Q )$  45)에서 촬영해 보십시오.

**[P 모드](#page-44-0) [재생 모드](#page-55-0) 메뉴 설정하기 액세서리 부록 [색인](#page-110-0) 기본 기능 가이드 [고급 기능 가이드](#page-19-0) [카메라의 기본 조작](#page-19-0) 자동 모드 [기타 촬영 모드](#page-37-0)** 정지 이미지 동영상 **화면에 나타나는 프레임** 카메라가 피사체를 감지하면 다양한 프레임이 나타납니다. **•**  카메라에서 주 피사체로 인식한 피사체 (또는 얼굴)에는 흰색 프레임이 나타나고 다른 얼굴에는 회색 프레임이 나타납니다. 피사체의 초점을 유지하기 위해 프레임이 일정 범위 안에서 움직이는 피사체를 따라갑니다. 그러나 카메라가 움직이는 피사체를 감지할 경우에는 흰색 프레임만 화면에 남습니다. **•**  셔터 버튼을 반누름하여 카메라가 움직이는 피사체를 인식하면 청색 프레임이 나타나고 초점과 이미지 밝기가 일정하게 조정됩니다 (서보 AF). **•**  프레임이 나타나지 않거나, 프레임이 원하는 피사체 주위에 나타나지 않거나, 또는 프레임이 배경이나 그와 유사한 영역에 나타나면  $[D]$  모드  $(D]$ 45)에서 촬영해 보십시오.

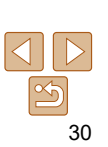

# <span id="page-30-0"></span>**일반적으로 사용되는 편리한 기능**

#### 정지 이미지 동영상

# **피사체에 더욱 가깝게 줌 인 하기 (디지털 줌)**

너무 멀리 있어 광학 줌으로 확대하기 어려운 피사체는 디지털 줌을 이용해 최대 약 32x까지 확대하여 촬영할 수 있습니다.

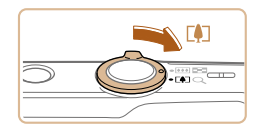

#### *1* **줌 레버를 [ ] 쪽으로 움직입니다.**

- 줌이 멈출 때까지 줌 레버를 당깁니다.
- 최대 중 배율에 도달하면 중이 멈추고 이미지가 거칠게 보이기 전 화면에 줌 배율이 표시됩니다.

# 줌 배율 1534 5005

- 
- *2* **줌 레버를 [ ] 쪽으로 다시 당깁니다.**
- 피사체에 더욱 가깝게 줌 인 할 수 있습니다.
- **•**  줌 레버를 움직이면 줌 바가 나타나고 줌 위치를 표시합니다. 줌 바에는 색상이 표시되어 줌 범위를 나타냅니다.
	- 흰색 범위: 이미지가 거칠게 보이지 않는 광학 줌 범위를 나타냅니다.
	- 노란색 범위: 이미지가 특별히 거칠게 보이지 않는 디지털 줌 범위를 나타냅니다 (ZoomPlus).
	- 청색 범위: 이미지가 거칠게 보이는 디지털 줌 범위를 나타냅니다. 청색 범위는 일부 기록 화소 설정값  $($  $\Box$ 36)에서 사용할 수 없기 때문에 단계 1을 수행하여 최대 줌 배율을 얻을 수 있습니다.
	- 일부 기록 화소수 설정 (**QQ36) 및 줌 배율에서는 확대된 이미지가 거칠게** 보일 수 있습니다. 이 경우 줌 배율은 청색으로 표시됩니다.

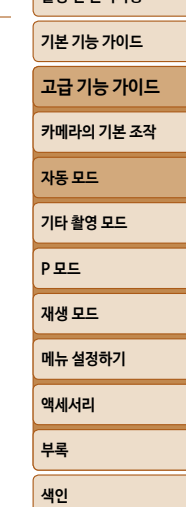

**[촬영 전 준비사항](#page-1-0) 기본 기능 가이드**

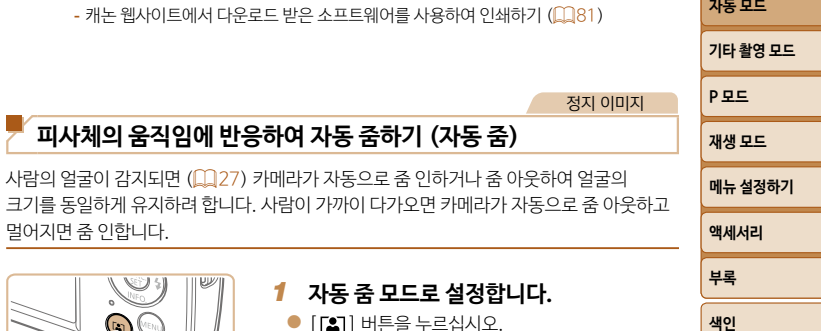

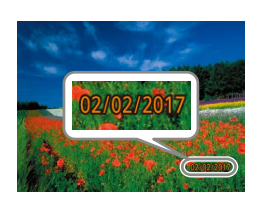

*2* **촬영합니다.**

- 촬영 시 카메라가 이미지의 우측 하단 가장자리에 촬영 날짜와 시간을 삽입합니다.
- 원래의 설정으로 되돌리려면 단계 1에서 [ 圖를 선택합니다.

**•**  날짜 스탬프는 편집하거나 제거할 수 없습니다.

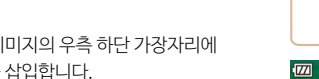

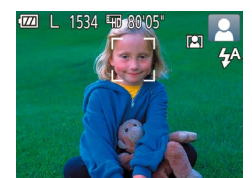

멀어지면 줌 인합니다.

# *1* **자동 줌 모드로 설정합니다.**

- $\bullet$  [ $\Xi$ ] 버튼을 누르십시오.
- $\bullet$  [ $\Xi$ ] 가 표시됩니다.
- 감지된 얼굴 주변에 흰색 프레임이 표시되고, 카메라가 피사체를 화면에 유지하기 위해 줌 인과 줌 아웃을 합니다.
- 여러 개의 얼굴을 인식하면 주 피사체의 얼굴 주변에 흰색 프레임이 표시되고 다른 얼굴에 최대 두 개의 회색 프레임이 표시되며, 카메라가 줌하여 이 피사체들을 화면에 유지합니다.

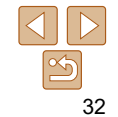

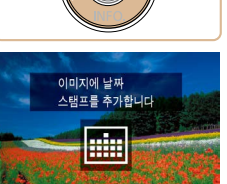

<span id="page-31-1"></span><span id="page-31-0"></span>**날짜 스탬프 추가하기**

확인하십시오 $($  $[$  $[$  $]$  $[$  $]$  $[$  $]$  $[$  $]$  $[$  $]$  $[$  $]$  $[$  $]$  $[$  $]$  $[$  $]$  $[$  $]$  $[$  $]$  $[$  $]$  $[$  $]$  $[$  $]$  $[$  $]$  $[$  $]$  $[$  $]$  $[$  $]$  $[$  $]$  $[$  $]$  $[$  $]$  $[$  $]$  $[$  $]$  $[$  $]$  $[$  $]$  $[$  $]$  $[$  $]$  $[$  $]$  $[$  $]$  $[$  $]$  $[$  $]$  $[$  $]$  $[$  $]$  $[$  $]$  $[$ 

촬영 날짜를 이미지의 우측 하단 가장자리에 삽입할 수 있습니다.

그러나 날짜 스탬프는 편집하거나 제거할 수 없으므로 날짜와 시간이 올바른지 미리

*1* **설정값을 구성합니다.**

 $\bullet$   $\lceil \blacktriangleleft \rceil$  버튼을 눌러 워하는 옵션을 선택합니다.

# $\bullet$  설정이 완료되면  $\left[\begin{matrix}\ldots\end{matrix}\right]$  또는  $\left[\begin{matrix}\ell\mathfrak{B}\end{matrix}\right]$ 가 나타납니다.

- 캐논 웹사이트에서 다운로드 받은 소프트웨어를 사용하여 인쇄하기  $(1181)$ 

**피사체의 움직임에 반응하여 자동 줌하기 (자동 줌)**

- $-$  카메라의 DPOF 인쇄 설정값  $($  $\Box$ 88)을 사용하여 인쇄하기
- 프린터의 기능을 사용하여 인쇄하기 ( $\Box$ 85)
- 있습니다. 그러나 이 방법을 날짜가 첨부된 이미지에 사용하면 날짜가 두 번 인쇄될 수 있습니다.
- **•**  날짜 스탬프를 추가하지 않고 촬영한 이미지는 다음 중 하나의 방법으로 인쇄할 수

정지 이미지

- *2* **촬영합니다.**
- 촥영 후에도 자동 중이 계속되며 프레임이 계속 표시됩니다.
- $\bullet$  자동 줌을 취소하려면  $[2]$  버튼을 다시 누릅니다. [ ]가 표시됩니다.
- <span id="page-32-1"></span>**•**  피사체가 고개를 돌리거나 직접 카메라를 보고 있지 않으면 얼굴이 감지되지 않을 수도 있습니다.
	- **•**  다음과 같은 상황에서는 자동 줌이 해제됩니다.
	- 촬영 모드를 변경했을 때
	- $[MFNI]$  버튼, 동영상 버튼 또는  $[$  ( ) 버튼을 눌렀을 때
	- $\lceil$   $\rceil$  버튼을 눌렀을 때

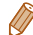

- **•**  감지된 피사체가 화면의 가장자리로 이동하면 카메라가 줌 아웃 하여 피사체가 화면 상에 유지되도록 합니다.
	- 셀프 타이머 모드 (**QQ**33)에서 셔터 버튼을 완전히 누른 후에는 줌 배율을 변경할 수 없습니다.
	- **•**  카메라는 피사체를 화면 내에 유지하기 위한 주밍을 우선으로 합니다. 따라서 피사체의 움직임이나 촬영 조건에 따라 얼굴을 동일한 크기로 디스플레이하는 것이 불가능할 수 있습니다.
	- **•**  감지되는 얼굴이 없을 경우 카메라는 일정 레벨까지 줌하다가 멈추며, 다시 얼굴이 감지될 때까지 줌을 실행하지 않습니다.

<span id="page-32-0"></span>정지 이미지 동영상 **셀프타이머 사용하기** 촬영자를 포함하는 단체 사진을 촬영할 때나 타이머가 필요한 촬영에서 셀프타이머를 사용할 수 있습니다. 셔터 버튼을 누른 후 약 10초 후에 카메라가 촬영을 시작합니다. *1* **설정값을 구성합니다.** ● [ ] 버튼을 누르고 메뉴에서 [ ुे ]를 선택한 다음  $[\hat{\mathfrak{g}}]$   $(\Box)$  ( $\Box$ )  $23$ )를 선택합니다. ● 설정이 완료되면 [ ) 가 나타납니다. *2* **촬영합니다.**

> <span id="page-32-3"></span><span id="page-32-2"></span>● 정지 이미지: 셔터 버튼을 반누름하여 피사체에 초점을 맞춘 다음 셔터 버튼을 완전히 눌러서 촬영합니다.

 $\bullet$  동영상: 동영상 버튼을 누릅니다.

**[P 모드](#page-44-0) [재생 모드](#page-55-0) 메뉴 설정하기 액세서리 부록 [색인](#page-110-0) [촬영 전 준비사항](#page-1-0) 기본 기능 가이드 [고급 기능 가이드](#page-19-0) [카메라의 기본 조작](#page-19-0) 자동 모드 [기타 촬영 모드](#page-37-0)**

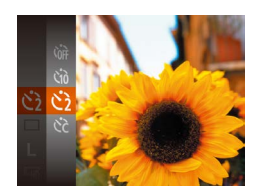

 $\bullet$  "셀프타이머 사용하기" ( $\Box$ 33)의 단계 1을 따라 [63]를 선택합니다. ● 설정이 완료되면 [ 이 가 나타납니다.

 $\bullet$  "셀프타이머 사용하기" ( $\Box$ 33)의 단계 2를

이 옵션을 이용하면 셔터 버튼을 누른 후 약 2초 후에 카메라가 촬영을 시작합니다. 셔터 버튼을 누를 때 카메라 흔들림이 발생해도 이미지에는 영향을 주지 않습니다.

#### **손떨림을 방지하기 위해 셀프타이머 사용하기**

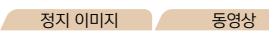

[ ]를 선택합니다.

따라 촬영합니다.

- 취소하려면 [MFNI] 버튼을 누릅니다. ● 워래의 설정으로 되돌리려면 단계 1에서
- 켜진 상태로 유지됩니다.) ● 카운트다운이 시작된 후에 셀프타이머 촬영을
- 촥영되기 2초 저에 랙프의 깜빡임과 사우드가 빨라집니다. (플래시가 작동하는 경우, 램프는
- 섹프타이머가 작동하기 시작하면 랙프가 깜박이고 셀프타이머 음이 울립니다.
- 정지 이미지 동영상 **셀프타이머 사용자 설정하기** 지연 시간 (0 - 30초) 및 촬영 매수 (1 - 10매)를 설정할 수 있습니다. *1* **[ ]를 선택합니다.**  $\bullet$  "셀프 타이머 사용하기" ( $\Box$ 33)의 단계 1을 따라 [ 이름 선택하고 [ **MFNI J**] 버튼을 누릅니다. *2* **설정값을 구성합니다.**
	- [촬영매수]를 선택합니다.
	- $\bullet$  [ $\blacktriangle$ ] [ $\blacktriangledown$ ] 버튼을 눌러 [지연시간] 또는
	- $\bullet$   $\lceil \blacktriangleleft \rceil$   $\lceil \blacktriangleright \rceil$  버트을 눌러 값을 선택한 다음
	-
	-
	-
	-
	-
	-
	-
	-
	-
	-
	-
	-
	-
- - [ , ) 버튼을 누릅니다.
	-
	- 설정이 완료되면 [ 이 가 나타납니다.
	- -
	- $\bullet$  "셀프타이머 사용하기" ( $\Box$ 33)의 단계 2를 따라 촬영합니다.

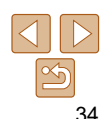

**•**  2매 이상 설정한 경우, 노출과 화이트 밸런스는 첫 번째 촬영에 의해 설정됩니다 . 플래시가 발광하거나 촬영 매수를 많이 설정한 경우, 촬영 대기 시간이 평상시보다

**•**  셀프타이머를 사용하는 동영상 촬영의 경우 [지연시간]은 녹화를 시작하기 전 지연 시간을 나타내지만 [촬영매수] 설정은 아무런 영향을 주지 않습니다.

길어질 수 있습니다. 메모리 카드가 가득 차면 촬영은 자동으로 중단됩니다. **•**  지연 시간을 2초 이상 설정한 경우, 셔터가 작동되기 2초 전에 램프와 사운드가 빨라집니다. (플래시가 작동하는 경우, 램프는 켜진 상태로 유지됩니다.)

**[색인](#page-110-0)**

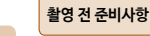

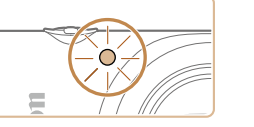

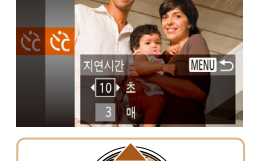

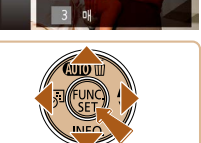

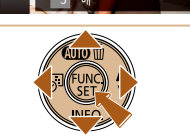

#### **[촬영 전 준비사항](#page-1-0)**

정지 이미지

**기본 기능 가이드**

**[고급 기능 가이드](#page-19-0)**

**[카메라의 기본 조작](#page-19-0)**

**자동 모드**

**[기타 촬영 모드](#page-37-0)**

**[P 모드](#page-44-0) [재생 모드](#page-55-0) 메뉴 설정하기 액세서리 부록 [색인](#page-110-0)**

**연속 촬영하기**

정지 이미지

 $\bullet$   $[$   $]$   $\bullet$   $]$   $\rightarrow$   $]$   $\pm$   $\rightarrow$   $]$   $\bullet$   $\uparrow$   $]$   $\bullet$   $\uparrow$   $]$   $\bullet$   $\uparrow$   $]$   $\bullet$   $\uparrow$   $]$   $\bullet$   $\uparrow$   $]$   $\bullet$   $\uparrow$   $]$   $\bullet$   $\uparrow$   $\uparrow$   $]$   $\bullet$   $\uparrow$   $\uparrow$   $\uparrow$   $\uparrow$   $\uparrow$   $\uparrow$   $\uparrow$   $\uparrow$   $\uparrow$   $\uparrow$ 

 $\bullet$  플래시를 작동시키려면  $[ \bullet ]$  버튼을 다시 누르십시오. ([4시가 표시됩니다.) 저조명 환경에서 플래시가 자동으로 발광합니다.

<span id="page-34-1"></span><span id="page-34-0"></span>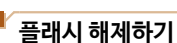

셔터 버튼을 누르고 있는 동안 카메라가 이미지를 연속으로 촬영합니다.  $P = \frac{1}{2}$ 연속 속도에 대한 자세한 내용은 ["촬영" \(](#page-107-2) $\Box$ 108)를 참조하십시오.

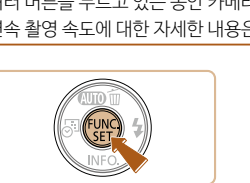

- *1* **설정값을 구성합니다.**
- $\bullet$  [  $\circ$  ] 버튼을 누르고 메뉴에서  $\circ$   $\bullet$  ]를 선택한 다음  $[\Box]$  ( $\Box$ 23)를 선택합니다.
- $\bullet$  설정이 완료되면  $[\Box$  가 나타납니다.

#### *2* **촬영합니다.**

● 셔터 버튼을 누르고 있는 동안 카메라가 이미지를 연속으로 촬영합니다.

- 셀프 타이머와 함께 사용할 수 없습니다 (**00**33).
	- **•**  촬영 조건, 카메라 설정 및 줌 위치에 따라 카메라 촬영이 일시적으로 중단되거나 연속 촬영 속도가 느려질 수 있습니다.
	- **•**  촬영 매수가 증가함에 따라 촬영 속도가 느려질 수 있습니다.
	- **•**  플래시가 발광하는 경우, 촬영 속도가 느려질 수 있습니다.

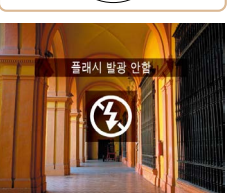

• 손떨림을 유발하는 저조명 조건에서 반 셔터를 누를 때, [.Q.] 아이콘이 깜빡이면 카메라를 삼각대에 장착하거나 다른 방법을 이용하여 카메라가 움직이지 않게 하십시오.

누릅니다.

● 플래시 작동이 해제됩니다.

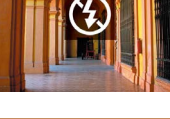

플래시 없이 촬영하려면 다음과 같이 카메라를 준비하여 주십시오.

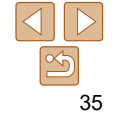

# <span id="page-35-0"></span>**이미지 사용자 정의 기능**

정지 이미지

# <span id="page-35-1"></span>**기록 화소수 (이미지 크기) 변경하기**

**용지 크기에 따른 기록 화소수 설정 선택 가이드라인**

M1

이미지 기록 화소수를 다음과 같이 5가지 레벨 중에서 선택합니다. 메모리 카드별 각 화질 설정값에 따른 촬영 가능한 매수를 알아보려면 ["기록" \(](#page-107-0) $\Box$ 108)를 참조하십시오.

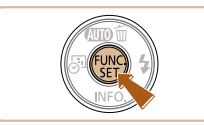

A2 (16.5 x 23.4") A3 – A5 (11.7 x  $16.5 - 5.8 \times 8.3$ ")  $(5 \times 7")$ 엽서  $3.5 \times 5"$ 

 $M<sub>2</sub>$ 

- [ ] 버튼을 누르고 메뉴에서 [ | ]를 선택한 다음  $R$ 하는 옵션을 선택합니다  $(D123)$ .
- 설정한 옵션이 나타납니다.
- 원래의 설정으로 되돌리려면 이 과정을 반복하고 [ ]를 선택합니다.

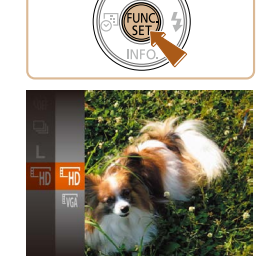

**동영상 화질 변경하기**

- $\bullet$   $[$   $\circledR$   $]$  버튼을 누르고 메뉴에서  $[$   $\mathbb{E}_{\mathbf{H}}$  $]$  를 선택한 다음 원하는 옵션을 선택합니다  $($  $\Box$ 23).
- 설정한 옵션이 나타납니다.
- 원래의 설정으로 되돌리려면 이 과정을 반복하고 [Em]를 선택합니다.

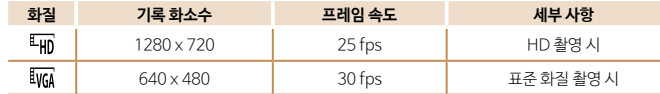

화질 설정값을 2단계로 선택할 수 있습니다. 메모리 카드에 기록 가능한 각 화질의 수준에 따른 동영상의 총 촬영 시간을 알아보려면 "기록"  $($  $\Box$ 108)을 참조하십시오.

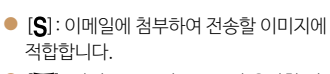

• [W]: 와이드 스크린 HDTV나 유사한 디스플레이 기기에서 16:9 화면으로 디스플레이할 이미지에 적합합니다.

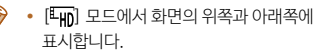

[Em] 모드에서 화면의 위쪽과 아래쪽에 나타나는 검은색 바는 기록되지 않는 부분을

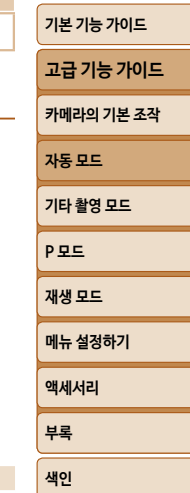

**[촬영 전 준비사항](#page-1-0)**

동영상

36
## **카메라 조작 사용자 설정하기**

메뉴 화면의 [■ ] 탭에서 촬영 기능을 다음과 같이 사용자에 맞게 설정할 수 있습니다. 메뉴 기능에 대한 설명은 "메뉴 화면 사용하기"  $($  $\Box$ 24)를 참조하십시오.

정지 이미지

#### **램프 끄기**

저조명 환경에서 반 셔터를 누를 때 초점 맞추는 작동을 돕기 위해 점등하거나, 저조명 환경에서 플래시를 사용하여 촬영할 때 발생하는 적목 현상을 줄이기 위해 점등하는 램프를 끌 수 있습니다.

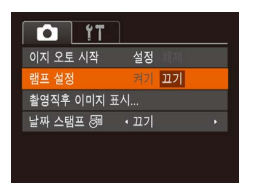

- $\bullet$  [MFNU] 버튼을 누르고 [ ] 탭의 [램프 설정]  $\cong$  선택한 다음 [끄기]를 선택합니다 ( $\Box$ 24). ● 원래의 설정으로 되돌리려면 이 과정을 반복하고
- [켜기]를 선택합니다.

**이지 오토를 해제하고 실행**

#### 시작 시 이지 오토의 활성화를 해제할 수 있습니다.

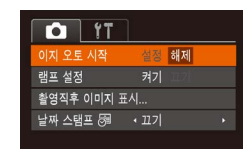

- $\bullet$   $\blacksquare$   $\blacksquare$ 오토 시작]을 선택한 다음 [해제]를 선택합니다  $($  $\Box$  $24$ ).
- 워래의 설정으로 되돌리려면 이 과정을 반복하되 [설정]을 선택합니다.

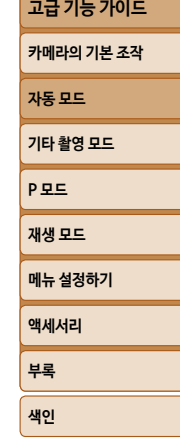

**[촬영 전 준비사항](#page-1-0) 기본 기능 가이드**

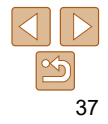

# <span id="page-37-0"></span>**기타 촬영 모드**

독특한 이미지 효과와 특수 기능을 사용하여, 다양한 장면에서 더욱 효과적으로 향상된 촬영을 할 수 있습니다.

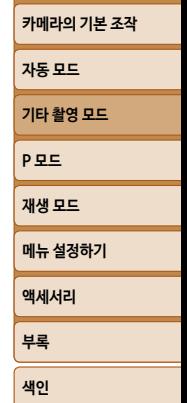

[새로운 얼굴을 감지하여 촬영하기 \(얼굴 셀프타이머\)...](#page-42-0) 43 [장기 노출로 촬영하기 \(저속 셔터\)](#page-43-0) ........................... 44

**[촬영 전 준비사항](#page-1-0) 기본 기능 가이드 [고급 기능 가이드](#page-19-0)**

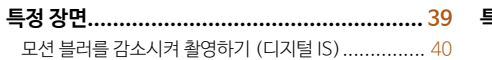

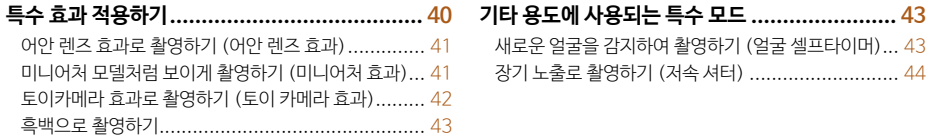

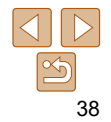

<span id="page-38-1"></span><span id="page-38-0"></span>**특정 장면**

촬영 장면과 일치하는 모드를 설정하면 카메라가 최적의 촬영을 할 수 있도록 필요한 설정값을 지정합니다.

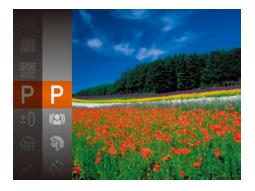

- *1* **촬영 모드를 선택합니다.**
- $\bullet$   $\left[ \textbf{P} \right]$  가 표시될 때까지  $\left[ \textbf{A} \right]$  버튼을 여러 번 누릅니다.
- $\bullet$  [  $\circledast$  ] 버튼을 누르고 메뉴에서 [ $\bullet$ ] 를 선택한 다음  $R$ 하는 옵션을 선택합니다  $($  $\Box$ 23).
- *2* **촬영합니다.**

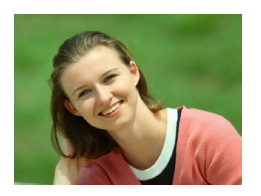

- 정지 이미지 동영상
- **인물 촬영하기 (인물 사진)**
	- z 부드러운 효과로 인물을 촬영할 수 있습니다.

# 정지 이미지 동영상 **불꽃놀이 촬영하기 (불꽃놀이)** ● 불꽇놀이를 생생한 색상으로 촬영할 수 있습니다. • [ ※ ] 모드에서는 카메라를 삼각대에 장착하거나 다른 방법을 이용하여 카메라가 움직이지 않도록 하십시오. • [▲] 버튼을 눌렀을 때 촬영 모드가 변경되지 않는 경우에는 [▲] 버튼을 누른 상태를 유지하여 이지 오토를 해제하십시오  $(1128)$ . • [ <sup>3</sup> ] 모드의 기록 화소수 설정은 [M] (2560 x 1920)이며 변경할 수 없습니다.

• [ ※ ] 모드에서는 반 셔터를 누를 때 프레임이 나타나지 않아도 초점이 최적으로 맞추어집니다.

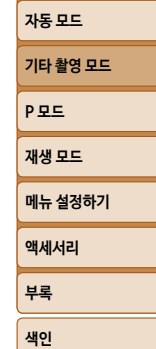

**[촬영 전 준비사항](#page-1-0) 기본 기능 가이드 [고급 기능 가이드](#page-19-0) [카메라의 기본 조작](#page-19-0)**

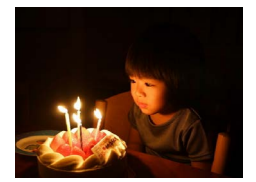

#### 정지 이미지

- **저조명에서 촬영하기 (로우 라이트)**
- 저조명 환경에서도 카메라와 피사체의 흔들림을 최소화하여 촬영합니다.

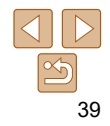

#### 정지 이미지

**특**수

#### <span id="page-39-0"></span>**모션 블러를 감소시켜 촬영하기 (디지털 IS)**

피사체 흔들림을 최소화하여 촬영합니다. 플래시가 발광하지 않는 장면에서는 연속되는 촬영 이미지가 결합되어 카메라 흔들림과 노이즈를 감소시킵니다.

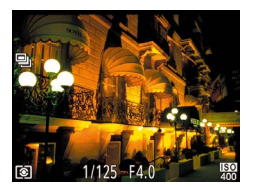

#### *1* **[ ] 모드로 설정합니다.**

 $\bullet$  "특정 장면" ( $\Box$ 39)의 단계 1을 따라  $[(\bullet\ )]$ 를 선택합니다.

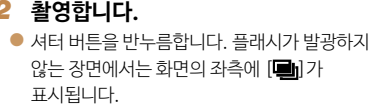

- $\bullet$   $[\blacksquare$ ) 가 표시되어 있을 때 셔터 버튼을 완전히 누릅니다. 이미지가 연속으로 촬영되어 결합됩니다.
- 아이콘이 표시되어 있지 않을 때 셔터 버튼을 완전히 누르면 단일 이미지가 촬영됩니다.

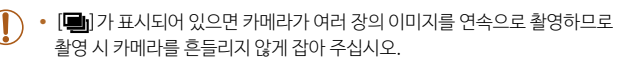

- **•**  일부 장면에서는 이미지가 예상과 다르게 나타날 수 있습니다.
- 삼각대를 사용할 때에는 [AUTO] 모드 (<u>QQ27)로 촬영하십시오.</u>
	- $[(\bullet])$  모드의 기록 화소수 설정은 [M] (2560 x 1920)이며 변경할 수 없습니다.

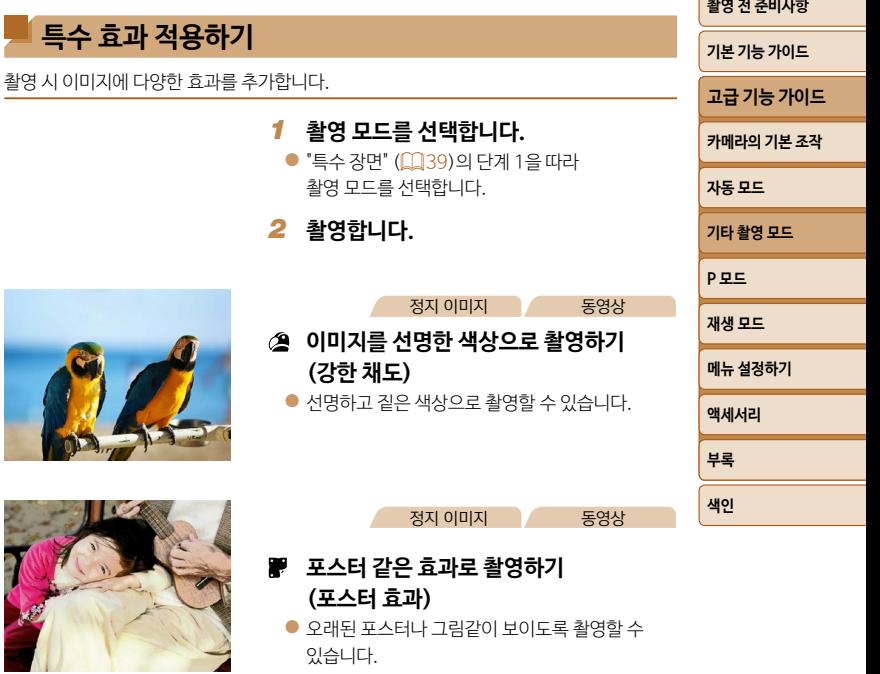

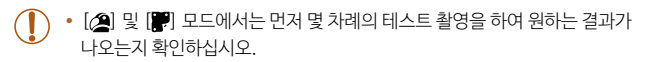

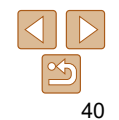

#### 정지 이미지 동영상

#### 정지 이미지

#### <span id="page-40-0"></span>**어안 렌즈 효과로 촬영하기 (어안 렌즈 효과)**

어안 렌즈의 왜곡 효과를 사용하여 촬영할 수 있습니다.

#### *1* **[ ]를 선택합니다.**

 $\bullet$  "특정 장면" ( $\Box$ 39)의 단계 1을 따라  $[$ ្តតៀ 를 선택합니다.

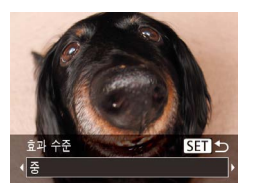

## *2* **효과 수준을 선택합니다.**

- $\bullet$   $[\blacktriangledown]$  버튼을 누르고  $[\blacktriangleleft]$   $[\blacktriangleright]$  버튼을 눌러 효과 레벨을 선택한 다음 [ ) 버튼을 누르십시오.
- 화면에서 적용된 효과를 미리 확인할 수 있습니다.
- **•**  원하는 결과가 나오는지 확인하기 위해 먼저 몇 차례 테스트 촬영을 해보십시오.

*3* **촬영합니다.**

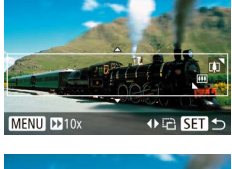

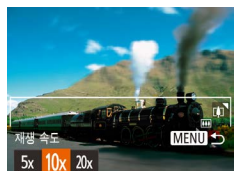

# **미니어처 모델처럼 보이게 촬영하기 (미니어처 효과)**

이미지 상단과 하단의 특정 부분을 흐릿하게 처리하여 미니어처 모델과 같은 효과를 만들 수 있습니다.

동영상을 기록하기 전에 재생 속도를 선택하여 동영상을 미니어처 모델에 나타난 장면처럼 촬영할 수도 있습니다. 재생 시 화면에 나타난 인물과 물체들이 빠르게 움직입니다. 사운드는 기록되지 않습니다.

#### *1* **[ ]를 선택합니다.**

- $\bullet$  "특정 장면" ( $\Box$ 39)의 단계 1을 따라 [ $\clubsuit$ ]를 선택합니다.
- 흰색 프레임이 표시되어 흐릿하게 처리되지 않는 영역을 나타냅니다.

#### *2* **초점을 유지할 영역을 선택합니다.**

- $\bullet$   $\blacktriangledown$  버튼을 누르십시오.
- 줌 레버를 움직여 프레임 크기를 조정하고

[ ][ ] 버튼을 눌러 프레임을 이동합니다.

**[P 모드](#page-44-0) [재생 모드](#page-55-0) 메뉴 설정하기 액세서리 부록 [색인](#page-110-0) 기타 촬영 모드**

**[촬영 전 준비사항](#page-1-0) 기본 기능 가이드 [고급 기능 가이드](#page-19-0) [카메라의 기본 조작](#page-19-0)**

**[자동 모드](#page-25-0)**

- *3* **동영상인 경우 동영상 재생 속도를 선택합니다.**
- $\bullet$  [MFNI] 버튼을 누르고 [4] [D] 버튼을 눌러 속도를 선택하십시오.
- *4* **촬영 화면으로 돌아가 촬영합니다.**
- $\bullet$   $[MENT[]$  버튼을 눌러 촬영 화면으로 돌아간 다음 촬영 탭영하십시오.

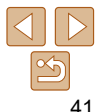

#### <span id="page-41-0"></span>**재생 속도와 재생 시간 (1분 동영상)**

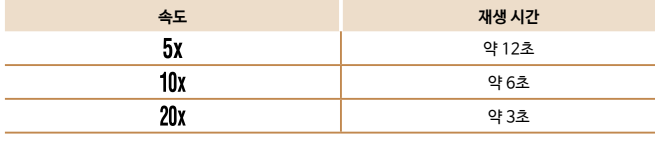

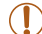

**•**  동영상을 촬영할 때는 줌을 사용할 수 없습니다. 촬영 전 줌을 반드시 설정하십시오.

- **•**  원하는 결과가 나오는지 확인하기 위해 먼저 몇 차례 테스트 촬영을 해보십시오.
- 
- 프레임의 방향을 세로로 전환하려면 단계 2에서 [◀] [▶] 버튼을 누릅니다. 프레임을 가로로 전환하려면 [▲] [▼] 버튼을 누릅니다.
- 가로 방향의 프레임을 이동하려면 [▲] [▼] 버튼을 누르고 세로 방향의 프레임을  $0$ 동하려면  $($   $($   $)$   $[$   $)$  버튼을 누르십시오.
- **•**  카메라를 세로로 잡으면 프레임의 방향이 바뀝니다.
- 정지 이미지 해상도 설정을 [ ]로 선택한 경우의 동영상 화질은 [ Evg] 이고 정지 이미지 해상도 설정을  $[\overline{m}]$ 로 선택한 경우에는  $[\overline{u_{\text{HO}}} ]$  입니다 ( $\widehat{u_{\text{A}} }$ 36). 이 화질은 변경할 수 없습니다.

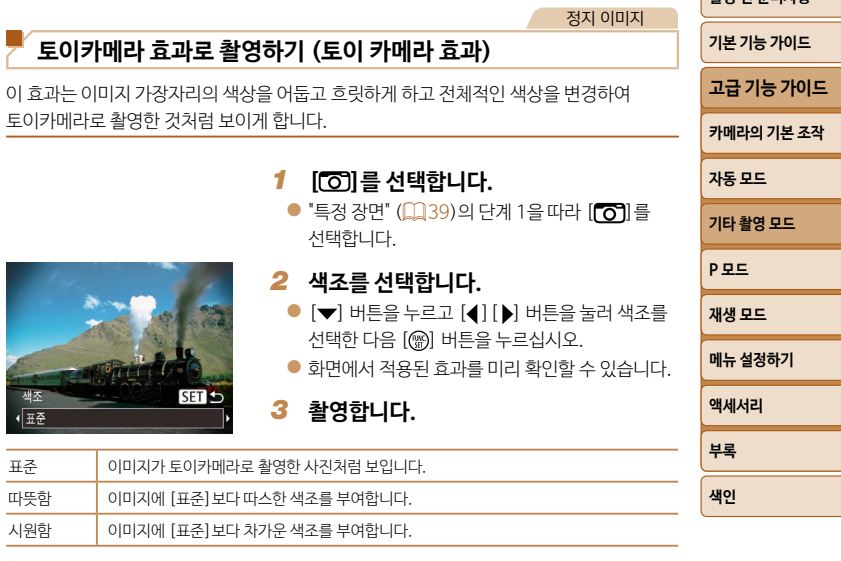

**•**  원하는 결과가 나오는지 확인하기 위해 먼저 몇 차례 테스트 촬영을 해보십시오.

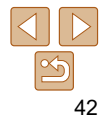

**[촬영 전 준비사항](#page-1-0)**

#### 정지 이미지 중영상 **기타 용도에 사용되는 특수 모드**

#### <span id="page-42-0"></span>**흑백으로 촬영하기**

흑백, 세피아 또는 청백 톤으로 촬영할 수 있습니다.

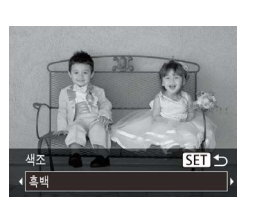

# *2* **색조를 선택합니다.**

*1* **[ ]를 선택합니다.**

 $\bullet$   $[\blacktriangledown]$  버튼을 누르고  $[4]$   $[\blacktriangleright]$  버튼을 눌러 색조를 선택한 다음 [ ] 버튼을 누르십시오.

● 화면에서 적용된 효과를 미리 확인할 수 있습니다.

 $\bullet$  "특정 장면" ( $\Box$ 39)의 단계 1을 따라  $\square$ 를

*3* **촬영합니다.**

선택합니다.

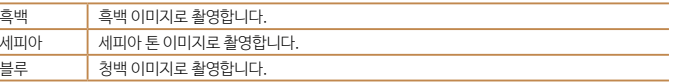

# **새로운 얼굴을 감지하여 촬영하기 (얼굴 셀프타이머)**

카메라에서 새로운 얼굴 (예: 촼영자)을 인식하고 약 2초 후에 촥영합니다 ( $\Box$ 50). 그룹 사진 등에 촬영자도 포함하고 싶을 때 이 기능을 사용할 수 있습니다.

- *1* **[ ]를 선택합니다.**
- $\bullet$  "특정 장면" ( $\Box$ 39)의 단계 1을 따라  $[\bullet$ ) 를 선택합니다.

#### *2* **촬영 구도를 잡고 셔터 버튼을 반누름 하십시오.**

● 초점을 맞춘 프레임의 얼굴에 녹색 프레임이 나타나고 다른 얼굴에는 흰색 프레임이 나타나는지 확인합니다.

#### *3* **셔터 버튼을 완전히 누릅니다.**

- 카메라가 촬영 대기 상태가 되고 화면에 [카메라를 똑바로 쳐다보면 카운트다운이 시작됩니다]라는 메시지가 나타납니다.
- 램프가 깜박이고 셀프타이머 사운드가 재생됩니다.

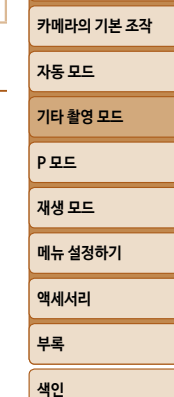

**[촬영 전 준비사항](#page-1-0)**

**기본 기능 가이드**

정지 이미지

**[고급 기능 가이드](#page-19-0)**

<span id="page-43-0"></span>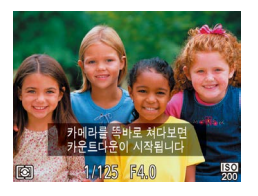

#### *4* **촬영 구도에 잡힌 피사체 그룹에 합류하고 카메라를 바라봅니다.**

- 카메라가 새로운 얼굴을 인식하면 램프의 깜박임과 셀프타이머 사운드가 빨라집니다. (플래시가 발광할 때는 램프가 켜진 채로 유지됩니다.) 약 2초 후에 카메라가 촬영합니다.
- 카운트다운이 시작된 후에 셀프타이머 촥영을 취소하려면 [MENU] 버튼을 누릅니다.
- **•**  촬영 구도에 잡힌 피사체 그룹에 합류한 후에도 얼굴이 인식되지 않는 경우 약 15초 후에 셔터가 작동합니다.
	- 촬영 매수를 변경하려면 [▼] 버튼을 누르고 [4] [▶] 버튼을 눌러 촬영 매수를 선택한 다음 [ ) 버튼을 누르십시오.

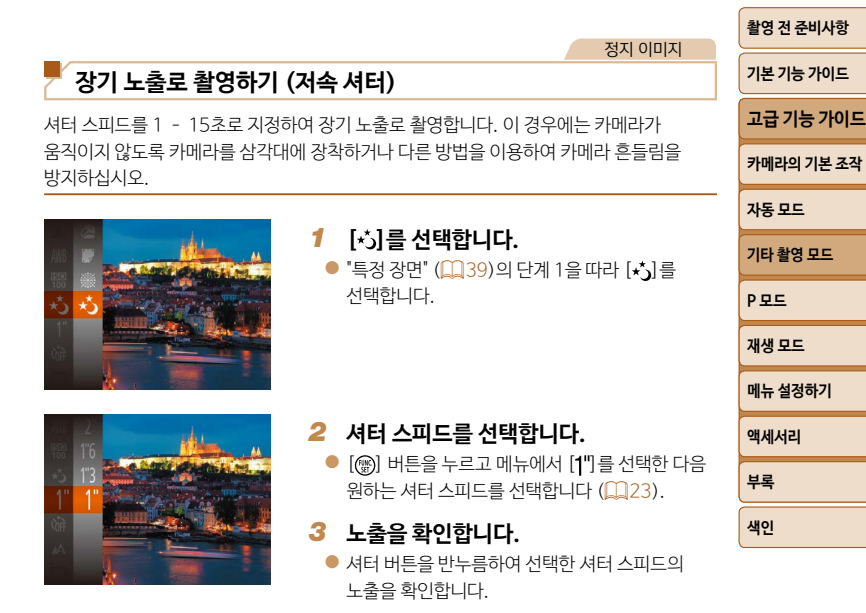

*4* **촬영합니다.**

- **•**  단계 3에서 반 셔터를 눌렀을 때의 이미지 밝기는 촬영된 이미지의 밝기와 다를 수 있습니다.
	- **•**  1.3초 이상의 느린 셔터 스피드를 사용할 경우, 카메라가 노이즈를 제거하기 위해 이미지를 처리하기 때문에 다음 촬영 전까지 약간의 시간이 걸릴 수 있습니다.
- 
- 플래시가 발광하면 촬영이 과다 노출될 수 있습니다. 이 경우에는 플래시를 [<) 로 설정한 다음 다시 촬영하십시오  $($  $\Omega$ 53).

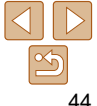

# <span id="page-44-0"></span>**P 모드**

다양한 기법을 활용하여 촬영 기술을 향상할 수 있습니다.

- 이 장의 설명은 [P] 모드로 설정된 카메라에 적용됩니다.
- **[P**]: 프로그램 AE; AE: 자동 노출
- [P] 이외의 모드에서 이 장에서 설명한 기능을 사용하여 촬영을 시도하기 전에 먼저 해당 모드에서 사용 가능한 기능인지 확인하십시오 (□[101](#page-100-0)  [105](#page-104-0)).

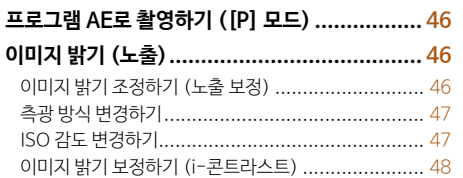

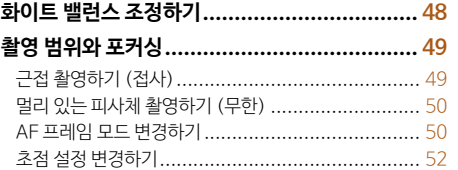

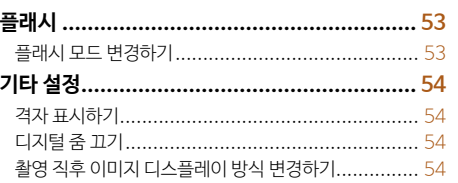

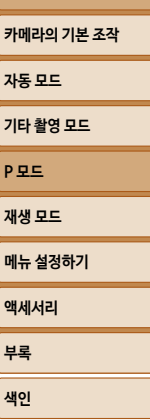

**[촬영 전 준비사항](#page-1-0) 기본 기능 가이드 [고급 기능 가이드](#page-19-0)**

#### 정지 이미지 중영상

#### <span id="page-45-0"></span>**프로그램 AE로 촬영하기 ([P] 모드)**

다양한 기능의 설정값을 사용자의 촬영 기호에 맞게 설정할 수 있습니다.

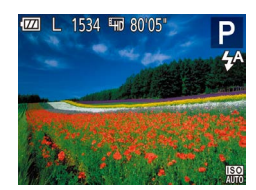

- *1* **[ ] 모드로 설정합니다.**
- $\bullet$  "특정 장면" ( $\Box$ 39)의 단계 1을 따라  $[\blacksquare]$ 를 선택합니다.
- *2* **원하는 대로 설정을 사용자 설정한 다음 (**[=](#page-45-1)**46 – [55](#page-54-0)) 촬영합니다.**
- **•**  반 셔터를 눌렀으나 최적의 노출을 얻지 못한 경우에는 셔터 스피드와 조리개 값이 주황색으로 표시됩니다. 이 경우에는 ISO 감도를 조정하거나 (0047) 플래시를 작동시켜 (피사체가 어두운 경우, 0053) 적절한 노출값을 얻으십시오.
- 동영상 버튼을 누르면 [P] 모드에서도 동영상을 촬영할 수 있습니다. 그러나 동영상 촬영 시 일부 FUNC.  $($   $($   $($   $($   $($   $($   $23)$  및 MENU  $($   $($   $($   $($   $24)$   $4$  정은 자동으로 조정될 수 있습니다.
- [P] 모드의 촬영 범위에 대한 자세한 내용은 ["렌즈" \(](#page-106-0)Q 107)를 참조하십시오.

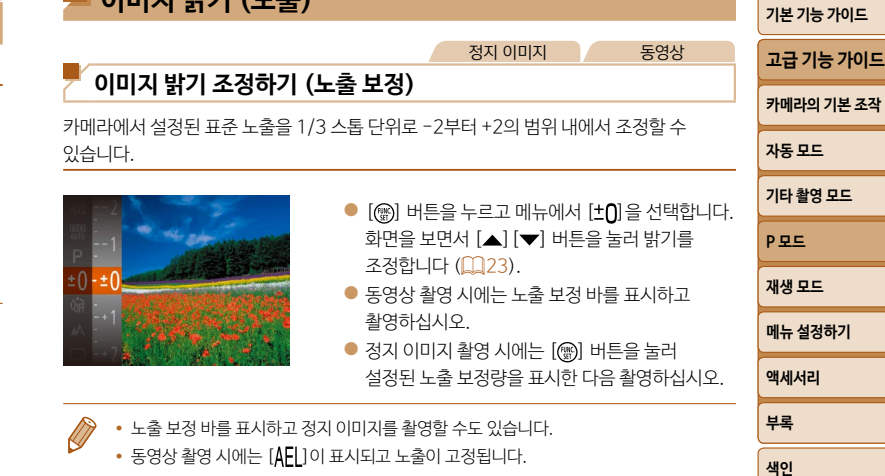

<span id="page-45-1"></span>**이미지 밝기 (노출)**

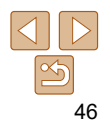

**[촬영 전 준비사항](#page-1-0)**

#### 정지 이미지

#### <span id="page-46-0"></span>**측광 방식 변경하기**

다음과 같이 측광 방식 (밝기 측정 기능)을 촬영 조건에 맞게 변경할 수 있습니다.

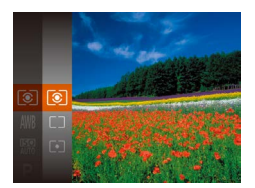

- $\bullet$  [ ) 버튼을 누르고 메뉴에서  $[$   $\odot$   $]$  를 선택한 다음 원하는 옵션을 선택합니다 $($  $\Box$ 23).
- 설정한 옵션이 나타납니다.

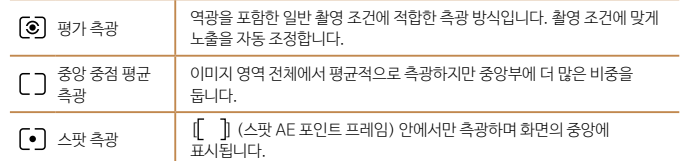

<span id="page-46-1"></span>**메뉴 설정하기 액세서리 부록 [색인](#page-110-0) 기본 기능 가이드 [고급 기능 가이드](#page-19-0) [카메라의 기본 조작](#page-19-0) [자동 모드](#page-25-0) [기타 촬영 모드](#page-37-0) P 모드 [재생 모드](#page-55-0)** 정지 이미지 **ISO 감도 변경하기** ISO 감도를 [AUTO]로 설정하여 촬영 모드 및 조건에 맞도록 자동으로 조정합니다. 높은 감도로 촬영하려면 ISO 감도를 선택하고 낮은 감도로 촬영하려면 낮은 값을 설정하십시오. ● [ 버튼을 누르고 메뉴에서 [ ] 를 선택한 다음 워하는 옵션을 선택합니다  $(23)$ . ● 설정하 옵션이 나타납니다. **•**  ISO 감도를 [AUTO]로 설정한 경우 자동 설정된 ISO 감도를 확인하려면 반 셔터를 누르십시오. **•**  ISO 감도를 낮게 설정하면 이미지가 더 깨끗해지지만 일부 촬영 조건에서는 피사체와 손떨림이 더 심할 수도 있습니다. **•**  ISO 감도를 높이면 셔터 스피드가 빨라져 피사체와 손떨림이 감소하고 플래시가 더 먼 피사체까지 도달합니다. 단, 이미지가 거칠어질 수 있습니다.

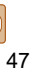

**[촬영 전 준비사항](#page-1-0)**

#### <span id="page-47-0"></span>**이미지 밝기 보정하기 (i-콘트라스트)**

촬영 전 카메라가 장면 내의 얼굴이나 배경 등에서 너무 밝거나 어둡게 나타난 영역을 감지하여 자동으로 최적의 밝기로 조정합니다. 또한 이미지의 콘트라스트가 전체적으로 부족한 경우, 피사체가 선명해지도록 카메라가 자동으로 이미지 전체를 더 선명하게 수정할 수도 있습니다.

#### $T$  11 디지털 줄 켜기 해제 서보 AF 연속 AF 설정 램프 설정 부르라스트 · 자동 촬영직후 이미지 표시...

 $\bullet$  [MFNU] 버튼을 누르고 [ $\bullet$ ] 탭의 [i-콘트라스트]를 선택한 다음 [자동]을 선택합니다 $($  $\Box$ 24 $)$ .  $\bullet$  설정이 완료되면  $\bigcirc$ : 0 나타납니다.

정지 이미지

**•**  일부 촬영 조건 하에서는 제대로 보정되지 않거나 이미지가 거칠게 보일 수 있습니다.

• 이전에 촥영한 이미지를 수정할 수도 있습니다 (**0067**).

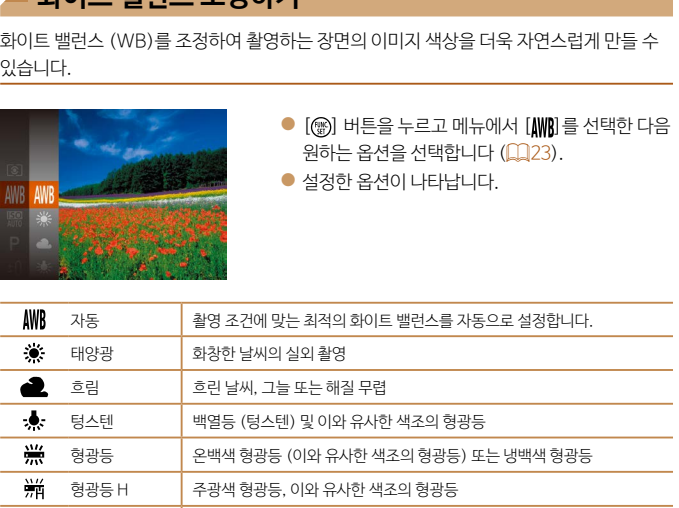

 $\Box$  사용자 설정  $\parallel$  커스텀 화이트 밸런스를 수동으로 설정합니다 ( $\Box$ 49).

<span id="page-47-1"></span>**화이트 밸런스 조정하기**

정지 이미지 동영상

**메뉴 설정하기 액세서리 부록 [색인](#page-110-0) [촬영 전 준비사항](#page-1-0) 기본 기능 가이드 [고급 기능 가이드](#page-19-0) [카메라의 기본 조작](#page-19-0) [자동 모드](#page-25-0) [기타 촬영 모드](#page-37-0) P 모드 [재생 모드](#page-55-0)**

정지 이미지 동영상

#### <span id="page-48-1"></span><span id="page-48-0"></span>**커스텀 화이트 밸런스**

MINU 화이트 밸런스 측정  $\Gamma^{-1}$  T  $L = 1$ 

촬영 장소의 광원에 맞게 화이트 밸런스를 조정하여 촬영할 수 있습니다. 촬영히 장면의 광원에서 화이트 밸런스를 설정하십시오.

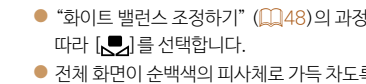

- 카메라를 순수한 백색 물체 쪽으로 향  $[MENT, MENU]$  버튼을 누르십시오.
- 화이트 밸런스 데이터를 기록하면 화면 바뀝니다.

• 화이트 밸런스 데이터를 기록한 후에 카메라 설정값을 변경하면 색조기 Œ 나타나지 않을 수 있습니다.

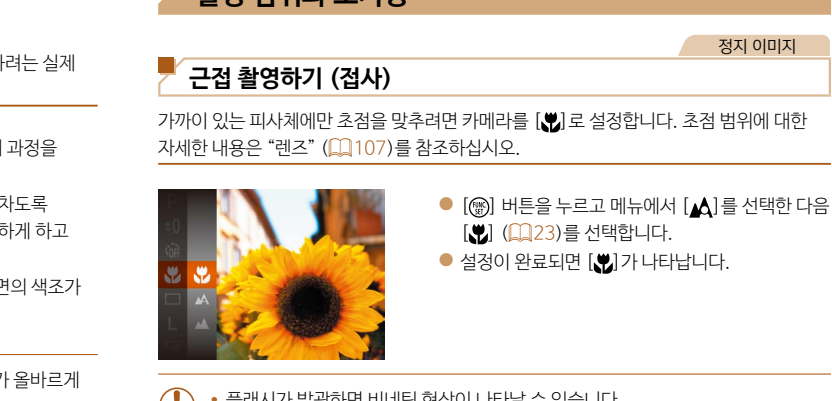

**촬영 범위와 포커싱**

- $\mathbf{U}$ **•**  플래시가 발광하면 비네팅 현상이 나타날 수 있습니다.
	- 줌 바 아래의 황색 바 표시 영역에서 [ )가 회색으로 변하며 카메라로 초점을 맞출 수 없습니다.

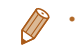

• 카메라를 삼각대에 장착하고 [(v ) 로 설정한 후 촬영하면 손떨림을 방지할 수 있습니다  $($  $\Box$ 34).

**[촬영 전 준비사항](#page-1-0)**

**기본 기능 가이드**

**[고급 기능 가이드](#page-19-0)**

**[카메라의 기본 조작](#page-19-0)**

**[자동 모드](#page-25-0)**

**[기타 촬영 모드](#page-37-0)**

**메뉴 설정하기 P 모드 [재생 모드](#page-55-0)**

**액세서리 부록**

**[색인](#page-110-0)**

# <span id="page-49-1"></span>**멀리 있는 피사체 촬영하기 (무한)**

멀리 있는 피사체에만 초점을 맞추려면 카메라를 [▲]로 설정합니다. 초점 범위에 대한  $X$ 세한 내용은 "렌즈"  $($  $[$  $[$  $]$  $107$  $]$ 를 참조하십시오.

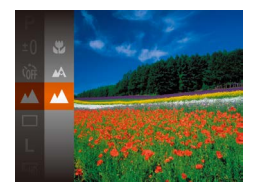

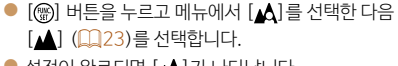

정지 이미지 동영상

정지 이미지

'실싱이 완됴되면 [▲] /↑ 나타답니다.

### <span id="page-49-2"></span>**AF 프레임 모드 변경하기**

촬영하려는 장면에 맞게 AF (자동 초점) 프레임 모드를 변경할 수 있습니다.

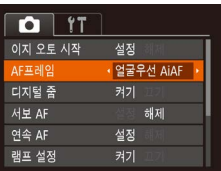

 $\bullet$  [MENU] 버튼을 누르고 [ $\bullet$ ] 탭의 [AF 프레임]을 선택한 다음 원하는 옵션을 선택합니다 $($  $\Omega$ 24).

정지 이미지 동영상

- **•**  사람의 얼굴을 인식하여 초점, 노출 (평가 측광만 해당) 및 화이트 밸런스 ([ NWR] 만 해당)를 설정합니다.
- **•**  카메라를 피사체로 향하면 카메라가 주 피사체로 인식한 인물에는 흰 프레임이 나타나고 다른 인물에는 회색 프레임 (최대 2개)이 나타납니다.
- **•**  카메라가 움직임을 인식하면, 프레임이 일정 범위 안에서 움직이는 피사체를 따라갑니다.
- **•**  셔터 버튼을 반누름하면 최대 9개의 녹색 프레임이 초점을 맞춘 얼굴 위로 나타납니다.
	- **•**  얼굴이 인식되지 않거나 회색 프레임만 (흰색 프레임 없이) 나타날 때 셔터 버튼을 반누름하면 초점을 맞춘 영역에 최대 9개의 녹색 프레임이 나타납니다.
		- 서보 AF (**QQ51)가 [설정]으로 설정된 상태에서 얼굴이 인식되지 않는 경우,** 반 셔터를 누르면 AF 프레임이 화면 중앙에 나타납니다.
		- **•**  인식되지 않는 얼굴의 예:

<span id="page-49-0"></span>**얼굴우선 AiAF**

- 멀리 있거나 너무 가까이 있는 피사체
- 어둡거나 밝은 피사체
- 옆으로 돌렸거나 비스듬히 보이는 얼굴 또는 부분적으로 가려진 얼굴
- **•**  카메라가 사람이 아닌 피사체를 얼굴로 잘못 인식할 수 있습니다.
- **•**  반 셔터를 눌렀을 때 카메라가 초점을 맞출 수 없으면 AF 프레임이 나타나지 않습니다.

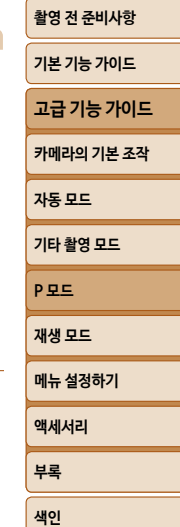

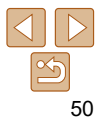

#### **초점을 맞출 피사체 선택하기(추적 AF)**

다음과 같이 초점을 맞출 피사체를 선택할 수 있습니다.

#### *1* **[추적 AF]를 선택합니다.**

- $\bullet$  ["AF 프레임 모드 변경하기" \(](#page-49-2) $\Box$ 50)의 과정 따라 [추적 AF]를 선택합니다.
- $\bullet$   $[$   $\bullet$   $]$  가 화면의 중앙에 나타납니다.

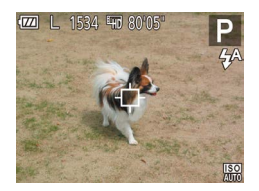

#### **2** 초점을 맞추려는 피사체를 선택합니

- 초점을 맞추려는 피사체 위로 [ 다]가 위치 카메라를 겨냥합니다.
- $\bullet$  반 셔터를 누릅니다.  $[\oplus]$ 가 청색의  $[\ \Box]$ . 바뀌면서 피사체를 따라가고 카메라의 초 노출은 계속하여 조정됩니다 (서보 AF)  $($  $\Box$  $51)$ .
- *3* **촬영합니다.**

● 셔터 버튼을 완전히 눌러 촥영합니다.

• [서보 AF] (**0051)가** [설정]으로 설정되며 변경할 수 없습니다.

- **•**  피사체가 너무 작거나, 너무 빠르게 움직이거나 또는 피사체와 배경 간의 색상 또는 밝기가 너무 비슷한 경우, 카메라가 피사체를 추적하지 못할 수 있습니다.
- [W] 및 [A] 는 사용할 수 없습니다.

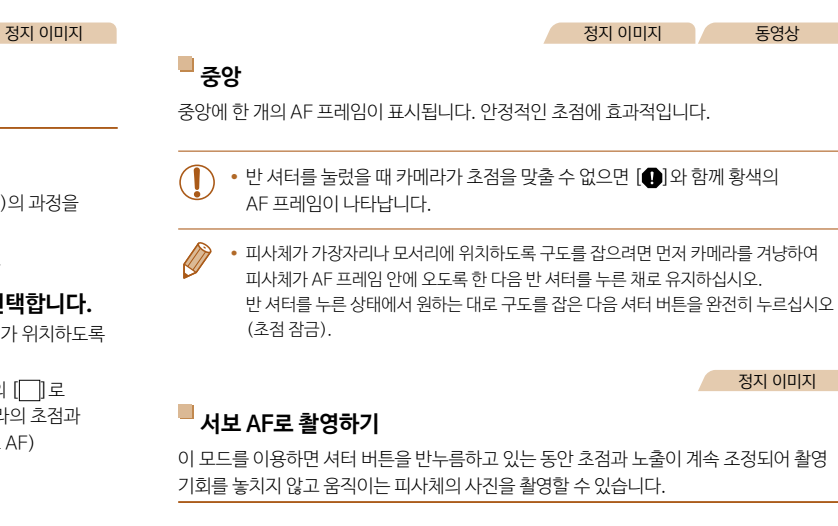

<span id="page-50-0"></span>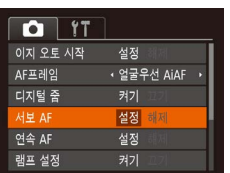

#### *1* **설정값을 구성합니다.**

 $\bullet$  [MENU] 버튼을 누르고  $\bullet$ ] 탭의 [서보 AF] 를 선택한 다음 [설정]을 선택합니다 $($ 

#### *2* **초점을 맞춥니다.**

● 셔터 버튼을 반누름하고 있는 동안 청색 AF 프레임이 표시된 위치에 초점과 노출이 유지됩니다.

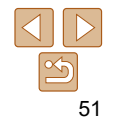

**메뉴 설정하기 액세서리 부록 [색인](#page-110-0)**

**[촬영 전 준비사항](#page-1-0) 기본 기능 가이드 [고급 기능 가이드](#page-19-0) [카메라의 기본 조작](#page-19-0) [자동 모드](#page-25-0) [기타 촬영 모드](#page-37-0) P 모드 [재생 모드](#page-55-0)**

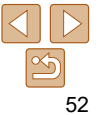

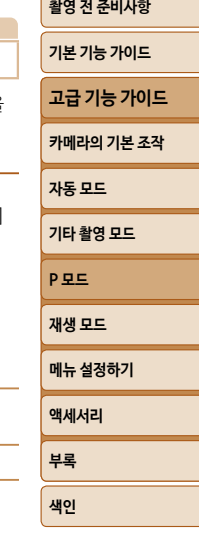

정지 이미지

- <span id="page-51-0"></span>**•**  일부 조건에서는 카메라가 초점을 맞추지 못할 수도 있습니다.
- **•**  어두운 곳에서는 반 셔터를 눌러도 AF 프레임이 작동하지 않을 수 있습니다 (AF 프레임이 청색으로 변하지 않음). 이런 경우에는 AF 프레임 모드 설정에 따라 초점과 노출이 설정됩니다.
- **•**  최적의 노출값을 얻지 못한 경우, 셔터 스피드와 조리개 값이 주황색으로 나타납니다. 셔터 버튼에서 손가락을 뗀 다음 반 셔터를 한 번 더 누르십시오.
- 셀프타이머 사용 시에는 함께 사용할 수 없습니다 (**00**33).

# **초점 설정 변경하기**

셔터 버튼을 누르지 않더라도 피사체에 초점을 지속적으로 유지하는 카메라의 기본 설정을 변경할 수 있습니다. 대신에 반 셔터를 누를 때만 카메라가 초점을 맞추도록 제한할 수도 있습니다.

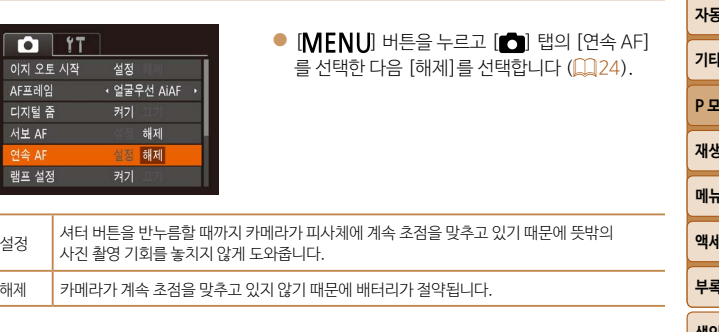

<span id="page-52-1"></span>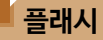

#### 정지 이미지

**[ ]플래시 끔**

하십시오.

플래시를 사용하지 않고 촬영합니다.

카메라를 삼각대에 장착하거나 다른 방법

#### <span id="page-52-0"></span>**플래시 모드 변경하기**

촬영 장면에 맞게 플래시 모드를 변경할 수 있습니다. 표시된 정보에 대한 자세한 내용은  $"$ 플래시" ( $\Box$ 108)를 참조하십시오.

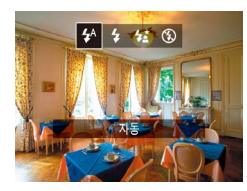

- $\bullet$  [ ) 버튼을 누르고  $\left[ \left( \right) \right]$  버튼을 눌러 플래시 모드를 선택한 다음 [ ) 버튼을 누르십시오.
- 설정한 옵션이 나타납니다.

## **[ ] 자동**

저조명 조건에서 자동으로 플래시가 발광합니다.

#### **[ ] 강제 발광**

항상 발광합니다.

#### **[ ] 슬로우 싱크로**

플래시 범위 밖에 있는 배경을 조명하기 위해 느린 셔터 스피드로 촬영할 때 주 피사체 (사람 등)를 조명하기 위해 발광합니다.

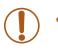

- [ $\frac{1}{2}$ ] 모드에서는 카메라를 삼각대에 장착하거나 다른 방법을 이용하여 카메라가 움직이지 않도록 하십시오.
- [  $\frac{1}{2}$  ] 모드에서는 플래시가 발광을 한 후라도 셔터음이 끝날 때까지 주 피사체가 움직이지 않도록 하십시오.

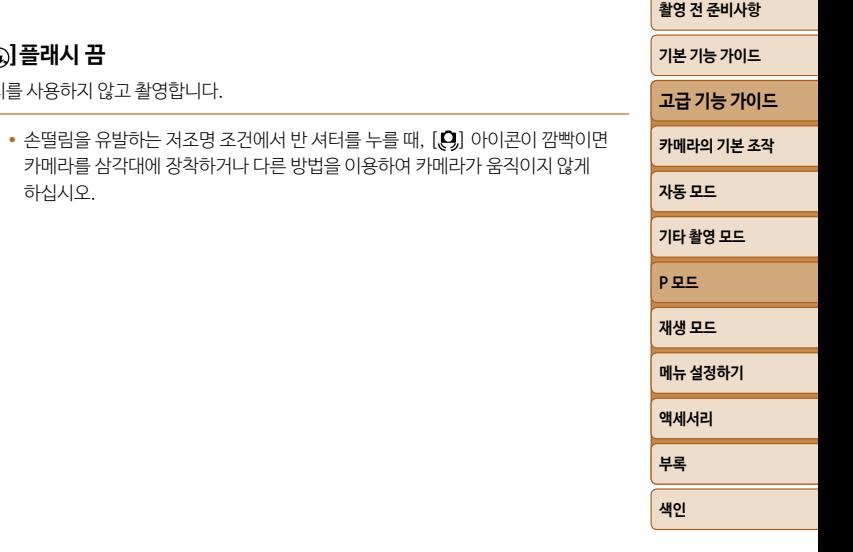

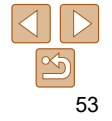

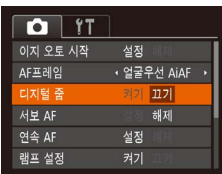

 $\bullet$  [MENU] 버튼을 누르고 [ ] 탭의 [디지털 줌] 을 선택한 다음  $[II7]$ 를 선택합니다  $[124)$ .

 $\Box$ 지털 줌 ( $\Box$ 31)을 사용하지 않으려면 다음과 같이 해제하십시오.

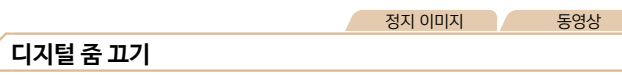

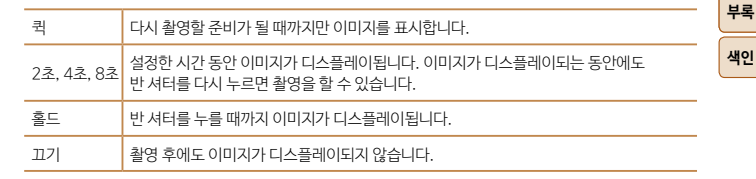

M **•**  격자 표시는 이미지에 기록되지 않습니다.

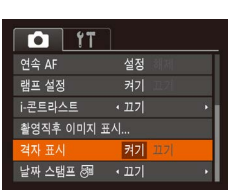

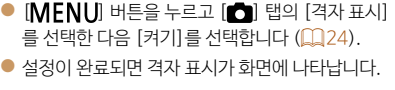

촬영 시 화면에 나타난 격자 표시를 이용해 가로 및 세로가 올바른지 확인할 수 있습니다.

**격자 표시하기**

정지 이미지 동영상

<span id="page-53-0"></span>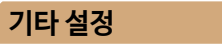

<span id="page-53-2"></span><span id="page-53-1"></span>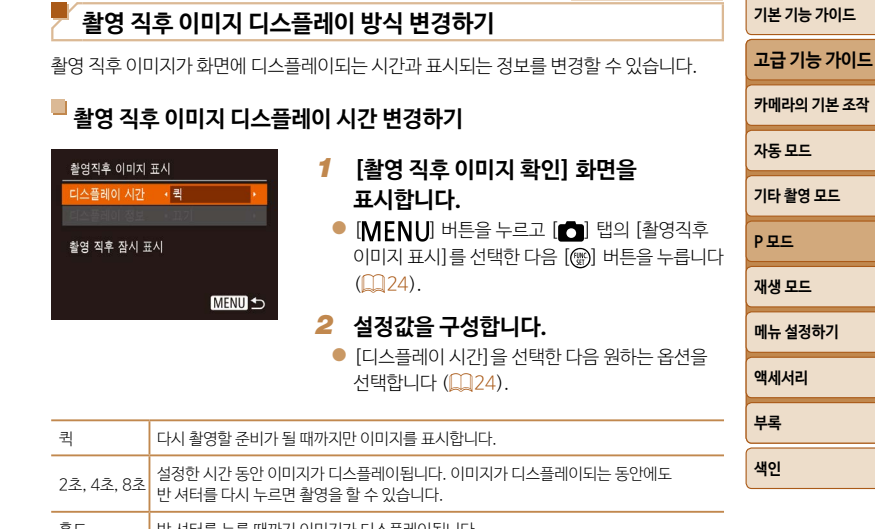

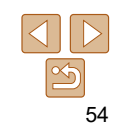

정지 이미지

<span id="page-54-0"></span>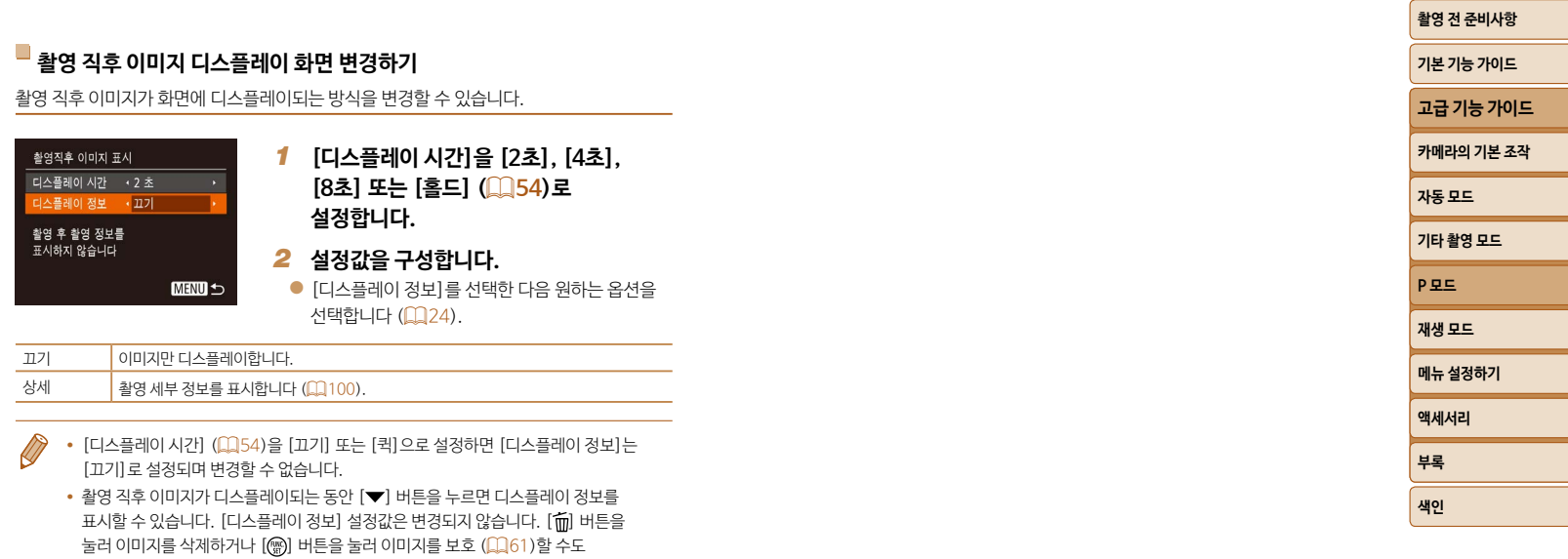

있습니다.

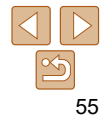

# <span id="page-55-0"></span>**재생 모드**

다양한 방식으로 촬영한 이미지를 쉽게 확인, 검색 또는 편집할 수 있습니다.

• [F] 버튼을 눌러 재생 모드로 설정한 다음 카메라를 조작하십시오.

**•**  본 카메라는 컴퓨터에서 이미 이름을 바꾸거나 편집한 이미지 또는 다른 카메라에서 촬영한 이미지를 재생하거나 편집할 수 없습니다. Œ

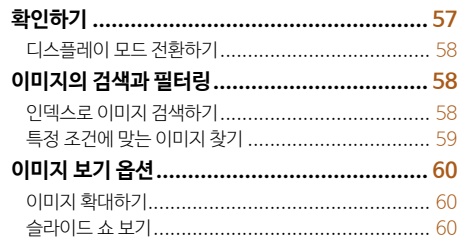

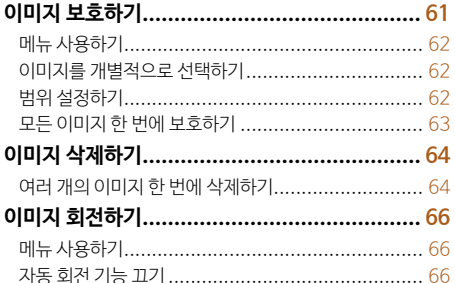

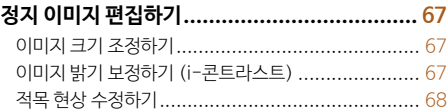

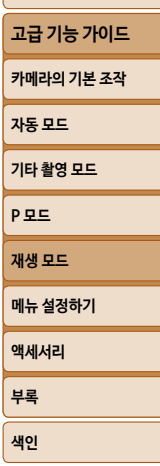

**[촬영 전 준비사항](#page-1-0) 기본 기능 가이드**

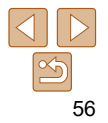

#### <span id="page-56-1"></span><span id="page-56-0"></span>**확인하기**

#### 촬영된 이미지 또는 동영상을 다음과 같이 화면으로 확인할 수 있습니다.

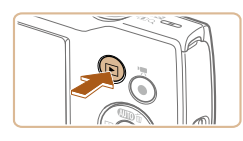

- *1* **재생 모드로 설정합니다.**
- $\bullet$   $\blacksquare$  버튼을 누릅니다.
- 마지막으로 촬영한 이미지가 나타납니다.

정지 이미지 주영상

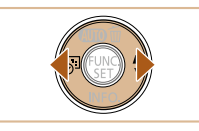

# *2* **이미지를 선택합니다.**

- 이전 이미지를 보려면 [4] 버튼을 누르고 다음 이미지를 보려면 [▶] 버튼을 누르십시오.
- [4] [▶] 버튼을 계속 누르고 있으면 이미지를 빠르게 탐색할 수 있습니다.

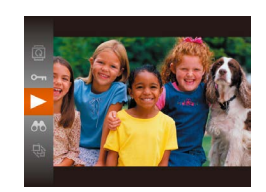

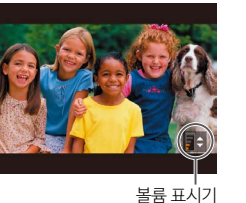

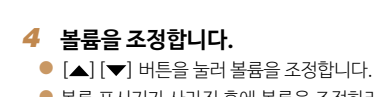

[ ] 버튼을 다시 누르십시오.

● 재생을 시작하려면 [ ) 버튼을 누르고 [▲] [▼] 버튼을 눌러 [▶]를 선택한 다음

● 볼륨 표시기가 사라진 후에 볼륨을 조정하려면  $[ \triangle ]$   $[\blacktriangledown]$  버튼을 누릅니다.

#### *5* **재생을 일시 정지합니다.**

*3* **동영상을 재생합니다.**

- [ ) 버튼을 눌러서 동영상을 일시 정지 또는 재생할 수 있습니다.
- $\bullet$  동영상이 끝나면  $[\overline{\text{Sim}}]$  가 나타납니다.
- **•**  재생 모드에서 촬영 모드로 전환하려면 셔터 버튼을 반누름합니다.
	- 재생 모드를 시작할 때 가장 최근의 이미지를 표시하려면 MENU (**QQ**24) > [▶] 탭 > [다시 시작] > [최근 촬영 영상]을 선택합니다.
	- 이미지 사이의 전환을 변경하려면 MENU (**QQ**24)을 실행하고 [F ] 탭 > [전환]에서 원하는 효과를 선택합니다.

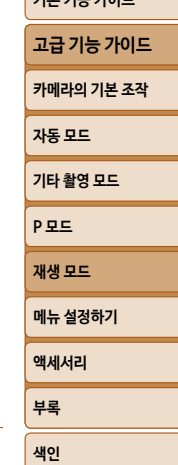

**[촬영 전 준비사항](#page-1-0) 기본 기능 가이드**

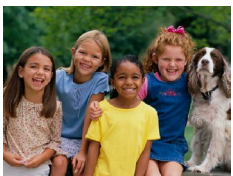

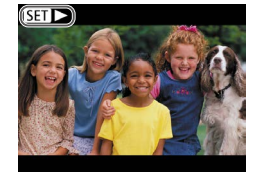

 $\bullet$  동영상은  $[$  $]$  $\bullet$ ] 아이콘으로 표시되어 있습니다. 동영상을 재생하려면 단계 3으로 이동합니다.

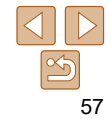

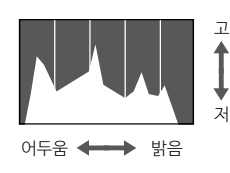

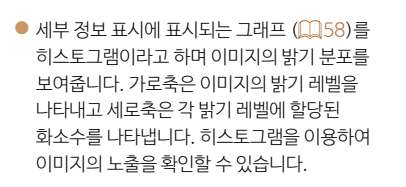

**히스토그램**

 $M = \frac{1}{2}$  $M = \frac{1}{2}$  $M = \frac{1}{2}$  표시에서는 이미지의 과다 노출 부분이 화면에서 깜박입니다 ( $\Box$ 58).

**과다 노출 경고 (이미지 하이라이트)**

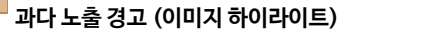

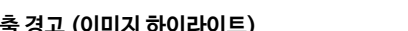

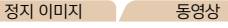

정지 이미지 동영상

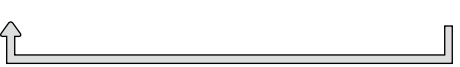

[ ] 버튼을 눌러 화면의 기타 정보를 확인하거나 해당 정보를 숨길 수 있습니다. 표시된 정보에 대한 자세한 내용은 "재생 (세부 정보 표시)"  $($  $($  $($  $100)$ 를 참조하십시오.

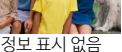

<span id="page-57-1"></span><span id="page-57-0"></span>**디스플레이 모드 전환하기**

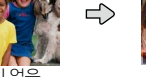

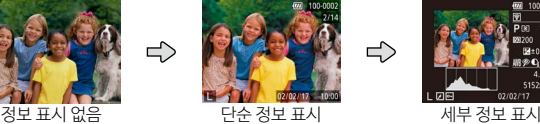

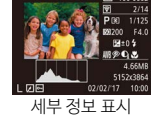

정지 이미지 중영상

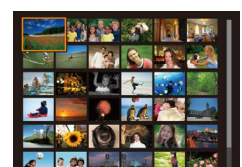

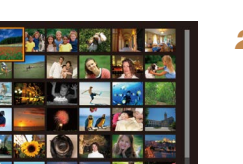

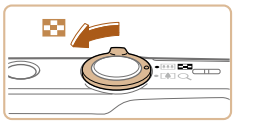

**이미지의 검색과 필터링**

<span id="page-57-2"></span>**인덱스로 이미지 검색하기**

한 번에 여러 매의 이미지를 인덱스로 표시하여 원하는 이미지를 빠르게 찾을 수 있습니다.

- *1* **이미지를 인덱스로 표시합니다.**
- 줌 레버를 [ 방향으로 당겨서 인덱스로 이미지를 표시합니다. 레버를 한 번 더 당기면

정지 이미지 동영상

- 
- 이미지가 더 많이 표시됩니다. ● 이미지 표시 수를 줄이려면 줄 레버를
	- [Q] 방향으로 당깁니다. 레버를 같은 방향으로 당길 때마다 이미지 매수가 줄어듭니다.
- *2* **이미지를 선택합니다.**
- $\bullet$  [A][ $\blacktriangledown$ ][4][ $\blacktriangleright$ ] 버튼을 눌러 이미지를 선택합니다.
- 선택한 이미지에 주황색 프레임이 나타납니다.
- [ ] 버튼을 누르면 선택한 이미지가 단일 이미지 디스플레이로 나타납니다.
- **메뉴 설정하기 액세서리 부록 [색인](#page-110-0) [고급 기능 가이드](#page-19-0) [카메라의 기본 조작](#page-19-0) [자동 모드](#page-25-0) [기타 촬영 모드](#page-37-0) [P 모드](#page-44-0) 재생 모드**

**[촬영 전 준비사항](#page-1-0) 기본 기능 가이드**

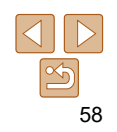

#### 정지 이미지 동영상

#### <span id="page-58-1"></span><span id="page-58-0"></span>**특정 조건에 맞는 이미지 찾기**

지정한 조건에 따른 선택 재생으로 사용하여 이미지가 가득 찬 메모리에서 원하는 이미지를 빠르게 찾습니다. 또한 이러한 이미지들을 한번에 보호 ( $\Box$ 61)하거나 삭제 ( $\Box$ 64) 할 수 있습니다.

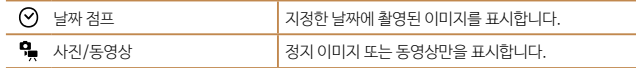

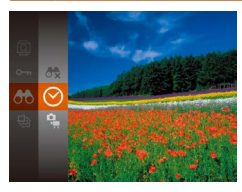

*1* **이미지 디스플레이 또는 탐색에 대해 첫 번째 조건을 선택합니다.**

 $\bullet$  [  $\circ$  ] 버튼을 누르고 메뉴에서  $\circ$  ]를 선택한 다음 조건을 선택합니다 $($  $\Box$ 23).

*2* **이미지 디스플레이 또는 탐색에 대해 두 번째 조건을 선택합니다.**  $\bullet$  [A][ $\bullet$ ][4][ $\bullet$ ] 버튼을 눌러 조건을 선택하

 $02/02/17$ 

#### *3* **검색된 이미지를 확인합니다.**

다음 [ ) 버튼을 누릅니다.

- 선택한 조건에 맞는 이미지가 황색 프레임 안에 표시됩니다. 이 이미지들만 보려면 [4] [▶] 버튼을 누릅니다.
- 선택 이미지 표시를 종료하려면 단계 1에서  $[$   $\bullet$   $\bullet$  ] 를 선택합니다.

**•**  카메라에 특정 조건에 해당되는 이미지가 없을 경우, 해당 조건은 선택할 수 없습니다.

**메뉴 설정하기 액세서리 부록 [색인](#page-110-0) 기본 기능 가이드 [고급 기능 가이드](#page-19-0) [카메라의 기본 조작](#page-19-0) [자동 모드](#page-25-0) [기타 촬영 모드](#page-37-0) [P 모드](#page-44-0) 재생 모드**

**[촬영 전 준비사항](#page-1-0)**

- 단계 3에서 [ ] 버튼을 눌러 정보를 표시하거나 숨길 수 있습니다.
- 검색된 이미지 표시 옵션 (단계 3)은 ["인덱스로 이미지 검색하기" \(](#page-57-2)**EQ58**),  $"0$ 미지 확대하기" ( $[1]60$ ),  $"$ 슬라이드 쇼 보기" ( $[1]60$ )를 포함합니다.  $"$ 이미지 보호하기" ( $\Box$ 61),  $"$ 여러 개의 이미지 한 번에 삭제하기" ( $\Box$ 64), ["인쇄 목록 \(DPOF\)에 이미지 추가하기" \(](#page-87-0)QQ88) 또는 "포토북에 이미지 추가하기" (=[90\)](#page-89-0)에서 [검색에서 모든 이미지 선택]을 선택하여 검색된 모든 이미지를 보호, 삭제, 인쇄하거나 포토북에 추가할 수 있습니다.
- 이미지를 편집하여 새로운 이미지로 저장 (**11)67 [68](#page-67-1))한 경우에는 메세지가** 표시되고 검색된 이미지가 사라집니다.

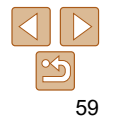

## <span id="page-59-0"></span>**이미지 보기 옵션**

<span id="page-59-1"></span>**이미지 확대하기**

**[촬영 전 준비사항](#page-1-0)**

#### <span id="page-59-2"></span>**슬라이드 쇼 보기**

**기본 기능 가이드** 정지 이미지 동영상

**[고급 기능 가이드](#page-19-0)**

**[카메라의 기본 조작](#page-19-0)**

- 
- **[기타 촬영 모드](#page-37-0)**

**[자동 모드](#page-25-0)**

- **메뉴 설정하기 액세서리 부록 [P 모드](#page-44-0) 재생 모드**
- **[색인](#page-110-0)**
- 메모리 카드에 기록된 이미지를 다음과 같이 자동으로 재생할 수 있습니다. 각 이미지가 약 3초간 표시됩니다.
	- [ 버튼을 누르고 메뉴에서 [ ۞ 를 선택한 다음  $R_0 = 249$  $R_0 = 249$  $R_0 = 249$  서택한니다 ( $(123)$ )
	- [이미지 로딩 중]이 표시되고 몇 초 후에 슬라이드 쇼가 시작됩니다.
	- [MFNI ] 버튼을 누르면 슬라이드 쇼가 중지됩니다.
	- 슬라이드 쇼 중에는 절전 기능 (**00**21)이 작동하지 않습니다.
	- **•**  [ ] 버튼을 눌러서 슬라이드 쇼를 일시 정지 또는 다시 재생할 수 있습니다.
		- 이미지 재생 시 [4] [▶] 버튼을 눌러 다른 이미지로 전환할 수 있습니다. [ ][ ] 버튼을 누른 채로 유지하여 빨리감기 및 되감기를 할 수 있습니다.
		- 선택 표시 (0059)에서는 검색 조건에 맞는 이미지가 표시됩니다.

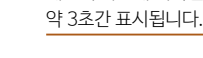

정지 이미지

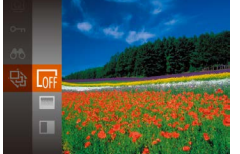

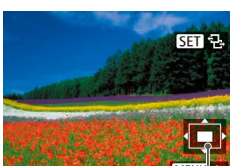

MENU S

ta<br>Ta

- 표시된 영역의 대략적인 위치
- 위치를 이동합니다. z [ ]이 표시되어 있는 동안 [ ] 버튼을 눌러  $[$  $[$  $]$  $[$  $\cdots$  $\vdots$  $\vdots$  $\vdots$  $\vdots$  $\vdots$  $\vdots$  $\vdots$ [ ][ ] 버튼을 누르면 줌이 적용된 상태로 이미지를 전환할 수 있습니다. [ ) 버튼을 다시 누르면 원래 설정으로 돌아갑니다.

 $\bullet$  [A][ $\bullet$ ][4][ $\bullet$ ] 버튼을 눌러 디스플레이

**•**  [ ] 버튼을 누르면 확대 디스플레이에서 단일 이미지 디스플레이로 되돌아갈 수 있습니다.

*1* **이미지를 확대합니다.**

최대 10x까지 확대됩니다.

**이미지를 바꿉니다.**

 $\bullet$  줌 레버를  $[\bigcap]$  쪽으로 당기면 이미지가 확대됩니다. 줌 레버를 계속 당기고 있으면

● 줌 레버를 [ ■ 방향으로 당기면 이미지가 축소됩니다. 줌 레버를 계속 당기고 있으면 단일 이미지 디스플레이로 되돌아갑니다. *2* **필요에 따라 디스플레이 위치를 이동하고** 

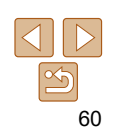

#### <span id="page-60-1"></span>**슬라이드 쇼 설정 변경하기**

슬라이드 쇼를 반복하도록 설정하거나 이미지 간 전환 효과와 각 이미지의 재생 시간을 변경할 수 있습니다.

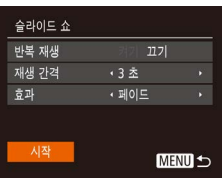

- *1* **설정 화면을 표시합니다.**
- $\bullet$  [MENU] 버튼을 누르고 [ $\Box$ ] 탭에서  $[\triangle$ 라이드 쇼]를 선택합니다 $(\square$ 24).

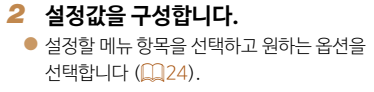

- 설정한 값으로 슬라이드 쇼를 시작하려면 [시작]을 선택하고 [ ) 버튼을 누릅니다.
- $\bullet$  메뉴 화면으로 돌아가려면  $[MENU]$  버튼을 누릅니다.

<span id="page-60-0"></span>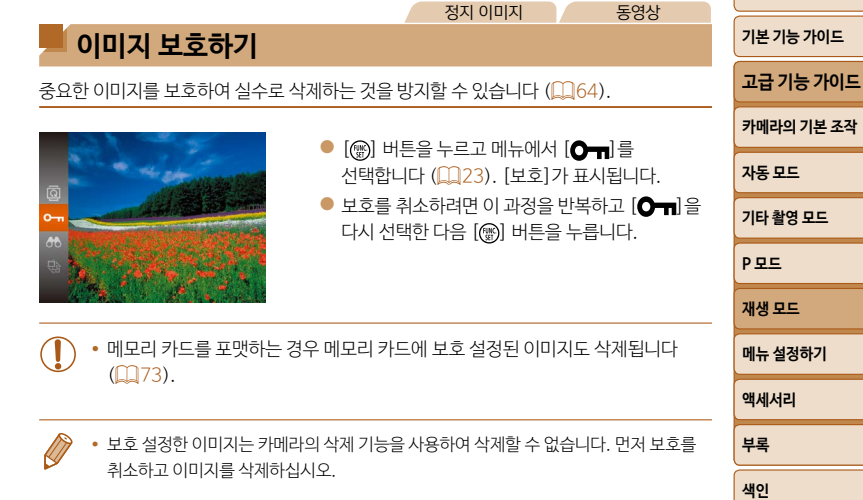

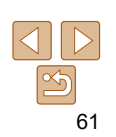

**[촬영 전 준비사항](#page-1-0)**

<span id="page-61-2"></span><span id="page-61-1"></span><span id="page-61-0"></span>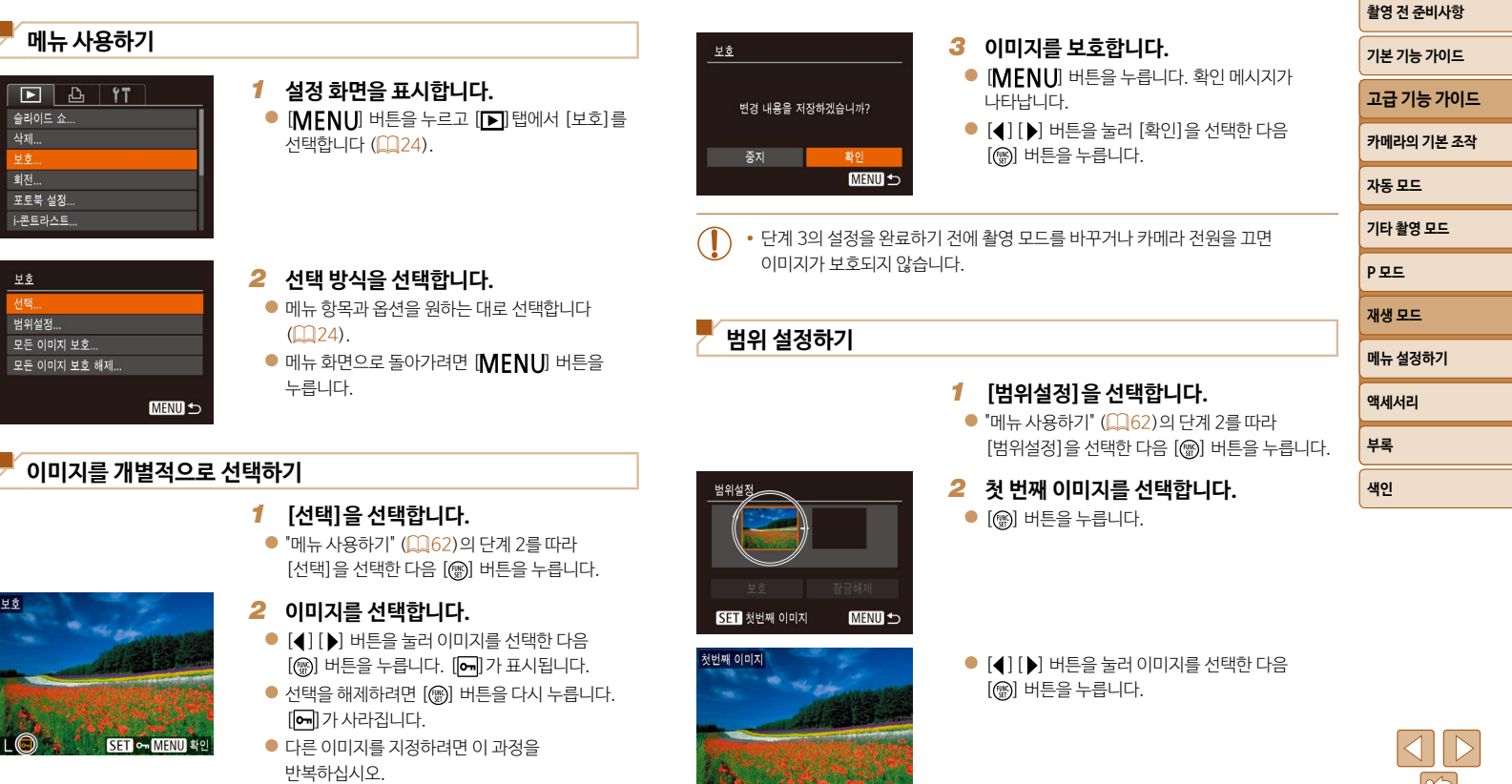

<span id="page-61-4"></span><span id="page-61-3"></span>**CONTROL SET ENERGY** 

 $|\mathcal{A}_0$ 

<span id="page-62-0"></span>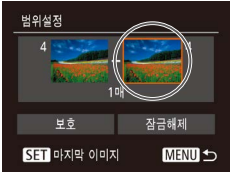

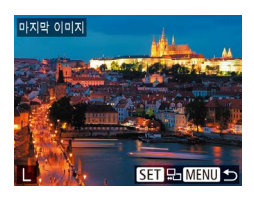

 $\bullet$  [4] [ $\bullet$ ] 버튼을 눌러 이미지를 선택한 다음 [ ] 버튼을 누릅니다. ● 첫 번째 이미지보다 앞에 있는 이미지는 마지막 이미지로 선택할 수 없습니다.

● [▶] 버튼을 눌러 [마지막 이미지]를 선택한 다음

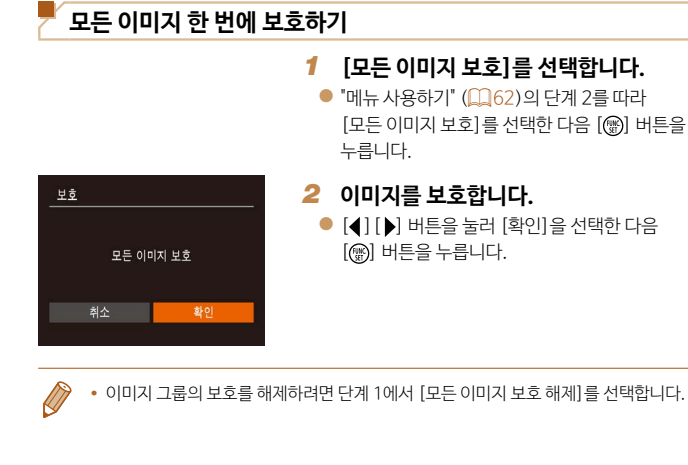

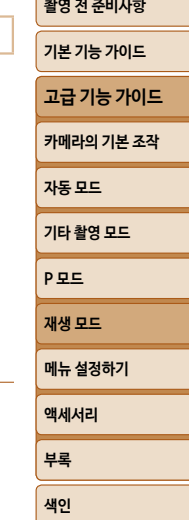

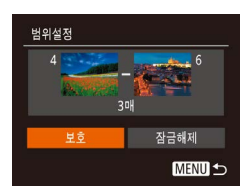

- *4* **이미지를 보호합니다.**  $\bullet$   $\boxed{\blacktriangledown}$  버튼을 눌러  $[$ 보호]를 선택한 다음
	- [ , ) 버튼을 누릅니다.

*3* **마지막 이미지를 선택합니다.**

[ ] 버튼을 누릅니다.

**•**  이미지 그룹의 보호를 해제하려면 단계 4에서 [잠금해제]를 선택합니다.

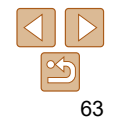

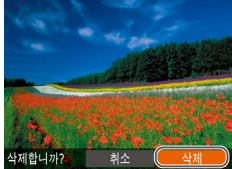

# $\bullet$  [mm] 버튼을 누릅니다. ● [삭제합니까?] 메시지가 나타나면 [ ][ ] 버튼을 눌러 [삭제]를 선택한 다음

# *2* **이미지를 삭제합니다.**

[ ] 버튼을 누릅니다. ● 현재 이미지가 삭제됩니다.

● [4] [▶] 버튼을 눌러 이미지를 선택합니다.

 $\bullet$  삭제를 취소하려면  $\left( \bullet \right)$  [  $\bullet$  ] 버튼을 눌러  $\left[$ 취소]를 선택한 다음 [ ] 버튼을 누릅니다.

정지 이미지 주영상

*1* **삭제할 이미지를 선택합니다.**

#### 삭제할 수 없습니다.

한 번에 1매씩 불필요한 이미지를 선택하여 삭제할 수 있습니다. 삭제된 이미지는 복구할 수 없으므로 삭제하기 전에 충분히 주의를 기울이십시오. 단, 보호 설정된 이미지 ( $\Box$ 61)는

# <span id="page-63-1"></span><span id="page-63-0"></span>**이미지 삭제하기**

#### **여러 개의 이미지 한 번에 삭제하기**

<span id="page-63-2"></span>여러 개의 이미지를 한 번에 삭제할 수 있습니다. 삭제된 이미지는 복구할 수 없으므로 삭제하기 전에 충분히 주의를 기울이십시오. 단, 보호 설정된 이미지 ( $\Box$ 61)는 삭제할 수 없습니다.

# <span id="page-63-4"></span>**선택 방식 선택하기**

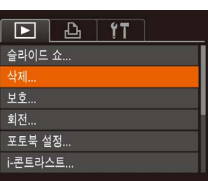

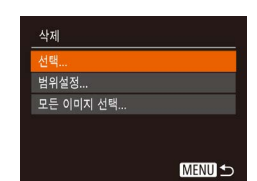

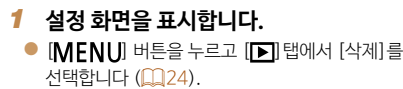

#### <span id="page-63-3"></span>*2* **선택 방식을 선택합니다.**

- $\bullet$  [ $\blacktriangle$ ] [ $\blacktriangledown$ ] 버튼을 눌러 선택 방식을 선택한 다음 [ ] 버튼을 누릅니다.
- $\bullet$  메뉴 화면으로 돌아가려면  $[MFNI]$  버튼을 누릅니다.

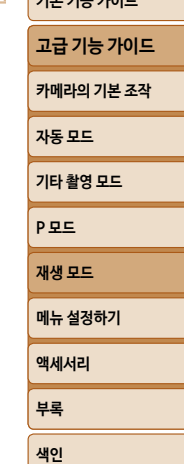

**[촬영 전 준비사항](#page-1-0) 기본 기능 가이드**

# 64

#### **이미지를 개별적으로 선택하기**

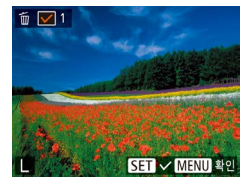

#### [선택]을 선택한 다음 [ ] 버튼을 누릅니다.

*1* **[선택]을 선택합니다.**

- *2* **이미지를 선택합니다.**
	- $\bullet$  "이미지를 개별적으로 선택하기" ( $\Box$ 62)의 단계 2를 따라 이미지를 선택하면 $[\sqrt{]}$ 가 표시됩니다.

 $\bullet$  "선택 방식 선택하기" ( $\Box$ 64)의 단계 2를 따라

- $\bullet$  선택을 해제하려면  $[$  [  $\circledR$  ] 버튼을 다시 누릅니다.  $\mathcal{U}$ 가 사라집니다.
- 다른 이미지를 지정하려면 이 과정을 반복하십시오.

#### *3* **이미지를 삭제합니다.**

- $\bullet$   $\blacksquare$   $\blacksquare$   $\blacksquare$  버튼을 누릅니다. 확인 메시지가 나타납니다.
- $\bullet$   $\lceil \blacktriangleleft \rceil$   $\lceil \blacktriangleright \rceil$  버튼을 눌러  $\lceil \blacktriangleleft \rceil$  검색한 다음 [ ] 버튼을 누릅니다.

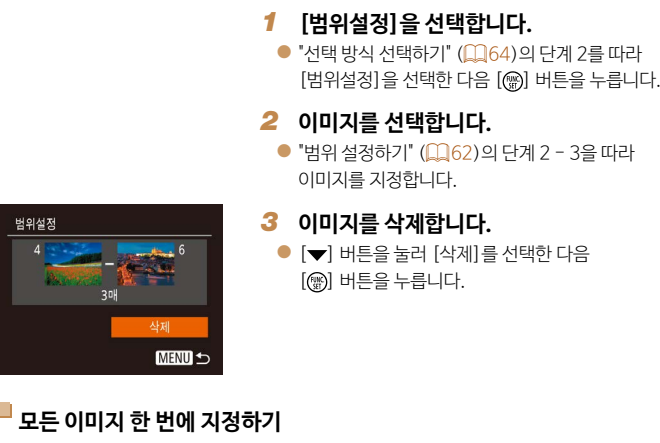

#### *1* **[모든 이미지 선택]을 선택합니다.**

 $\bullet$  "선택 방식 선택하기" ( $\Box$ 64)의 단계 2를 따라 [모든 이미지 선택]을 선택한 다음 [ ) 버튼을 누릅니다.

#### *2* **이미지를 삭제합니다.**

 $\bullet$  [4] [ $\blacktriangleright$ ] 버튼을 눌러 [확인]을 선택한 다음 [ ] 버튼을 누릅니다.

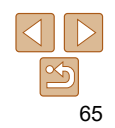

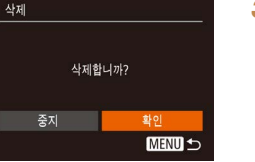

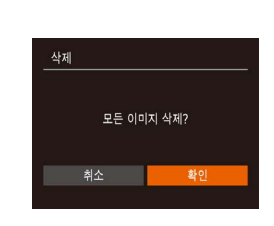

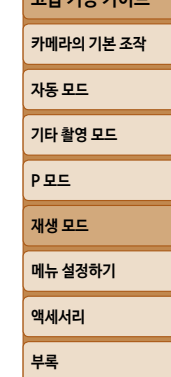

**[촬영 전 준비사항](#page-1-0) 기본 기능 가이드 [고급 기능 가이드](#page-19-0)**

**[색인](#page-110-0)**

#### **범위 설정하기**

#### 정지 이미지

#### <span id="page-65-2"></span><span id="page-65-0"></span>**이미지 회전하기**

#### 다음과 같이 이미지의 방향을 변경하여 저장할 수 있습니다.

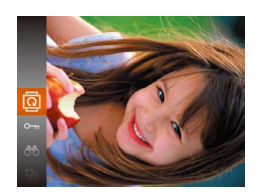

# *1* **[ ]를 선택합니다.**

● [ ] 버튼을 누르고 메뉴에서 [ @ ]를 선택합니다  $(223)$ 

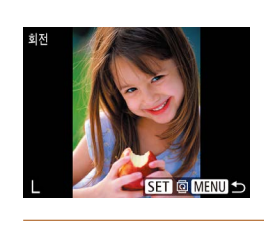

#### *2* **이미지를 회전합니다.**

- [4] [▶] 버튼을 눌러 이미지를 선택합니다.
- $\bullet$   $[$   $\circledR$  버튼을 누를 때마다 이미지가 90° 회전합니다.
- $\bullet$  메뉴 화면으로 돌아가려면  $[MENU]$  버튼을 누릅니다.
- **•**  [자동회전]을 [끄기]로 설정한 경우에는 이미지를 회전할 수 없습니다  $($

현재 카메라의 방향에 따라 자동으로 이미지가 회전되는 자동 이미지 회전 기능을

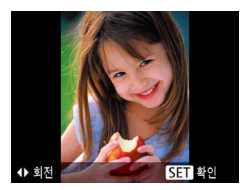

# *2* **이미지를 회전합니다.**

 $\bullet$  워하는 방향에 따라  $[4]$  또는  $[$   $]$  버튼을 누릅니다. 버튼을 누를 때마다 이미지가 90° 회전합니다. [ ) 버튼을 누르면 설정이 완료됩니다.

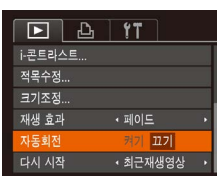

<span id="page-65-1"></span>**자동 회전 기능 끄기**

해제하려면 다음 과정을 따르십시오.

#### $\bullet$  [MENU] 버튼을 누르고 [ $\Box$ ] 탭의 [자동회전]  $\cong$  선택한 다음  $[$ 끄기 $]$ 를 선택합니다 $($  $\Box$  $(24)$ .

#### **메뉴 사용하기**

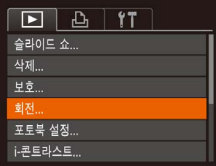

#### *1* **[회전]을 선택합니다.**  $\bullet$  [MENU] 버튼을 누르고 [ $\Box$ ] 탭에서 [회전]을

선택합니다 $($  $\Box$ 24).

**•**  [자동회전]을 [끄기]로 설정한 경우에는 이미지를 회전할 수 없습니다 ([=](#page-65-2)66). 이미 회전한 이미지도 원래 방향으로 나타납니다.

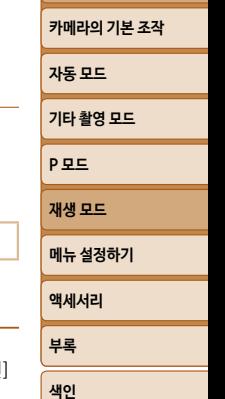

**[촬영 전 준비사항](#page-1-0) 기본 기능 가이드 [고급 기능 가이드](#page-19-0)**

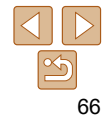

# <span id="page-66-3"></span><span id="page-66-1"></span>**정지 이미지 편집하기**

• 메모리 카드에 충분한 여유 공간이 있을 때에만 편집 기능 (**QQ** 67 – [68](#page-67-2))을 사용할 수 있습니다.

정지 이미지

#### <span id="page-66-4"></span>**이미지 크기 조정하기**

이미지의 복사본을 보다 적은 기록 화소수로 저장할 수 있습니다.

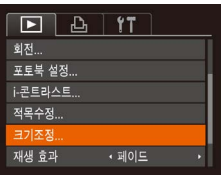

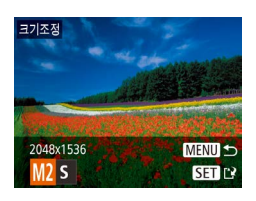

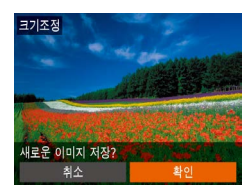

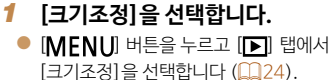

- *2* **이미지를 선택합니다.**
	- $\bullet$  [4] [ $\bullet$ ] 버튼을 눌러 이미지를 선택한 다음 [ ] 버튼을 누릅니다.
- *3* **이미지 크기를 선택합니다.**
- $\bullet$  [4] [ $\bullet$ ] 버튼을 눌러 크기를 선택한 다음 [ ] 버튼을 누릅니다.
- [새로운 이미지 저장?]이 나타납니다.

<span id="page-66-2"></span>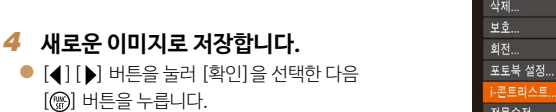

● 이미지가 새 파일로 저장됩니다.

[ ] 버튼을 누릅니다.

<span id="page-66-5"></span>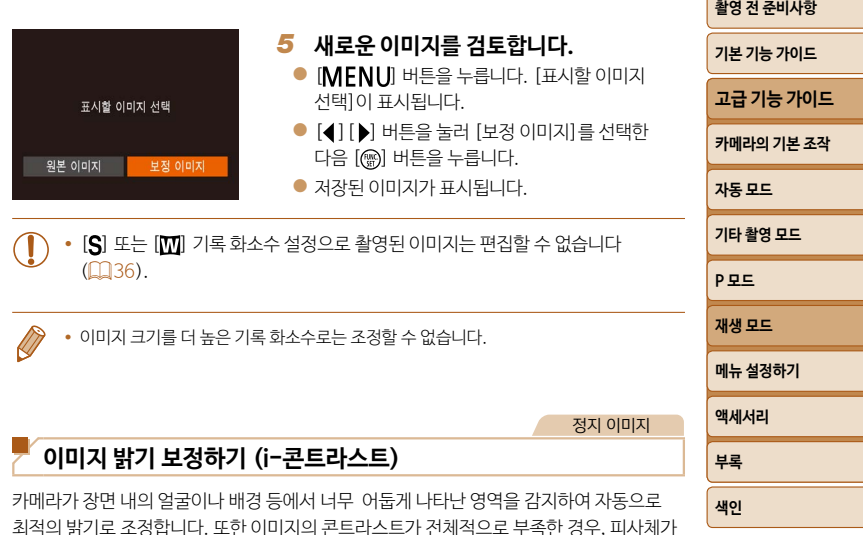

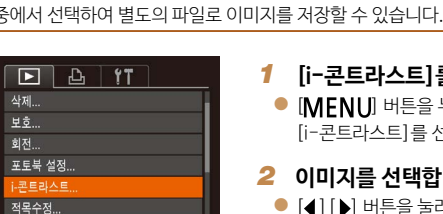

- *1* **[i-콘트라스트]를 선택합니다.**
- $\bullet$  [MENU] 버튼을 누르고 [ $\blacktriangleright$ ] 탭에서  $[i-$ 콘트라스트]를 선택합니다 $(Q)$ 24).

#### *2* **이미지를 선택합니다.**

<span id="page-66-0"></span>선명해지도록 카메라가 자동으로 이미지 전체를 더 선명하게 수정합니다. 4가지 보정 레벨

 $\bullet$  [4] [ $\bullet$ ] 버튼을 눌러 이미지를 선택한 다음 [ ] 버튼을 누릅니다.

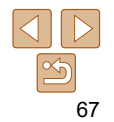

<span id="page-67-0"></span>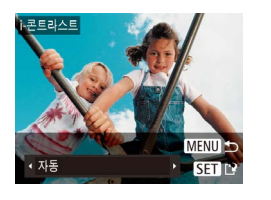

## *3* **옵션을 선택합니다.**  $\bullet$   $\lceil \blacktriangleleft \rceil$   $\lceil \blacktriangleright \rceil$  버튼을 눌러 옵션을 선택한 다음 [ ] 버튼을 누릅니다.

#### *4* **새로운 이미지로 저장하고 확인합니다.**

 $\bullet$  "이미지 크기 조정하기" ( $\Box$ 67)의 단계 4 – 5를 따릅니다.

**•**  일부 이미지의 경우 제대로 보정되지 않거나 거칠게 보일 수 있습니다. **•**  이 기능을 사용하여 이미지 보정을 반복하면 이미지가 거칠게 보일 수 있습니다.

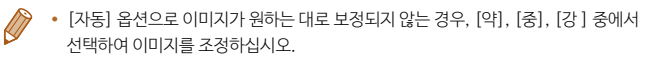

덮어쓰기 새 파오 최소

#### **적목 현상 수정하기**

이미지의 적목 현상을 자동으로 보정하고 새 파일로 저장할 수 있습니다.

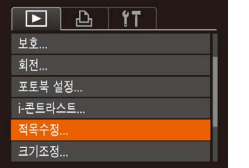

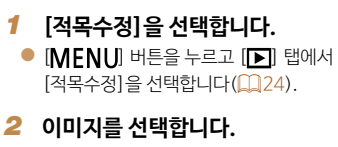

 $\bullet$   $[$   $\bullet$   $]$  $[$  $\bullet$  $]$  $[$  $\bullet$  $]$  $[$ 

#### *3* **이미지를 수정합니다.**

- $\bullet$   $[$   $\circledR$   $]$  버튼을 누르십시오.
- 카메라가 감지한 적목 현상이 수정되고 수정한 부분 주위에 프레임이 나타납니다.
- 필요에 따라 이미지 크기를 확대하거나 축소합니다. ["이미지 확대하기" \(](#page-59-1) $\Box$ 60)의 과정을 수행합니다.

#### <span id="page-67-1"></span>*4* **새로운 이미지로 저장하고 검토합니다.**

- $\bullet$  [ $\blacktriangle$ ] [ $\blacktriangledown$ ] [4] [ $\blacktriangleright$ ] 버튼을 눌러 [새 파일]을 선택한 다음 [ ] 버튼을 누릅니다.
- 이미지가 새 파일로 저장됩니다.
- $\bullet$  "이미지 크기 조정하기" ( $\Box$ 67)의 단계 5를 따릅니다.

**•**  일부 이미지는 올바르게 수정되지 않을 수 있습니다.

- <span id="page-67-2"></span>**•**  수정된 데이터로 수정 전의 이미지를 덮어쓰기하려면 단계 4에서 [덮어쓰기]를 선택합니다. 이 경우 원본 이미지는 삭제됩니다.
- **•**  보호 설정이 적용된 이미지는 덮어쓰기 할 수 없습니다.

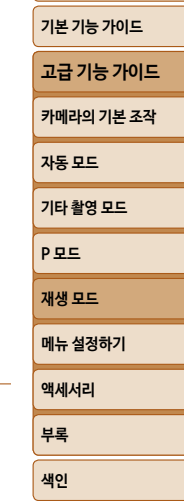

**[촬영 전 준비사항](#page-1-0)**

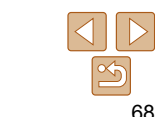

정지 이미지

# 메뉴 설정하기

사용자의 편의성을 위해 카메라의 기본 기능을 사용자 설정 또는 조정할 수 있습니다.

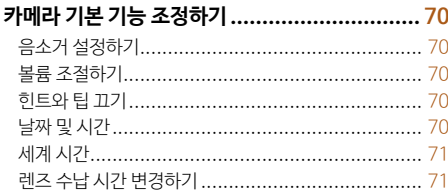

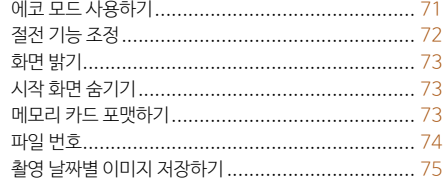

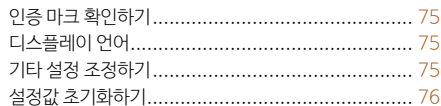

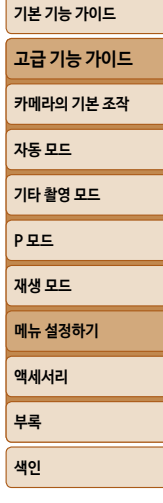

촬영 전 준비사항

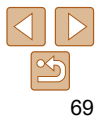

## <span id="page-69-0"></span>**카메라 기본 기능 조정하기**

카메라의 기본 기능은 MENU ( $\Box$ 24)의 [<sup>41</sup>] 탭에서 설정할 수 있습니다. 자주 사용하는 기능을 원하는 대로 사용자 설정하여 더욱 편리하게 사용할 수 있습니다.

#### **음소거 설정하기**

다음과 같이 카메라 사운드와 동영상 볼륨을 소거할 수 있습니다.

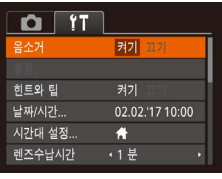

● [음소거]를 선택한 다음 [켜기]를 선택합니다.

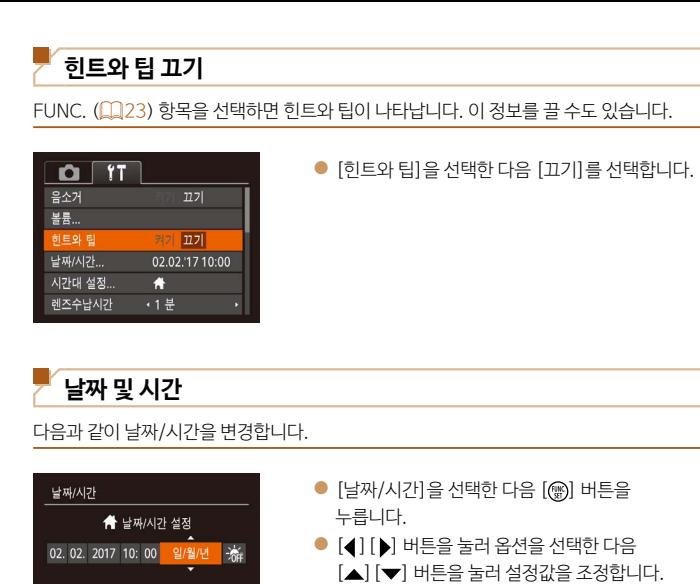

SET 확인

MENU 취소

- 카메라를 켤 때 [MFNL] 버튼을 길게 눌러 카메라 조작음이 나지 않게 할 수도 있습니다.
	- 카메라 사운드를 소거하면 동영상 재생 시 사운드가 재생되지 않습니다 (**QQ57**). 동영상 재생 시 사운드가 다시 나오게 하려면 [▲] 버튼을 누릅니다. 필요에 따라  $\lceil \blacktriangle \rceil$   $\blacktriangledown$  버튼으로 볼륨을 조정하십시오.

#### **볼륨 조절하기**

다음과 같이 카메라 사운드 볼륨을 개별적으로 조정할 수 있습니다.

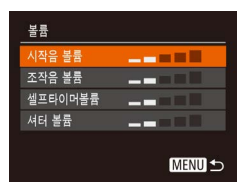

- $\bullet$  [볼륨]을 선택한 다음  $[$  ] 버튼을 누릅니다.  $\bullet$  항목을 선택한 다음  $[4]$  $[$  $\bullet$ ] 버튼을 눌러 볼륨을
	- 조정합니다.

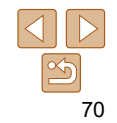

**액세서리 부록 [색인](#page-110-0)**

**[촬영 전 준비사항](#page-1-0) 기본 기능 가이드 [고급 기능 가이드](#page-19-0) [카메라의 기본 조작](#page-19-0) [자동 모드](#page-25-0) [기타 촬영 모드](#page-37-0) [P 모드](#page-44-0) [재생 모드](#page-55-0) 메뉴 설정하기**

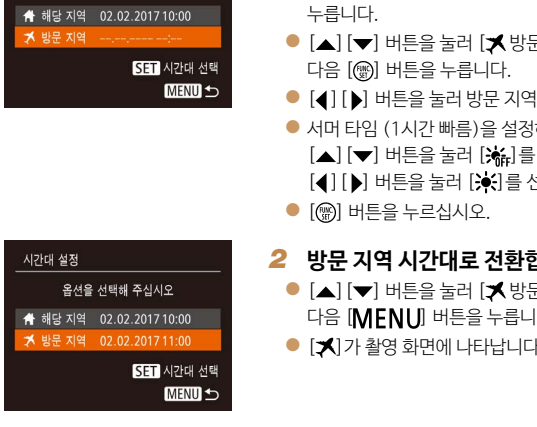

해외에서 여행하는 경우 목적지와 시간대 설정을 현지 날짜와 시간에 맞추어 이미지에 기록하려면, 목적지를 미리 등록하여 해당 시간대로 전환하면 됩니다. 이 기능을 이용하면

<span id="page-70-0"></span>**세계 시간**

시가대 선저

• [**※**] 모드에서 날짜나 시간을 변경하면 (□14) [ 4 해당 지역] 시간과 날짜가 자동으로 변경됩니다.

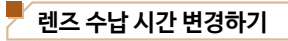

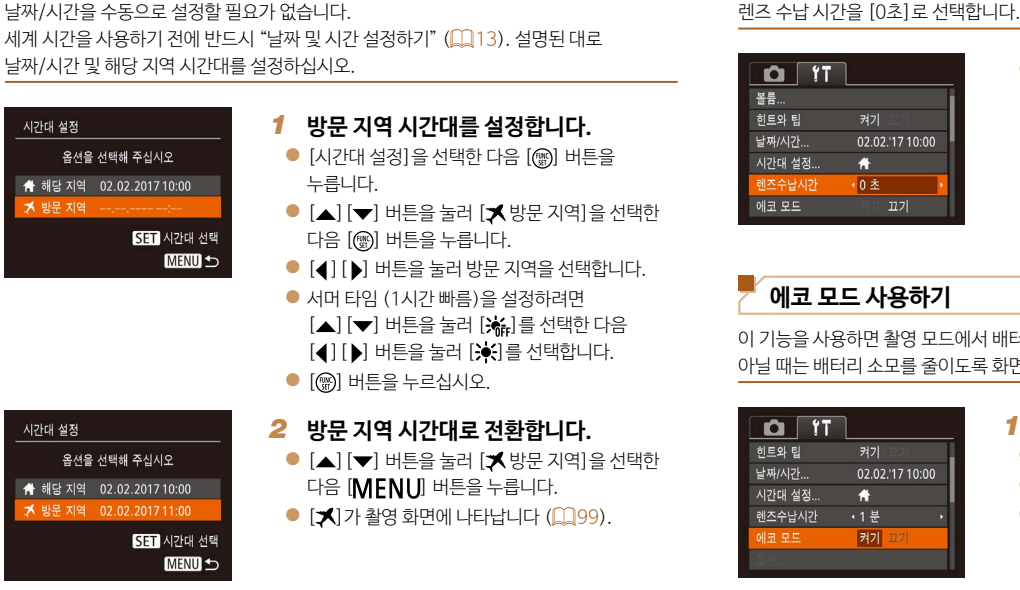

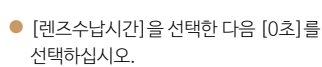

<span id="page-70-1"></span>

이 기능을 사용하면 촬영 모드에서 배터리 전원을 절약할 수 있습니다. 카메라를 사용 중이

# 아닐 때는 배터리 소모를 줄이도록 화면이 어두워집니다.

촬영 모드에서는 안전한 사용을 위해 [▶] 버튼을 누른 뒤 약 1분 후에 렌즈가 제자리로  $\Sigma$ 동아갑니다 ( $\square$ 21).  $\square$  버튼을 눌렀을 때 즉시 렌즈가 제자리로 돌아가기를 원하면

#### *1* **설정값을 구성합니다.**

● [에코 모드]를 선택한 다음 [켜기]를 선택합니다.

 $\bullet$  [FCO]가 촬영 화면에 나타납니다 ( $\Box$ 99).

● 카메라를 약 2초간 사용하지 않으면 화면이 어두워지고, 어두워진 후 약 10초가 지나면 화면이 꺼집니다. 약 3분 동안 사용하지 않으면 카메라의 전원이 꺼집니다.

# **[고급 기능 가이드](#page-19-0) [카메라의 기본 조작](#page-19-0) [자동 모드](#page-25-0) [기타 촬영 모드](#page-37-0) [P 모드](#page-44-0) [재생 모드](#page-55-0)**

#### **[촬영 전 준비사항](#page-1-0)**

**기본 기능 가이드**

**메뉴 설정하기**

**액세서리**

**[색인](#page-110-0)**

**부록**

#### <span id="page-71-0"></span>*2* **촬영합니다.**

● 스크린은 꺼져 있지만 렌즈가 제자리로 돌아가지 않은 상태에서 셔터 버튼을 반누름하면 화면이 켜지고 촬영을 할 수 있습니다.

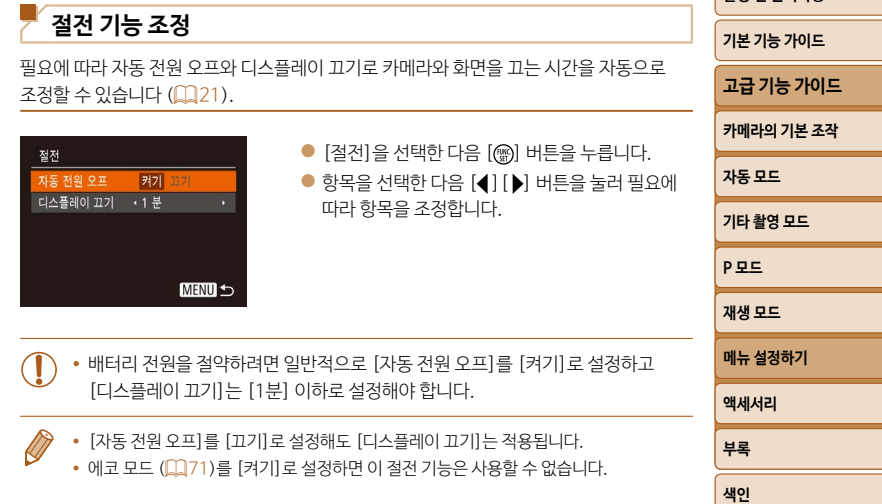

 $\boxed{2}$ 72

**[촬영 전 준비사항](#page-1-0)**
<span id="page-72-2"></span>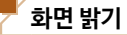

#### 다음과 같이 화면 밝기를 조정할 수 있습니다.

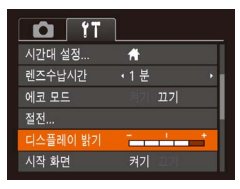

● [디스플레이 밝기]를 선택한 다음 [4] [▶] 버튼을 눌러 밝기를 조정합니다.

• 촥영 화면 또는 단일 이미지 디스플레이 상태에서 [▼] 버튼을 1초 이상 누르고 있으면 화면이 최대로 밝아집니다. (<sup>[1</sup>1] 탭의 [디스플레이 밝기] 설정을 덮어씁니다.) [ ] 버튼을 다시 1초 이상 누르거나 카메라를 다시 시작하면 원래의 화면 밝기로 되돌아갑니다.

#### <span id="page-72-3"></span>**시작 화면 숨기기**

카메라를 켤 때 나타나는 시작 화면 표시를 끌 수 있습니다.

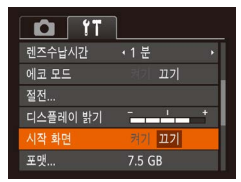

● [시작 화면]을 선택한 다음 [끄기]를 선택합니다.

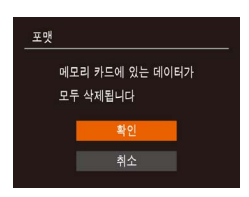

메모리카드 포매2

32 KB 사용됨 로우레벨 포맷 취소

7.5 GB

포맷

<span id="page-72-1"></span>**메모리 카드 포맷하기**

#### 새 메모리 카드 또는 다른 장비에서 포맷한 메모리 카드는 사용하기 전에 반드시 본 카메라로 다시 포맷해야 합니다. 메모리 카드를 포맷하면 메모리 카드에 있는 모든 데이터가 삭제됩니다. 포맷하기 전에 메모리 카드에 저장된 이미지를 컴퓨터에 복사하거나 다른 방법으로 백업해 두십시오.  $E$ ve-Fi 카드 ( $\Box$ 92)에는 자체 소프트웨어가 들어있습니다. Eve-Fi 카드를 포맷하기 전에 반드시 카드에 들어있는 소프트웨어를 컴퓨터에 설치하십시오. *1* **[포맷] 화면을 표시합니다.**

- [포맷]을 선택한 다음 [ ) 버튼을 누릅니다.
- <span id="page-72-0"></span>*2* **[확인]을 선택합니다.**
- [▲] [▼] 버튼을 눌러 [취소]를 선택하고 [ ][ ] 버튼을 눌러 [확인]을 선택한 다음 [ ] 버튼을 누릅니다.

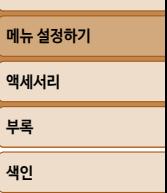

#### *3* **메모리 카드를 포맷합니다.**

- $\bullet$   $\lceil \blacktriangle \rceil$   $\lceil \blacktriangledown \rceil$  버트을 눌러  $\lceil \Phi^{\rm{O}} \rceil$  을 선택하 다음 [ ] 버튼을 눌러 포맷을 시작합니다.
- 포맷이 완료되면 [메모리 카드 포맷이 완료되었습니다] 가 나타납니다. [ ) 버튼을 누르십시오.

73

**[촬영 전 준비사항](#page-1-0)**

# **기본 기능 가이드**

**[고급 기능 가이드](#page-19-0)**

**[카메라의 기본 조작](#page-19-0)**

**[자동 모드](#page-25-0)**

**[기타 촬영 모드](#page-37-0)**

**[P 모드](#page-44-0) [재생 모드](#page-55-0)**

- **•**  메모리 카드의 데이터를 포맷하거나 삭제하는 경우, 카드의 파일 관리 정보만 변경되며 그 내용은 완전히 삭제되지 않습니다. 메모리 카드를 양도하거나 폐기하는 경우, 카드를 물리적으로 파괴하는 등 주의를 기울여 개인 정보가 유출되는 것을 방지하십시오.
- **•**  포맷 화면에 표시되는 메모리 카드의 전체 용량은 메모리 카드에 표시된 것보다 작을 수 있습니다.

## <span id="page-73-0"></span>**로우 레벨 포맷**

다음의 경우에는 로우 레벨 포맷을 수행하십시오: [메모리 카드 에러]가 표시된 경우, 카메라가 정상적으로 작동하지 않는 경우, 메모리 카드의 이미지 기록/읽기 속도가 떨어진 경우, 또는 연속 촬영 속도가 떨어지거나 동영상 촬영이 갑자기 정지하는 경우. 로우 레벨로 포맷하면 메모리 카드에 있는 모든 데이터가 삭제됩니다. 로우 레벨로 포맷하기 전에 메모리 카드에 저장된 이미지를 컴퓨터에 복사하거나 다른 방법으로 백업해 두십시오.

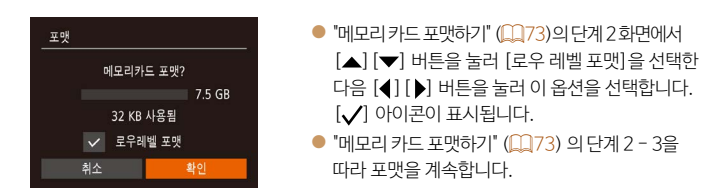

- **•**  로우레벨 포맷은 메모리 카드의 모든 기록 영역을 삭제하기 때문에 ["메모리 카드](#page-72-1)  [포맷하기" \(](#page-72-1)□73)보다 시가이 더 걸릴 수 있습니다.
	- **•**  로우 레벨 포맷을 수행 중에 취소하려면 [중지]를 선택하십시오. 로우레벨 포맷을 중지하는 경우 데이터는 삭제되지만 메모리 카드는 정상적으로 사용할 수 있습니다.

<span id="page-73-1"></span>**파일 번호**

촬영한 이미지에는 촬영 순서대로 0001 – 9999까지의 파일 번호가 할당되고 이미지를 최대 2,000매까지 저장할 수 있는 폴더에 저장됩니다. 파일 번호가 할당되는 방식을 변경할 수 있습니다.

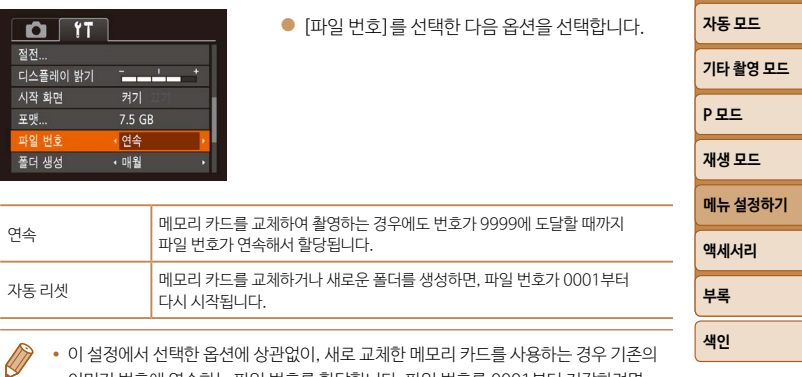

이미지 번호에 연속하는 파일 번호를 할당합니다. 파일 번호를 0001부터 저장하려면 빈 메모리 카드를 사용하거나 메모리 카드를 포맷한 후 ( $\Box$ 73) 사용하십시오.

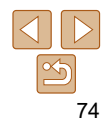

**[촬영 전 준비사항](#page-1-0)**

**기본 기능 가이드**

**[고급 기능 가이드](#page-19-0)**

**[카메라의 기본 조작](#page-19-0)**

## <span id="page-74-1"></span>**촬영 날짜별 이미지 저장하기**

이미지를 각 월별로 생성된 폴더 안에 저장하는 대신, 카메라에서 촬영 날짜별로 폴더를 생성할 수도 있습니다.

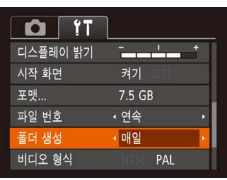

● [폴더 생성]을 선택한 다음 [매일]을 선택합니다.

● 촬영 날짜별로 생성되는 폴더에 이미지가 저장됩니다.

## <span id="page-74-2"></span>**인증 마크 확인하기**

카메라가 인증받은 인증 마크의 일부를 화면에서 확인할 수 있습니다. 기타 인증 마크는 본 설명서, 카메라 포장 또는 카메라 바디에 인쇄되어 있습니다.

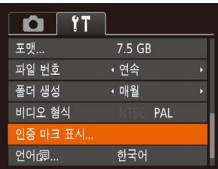

 $\bullet$  [인증 마크 표시]를 선택한 다음 [ ) 버튼을 누릅니다.

<span id="page-74-0"></span>**디스플레이 언어**

디스플레이 언어는 필요에 따라 변경할 수 있습니다.

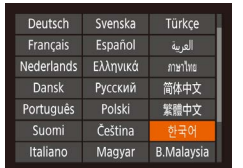

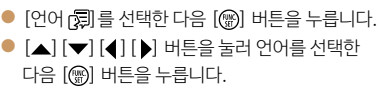

**액세서리 부록 [색인](#page-110-0) [고급 기능 가이드](#page-19-0) [카메라의 기본 조작](#page-19-0) [자동 모드](#page-25-0) [기타 촬영 모드](#page-37-0) [P 모드](#page-44-0) [재생 모드](#page-55-0) 메뉴 설정하기**

**[촬영 전 준비사항](#page-1-0) 기본 기능 가이드**

 $\oslash$ • [ .) 버튼을 누른 상태로 즉시 [MENU] 버튼을 눌러 재생 모드에서 [언어] 화면을 표시할 수도 있습니다.

## **기타 설정 조정하기**

다음 설정값은 [1] 탭에서도 조정할 수 있습니다.

- [비디오 형식] (**Hender**)
- $\cdot$  [FlashAir] ( $\Box$ 92)
- [Eye-Fi 설정] (**[192)**

<span id="page-75-0"></span>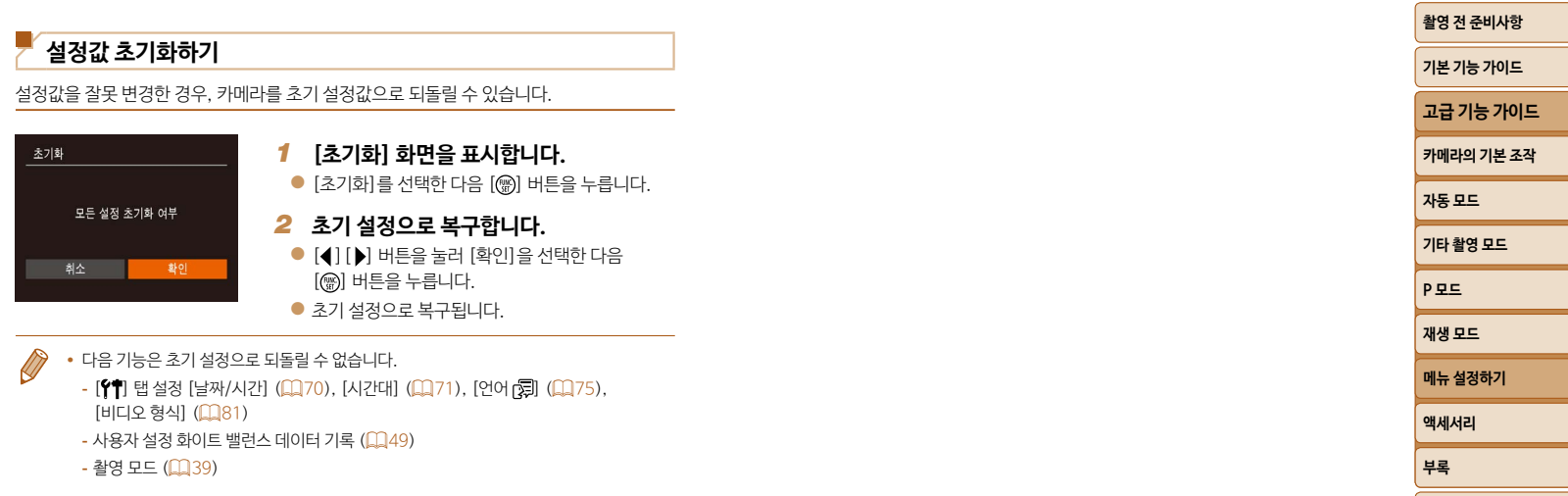

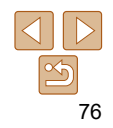

**[색인](#page-110-0)**

# 액세서리

캐논 액세서리 및 기타 호환 액세서리 (별매)를 사용하여 다양한 촬영을 즐길 수 있습니다.

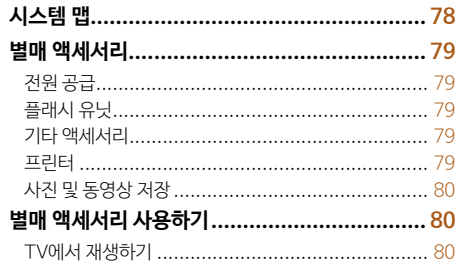

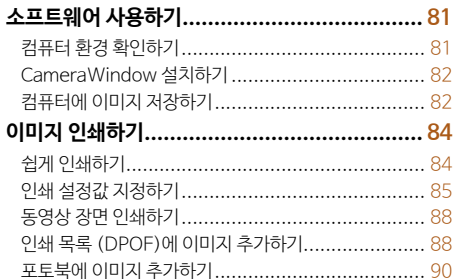

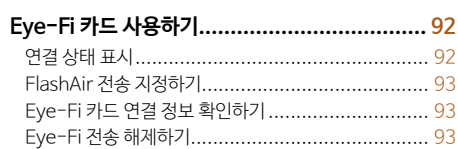

## 자동 모드 기타 촬영 모드 **PRE** 재생 모드 메뉴 설정하기 액세서리 부록 색인

촬영 전 준비사항 기본 기능 가이드 고급 기능 가이드

카메라의 기본 조작

 $\boxed{\infty}$ 77

<span id="page-77-0"></span>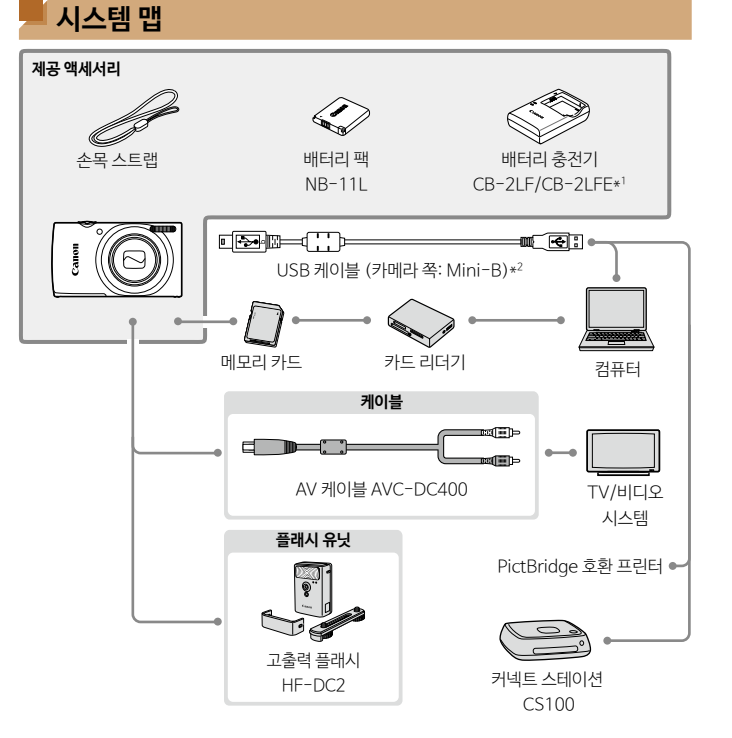

**캐논 정품 액세서리 사용을 권장합니다.**

이 제품은 캐논 정품 액세서리와 함께 사용할 때 최고의 성능을 발휘합니다.

비정품 액세서리의 오작동 (예를 들면 전해액의 누출, 배터리의 폭발 등)에 의하여 발생된 화재 또는 제품 파손 등의 사고에 대하여 캐논은 책임을 지지 않습니다. 캐논 제품의 액세서리의 오작동에 의하여 발생한 제품의 하자에 대한 수리는 보증 대상이 아니며 비용이 발생할 수 있음을 주지하여 주십시오.

\*1 별도로 구매할 수 있습니다.

\*2 캐논 정품 액세서리를 구매할 수도 있습니다 (인터페이스 케이블 IFC-400PCU).

**[촬영 전 준비사항](#page-1-0) 기본 기능 가이드 [고급 기능 가이드](#page-19-0) [카메라의 기본 조작](#page-19-0) [자동 모드](#page-25-0) [기타 촬영 모드](#page-37-0) [P 모드](#page-44-0) [재생 모드](#page-55-0) 메뉴 설정하기 액세서리 부록 [색인](#page-110-0)**

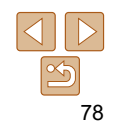

## <span id="page-78-0"></span>**별매 액세서리**

다음 카메라 액세서리는 별도로 판매됩니다. 구입 가능 여부는 지역에 따라 다르며 일부 액세서리는 더 이상 판매하지 않을 수도 있습니다.

## **전원 공급**

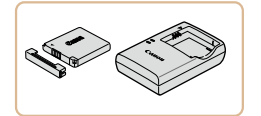

#### **배터리 팩 NB-11LH** ● 재충전용 리튬 이온 배터리

**배터리 충전기 CB-2LF/CB-2LFE**

● 배터리 팩 NB-11LH 및 NB-11L용 충전기

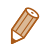

#### **•**  배터리 팩에 커버를 부착하여 충전 상태를 편리하게 알 수 있습니다. 충전된 배터리 팩에는 ▲가 보이도록, 충전되지 않은 배터리 팩에는 ▲가 보이지 않도록 커버를 부착하십시오.

- **•**  배터리 팩 NB-11L도 사용할 수 있습니다.
- 배터리 충전기 CB-2LD도 사용할 수 있습니다.

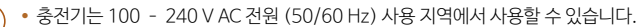

**•**  다른 형식의 전원 콘센트를 사용하는 경우에는 시중에서 판매하는 플러그용 어댑터를 사용하십시오. 여행용 변압기는 배터리 팩에 손상을 일으킬 수 있으므로 사용하지 마십시오.

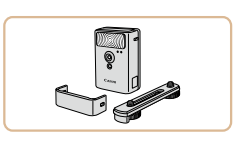

**플래시 유닛**

## **고출력 플래시 HF-DC2**

● 내장 플래시로 조명하기에 너무 멀리 있는 피사체를 촬영할 때 이 외장 플래시를 사용할 수 있습니다.

# **기타 액세서리**

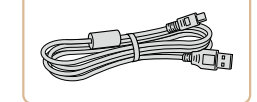

#### **인터페이스 케이블 IFC-400PCU** ● 카메라를 컴퓨터나 프린터에 연결하는 경우에 사용합니다.

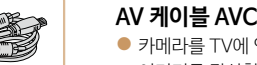

## **AV 케이블 AVC-DC400**

● 카메라를 TV에 연결하면 보다 큰 화면에서 이미지를 감상할 수 있습니다.

<span id="page-78-1"></span>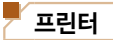

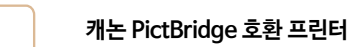

● 컴퓨터를 사용하지 않고도 카메라를 직접 프린터에 연결하여 이미지를 인쇄할 수 있습니다.

자세한 내용은 가까운 캐논 대리점에 문의하십시오.

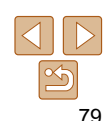

#### **[촬영 전 준비사항](#page-1-0)**

**기본 기능 가이드**

**[고급 기능 가이드](#page-19-0)**

**[카메라의 기본 조작](#page-19-0)**

**[자동 모드](#page-25-0)**

**[기타 촬영 모드](#page-37-0)**

**[P 모드](#page-44-0)**

**[재생 모드](#page-55-0)**

**메뉴 설정하기 액세서리 부록**

**[색인](#page-110-0)**

## <span id="page-79-0"></span>**사진 및 동영상 저장**

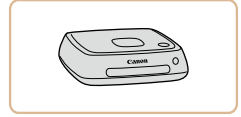

## **커넥트 스테이션 CS100**

● 카메라의 이미지 저장하기, 연결된 TV에서 확인하기, Wi-Fi 호환 프린터에서 인쇄하기, 인터넷에서 공유하기 등의 기능을 사용할 수 있는 미디어 허브입니다.

()

<span id="page-79-1"></span>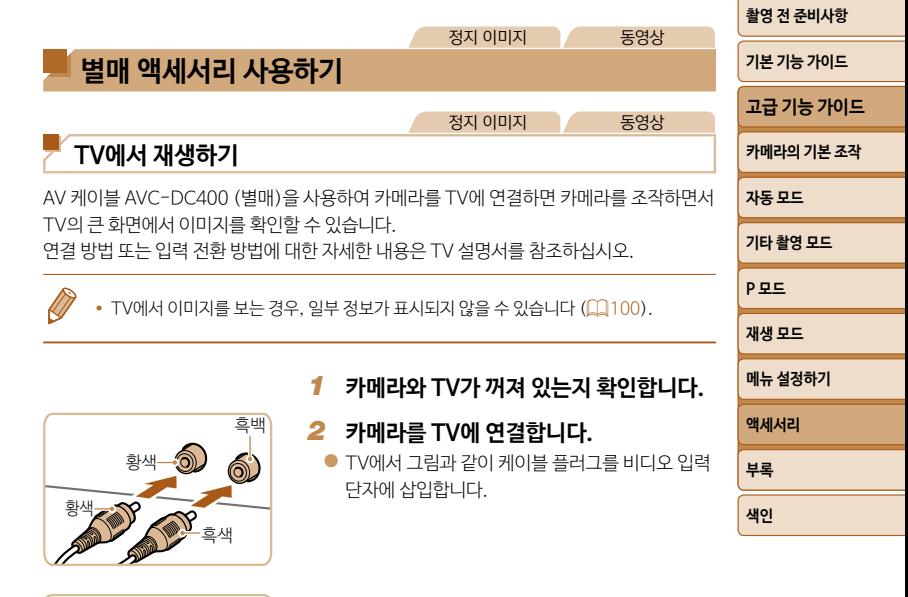

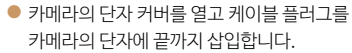

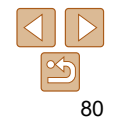

<span id="page-80-1"></span>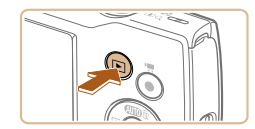

Œ

## *3* **TV를 켜고 비디오 입력으로 전환합니다.**

● TV 입력을 단계 2에서 케이블로 연결한 비디오 입력으로 전환합니다.

## *4* **카메라를 켭니다.**

- $\bullet$   $\Box$  버튼을 눌러서 카메라를 켭니다.
- 카메라에 저장된 이미지가 TV에 나타납니다. (카메라의 화면에는 아무 것도 디스플레이되지 않습니다.)
- 사용한 후에는 카메라와 TV를 끄고 케이블을 분리합니다.

<span id="page-80-0"></span>**•**  카메라의 비디오 출력 형식 (NTSC 또는 PAL)이 TV 형식과 맞지 않으면 올바르게 디스플레이되지 않습니다. 비디오 출력 형식을 변경하려면 [MENU] 버튼을 누르고 [1] 탭에서 [비디오 형식]을 선택합니다.

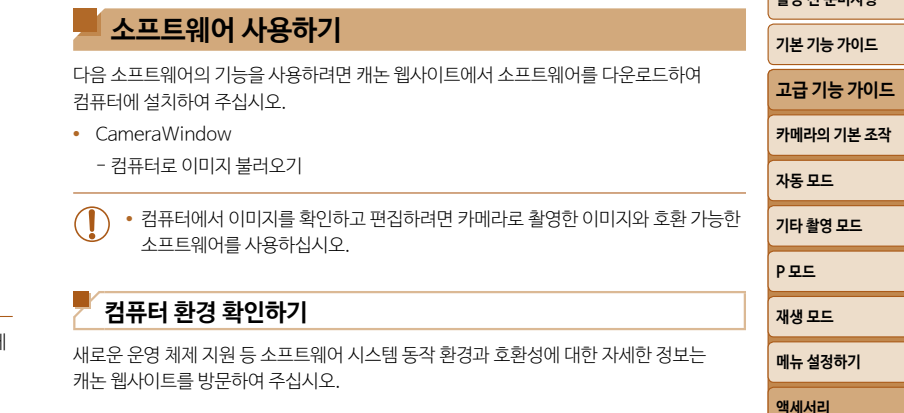

**[촬영 전 준비사항](#page-1-0)**

**부록 [색인](#page-110-0)**

#### <span id="page-81-0"></span>**CameraWindow 설치하기**

- *1* **소프트웨어를 다운로드합니다.**
- 인터넷에 연결된 컴퓨터에서 http://www.canon.com/icpd/에 연결합니다.
- 국가 또는 지역을 선택한 후 지시에 따라 다운로드를 준비하십시오.
- *2* **표시되는 지시 사항을 수행합니다.**
- 다운로드한 파일을 더블 클릭하여 설치합니다.

**•**  인터넷 연결이 필요하며 ISP 계정 요금과 액세스 수수료는 별도로 지불해야 합니다.

- **•**  소프트웨어를 삭제하려면 다음의 과정을 수행하십시오.
	- Windows: [시작] 메뉴 > [모든 프로그램] > [Canon Utilities]를 선택한 다음 삭제할 소프트웨어를 선택하십시오.
	- Mac OS: [응용 프로그램] 폴더의 [Canon Utilities] 폴더에서 삭제할 소프트웨어를 휴지통으로 드래그한 다음 휴지통을 비우십시오.

USB 케이블 (별매; 카메라쪽: Mini-B)을 사용하여 컴퓨터에 카메라를 연결하고 컴퓨터에 이미지를 저장할 수 있습니다.

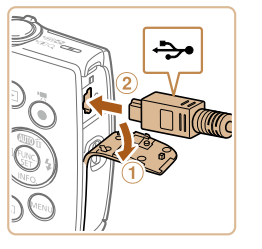

- *1* **카메라를 컴퓨터에 연결합니다.**
- $\bullet$  카메라를 끈 상태에서 커버를 엽니다 $( 0).$ USB 케이블의 작은 쪽 플러그를 그림과 같은 방향으로 카메라 단자에 단단히 연격한니다 (2).

● USB 케이블의 큰 플러그를 컴퓨터의 USB 포트에 연결합니다. USB를 컴퓨터에 연결하는 방법에 대한 자세한 내용은 컴퓨터의 사용 설명서를 참조하십시오.

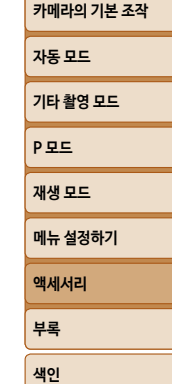

**[촬영 전 준비사항](#page-1-0) 기본 기능 가이드 [고급 기능 가이드](#page-19-0)**

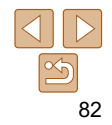

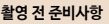

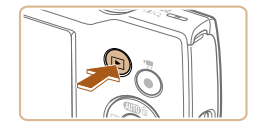

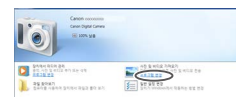

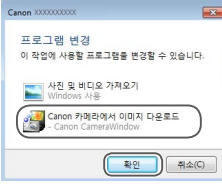

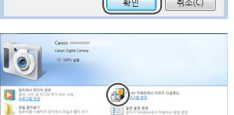

## *2* **카메라를 켜고 CameraWindow를 시작합니다.**

- $\bullet$   $\Box$  버튼을 눌러서 카메라를 켭니다.
- Mac OS: 카메라와 컴퓨터 사이의 Wi-Fi 연결이 이루어지면 CameraWindow가 실행됩니다.
- Windows: 다음의 단계를 수행합니다.
- 나타나는 화면에서 [ <u>- \*</u>]]의 프로그램 변경 링크를 클릭합니다.
- 표시된 화면에서 [Canon 카메라에서 이미지 다운로드]를 선택하고 [확인]을 클릭합니다.

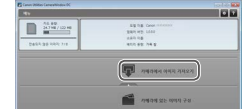

#### *3* **이미지를 컴퓨터에 저장합니다.**

- [카메라에서 이미지 가져오기]를 클릭한 다음 [전송되지 않은 이미지 가져오기]를 클릭합니다.
- 컴퓨터의 사진 폴더에 날짜별 폴더로 구부되어 이미지가 저장됩니다.
- 이미지가 저장되면 CameraWindow를 닫고 [ ] 버튼을 눌러 카메라를 끈 다음 케이블을 분리합니다.
- 컴퓨터에 저장한 이미지를 확인하려면 카메라로 촬영한 이미지와 호환 가능한 소프트웨어를 사용하십시오.

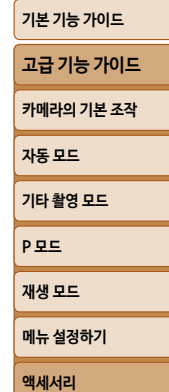

**부록 [색인](#page-110-0)**

z [ ]를 더블 클릭합니다.

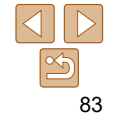

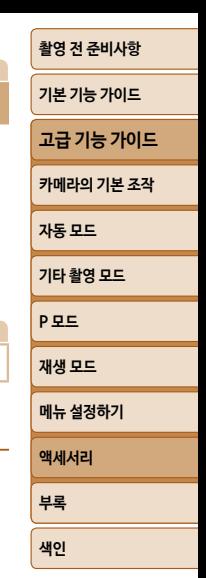

- <span id="page-83-0"></span>• Windows 7: 단계 2의 화면이 나타나지 않으면 작업 표시줄에서 [ <mark>[6</mark>] 아이콘을 클릭합니다.
- **•**  Mac OS: 단계 2를 완료한 후에도 CameraWindow가 나타나지 않으면 Dock에서 [CameraWindow] 아이콘을 클릭하십시오.
- **•**  소프트웨어를 사용하지 않고 카메라를 컴퓨터에 연결하는 것만으로도 이미지를 저장할 수는 있지만 다음과 같은 제한이 있습니다.
- 카메라를 컴퓨터에 연결한 후 이미지 전송이 가능할 때까지 몇 분 소요될 수 있습니다.
- 세로 방향으로 촬영된 이미지가 가로 방향으로 저장될 수 있습니다.
- 컴퓨터에 저장된 이미지의 이미지 보호 설정이 해제될 수 있습니다.
- 운영 체제 버전, 사용 중인 소프트웨어, 이미지 파일 크기에 따라 이미지나 이미지 정보가 올바르게 저장되지 않을 수도 있습니다.

## <span id="page-83-2"></span>**이미지 인쇄하기**

<span id="page-83-1"></span>.<br>쉽

카메라를 프린터에 연결하면 촬영한 사진을 손쉽게 인쇄할 수 있습니다. 카메라에서 이미지를 지정해 일괄 인쇄를 설정하거나, 현상 서비스 주문을 준비하거나, 포토북에 맞게 주문을 준비하거나 이미지를 인쇄할 수 있습니다.

본문에서는 Canon SELPHY CP 시리즈 컴팩트 프린터를 예로 들어 설명합니다. 프린터에 따라 표시되는 기능과 사용 가능한 기능이 다릅니다. 자세한 내용은 프린터 설명서를 참조하십시오.

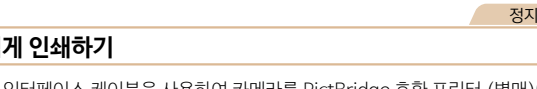

제공된 인터페이스 케이블을 사용하여 카메라를 PictBridge 호환 프린터 (별매)에 연결하면 촬영한 사진을 손쉽게 인쇄할 수 있습니다.

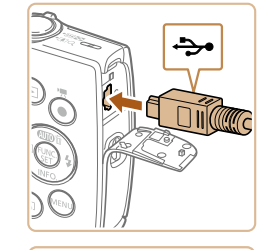

# 医灵

*1* **카메라와 프린터의 전원이 꺼져 있는지 확인합니다.**

정지 이미지 동영상

정지 이미지

#### *2* **카메라를 프린터에 연결합니다.**

- 단자 커버를 열어주십시오. 케이블의 작은 쪽 플러그를 그림과 같은 방향으로 잡고 카메라 단자에 완전히 연결합니다.
- 케이블의 큰 쪽 플러그를 프린터에 연결합니다. 연결에 관한 자세한 내용은 프린터의 설명서를 참조하십시오.

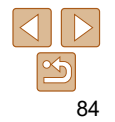

<span id="page-84-0"></span>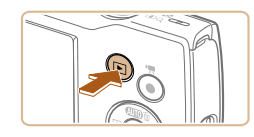

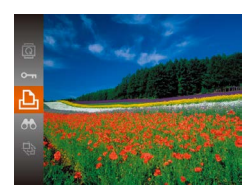

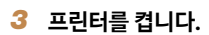

*4* **카메라를 켭니다.**

 $\bullet$   $\Box$  버튼을 눌러서 카메라를 켭니다.

#### *5* **이미지를 선택합니다.**

• [4] [b] 버튼을 눌러 이미지를 선택합니다.

*6* **인쇄 화면을 표시합니다.**

 $\bullet$  [  $\circledast$  ] 버튼을 누르고  $[D_1]$ 를 선택한 다음 [ ) 버튼을 다시 누릅니다.

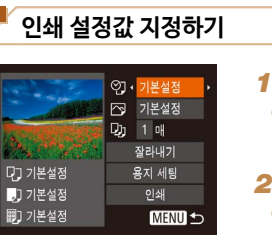

 $\circledcirc$ 

정지 이미지

## **[촬영 전 준비사항](#page-1-0) 기본 기능 가이드**

**[고급 기능 가이드](#page-19-0) [카메라의 기본 조작](#page-19-0)**

<span id="page-84-1"></span>*1* **인쇄 화면을 표시합니다.** ● "쉽게 인쇄하기" (**□ 84)의 단계 1 - 6을 따라** 왼쪽의 화면을 표시합니다.

*2* **설정값을 구성합니다.**  $\bullet$   $\lceil \blacktriangle \rceil$   $\blacktriangledown$  버튼을 눌러 항목을 선택한 다음 [ ][ ] 버튼을 눌러 옵션을 선택합니다.

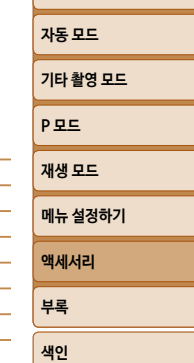

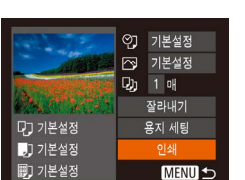

#### <span id="page-84-2"></span>*7* **이미지를 인쇄합니다.**

- $\bullet$   $\lceil \blacktriangle \rceil$   $\lceil \blacktriangledown \rceil$  버튼을 눌러  $\lceil \mathcal{O} \rfloor$  세를 선택한 다음 [ ] 버튼을 누릅니다.
- 인쇄가 시작됩니다.
- 다른 이미지를 인쇄하려면 인쇄가 끝난 후 위의 과정을 단계 5부터 반복합니다.
- 인쇄가 완료된 후에는 카메라와 프린터를 끄고 케이블을 분리합니다.

끄기 – 기본 설정 아이 현재의 프린터 설정값에 맞춥니다. 끄기 – 内 켜기 기대 참영 당시의 정보를 이용하여 최적의 설정값으로 인쇄합니다.  $\overline{A} = 1$  $Q<sub>1</sub>$ 매수 이쇄 매수를 선택합니다 <mark>잘라내기 │</mark> – │ 이쇄할 이미지의 영역을 지정합니다 (□86). <mark>용지 세팅</mark> | → | 용지 크기, 레이아우 및 기타 설정값을 지정합니다 (□86).

 $7$ 본 설정 수 현재의 프린터 설정값에 맞춥니다. 날짜 이미지에 날짜를 추가하여 인쇄합니다. 파일 번호 | 이미지에 파일 번호를 추가하여 인쇄합니다. 모두 선택 이미지에 날짜와 파일 번호를 모두 추가하여 인쇄합니다.

• 캐논 PictBridge 호환 프린터 (별매)에 대한 내용은 "프린터" (**QQ**79)를 참조하십시오.

85

정지 이미지

## <span id="page-85-0"></span>**잘라내어 인쇄하기**

인쇄 전 이미지를 잘라내어 전체 이미지가 아닌 원하는 이미지 부분만 인쇄할 수 있습니다.

이동합니다.

*3* **이미지를 인쇄합니다.**

인쇄하십시오. **•**  이미지가 너무 작은 경우, 또는 일부 화면 비율에서는 이미지를 잘라내지 못할 수

**•**  날짜 스탬프를 설정하고 촬영한 사진을 잘라내면 날짜가 제대로 인쇄되지 않을 수

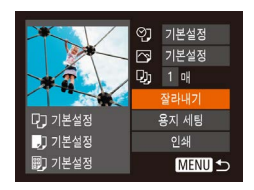

**MENUE** 

있습니다.

**SET LA** 

있습니다.

## *1* **[잘라내기]를 선택합니다.**

- $\bullet$  "인쇄 설정값 지정하기" ( $\Box$ 85)의 단계 1을 따라 인쇄 화면을 표시한 다음 [잘라내기]를 선택하고 [ ) 버튼을 누릅니다
- 인쇄할 이미지 영역을 나타내는 프레임이 표시됩니다.
- <span id="page-85-2"></span>*2* **프레임을 원하는 대로 조정합니다.**
- 

● [ ) 버튼을 눌러 프레임을 회전시킵니다.  $\bullet$  [MFNL] 버튼을 누르고 [ $\Box$  [ $\blacktriangledown$ ] 버튼을 눌러 [확인]을 선택한 다음 [ ] 버튼을 누르십시오.

 $\bullet$  "쉽게 인쇄하기" ( $\Box$ 85) 의 단계 7을 따라

- 
- 
- 
- 
- 
- 
- 
- 
- 
- 
- 
- 
- 
- 
- 
- 
- 
- 
- 
- 
- 
- 

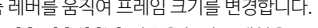

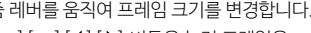

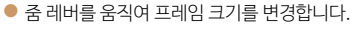

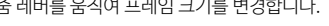

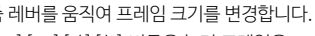

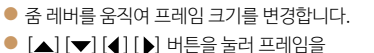

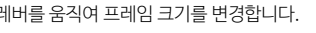

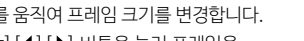

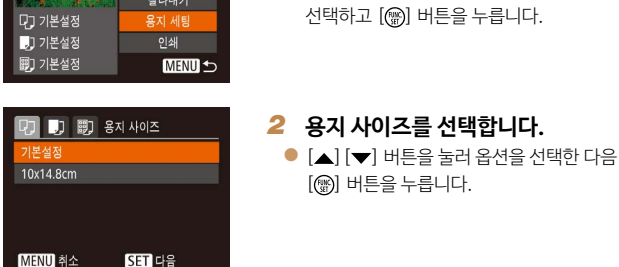

**SET** 다음

- *3* **용지 종류를 선택합니다.** [ ] 버튼을 누릅니다.
- **기본 기능 가이드 [고급 기능 가이드](#page-19-0) [카메라의 기본 조작](#page-19-0) [자동 모드](#page-25-0) [기타 촬영 모드](#page-37-0) [P 모드](#page-44-0) [재생 모드](#page-55-0) 메뉴 설정하기 액세서리 부록**

**[색인](#page-110-0)**

**[촬영 전 준비사항](#page-1-0)**

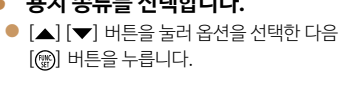

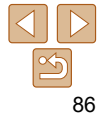

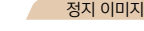

# **인쇄 용지 및 레이아웃 선택하기**

<span id="page-85-1"></span>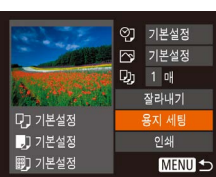

□ ■ ■ 多지타입 본설정

MENU 이전

*2* **용지 사이즈를 선택합니다.**

[ ] 버튼을 누릅니다.

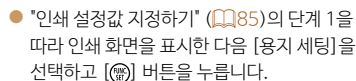

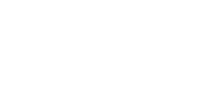

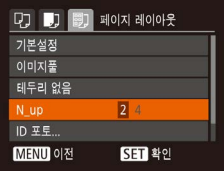

#### *4* **레이아웃을 선택합니다.**  $\bullet$  [ $\blacktriangle$ ] [ $\blacktriangledown$ ] 버튼을 눌러 옵션을 선택합니다.

 $\bullet$  [N-up]을 선택한 경우 [4][ $\blacktriangleright$ ] 버튼을 눌러 용지당 인쇄 매수를 설정합니다.  $\bullet$  [ ) 버튼을 누르십시오. *5* **이미지를 인쇄합니다.**

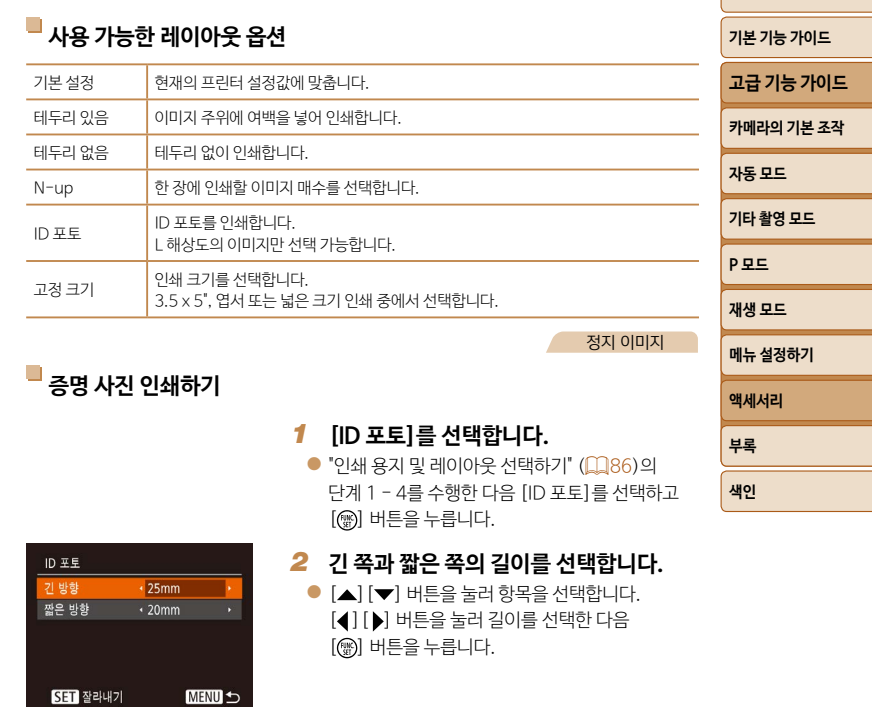

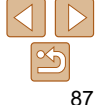

<span id="page-87-0"></span>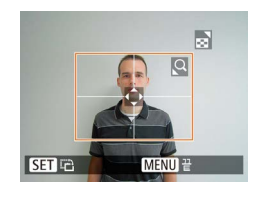

## *3* **인쇄 영역을 선택합니다.**

 $\bullet$  "잘라내어 인쇄하기" ( $\Box$ 86)의 단계 2를 따라 인쇄 영역을 선택합니다.

#### *4* **이미지를 인쇄합니다.**

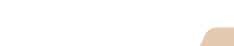

동영상

-

## **동영상 장면 인쇄하기**

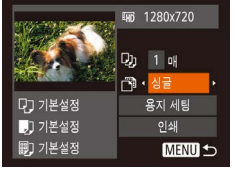

#### ● "쉽게 인쇄하기" (**□84)의 단계 1 - 6을 따라** 동영상을 표시합니다. 좌측의 화면이 나타납니다.

*1* **인쇄 화면을 표시합니다.**

## *2* **인쇄 방법을 선택합니다.**

 $\bullet$   $[ \blacktriangle ]$   $[ \blacktriangledown ]$  버튼을 눌러  $[ \triangledown ]$ 을 선택한 다음  $[4]$  $[$   $]$   $]$  버튼을 눌러 인쇄 방법을 선택합니다.

*3* **이미지를 인쇄합니다.**

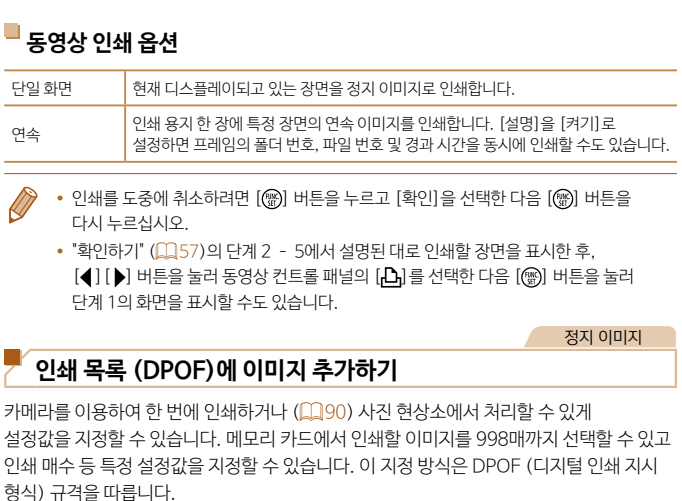

다음과 같이 인쇄 형태, 날짜/파일 번호 및 기타 설정을 추가할 수 있습니다. 이 설정은

<span id="page-87-2"></span><span id="page-87-1"></span>**인쇄 설정값 지정하기**

인쇄 목록의 모든 이미지에 적용됩니다.

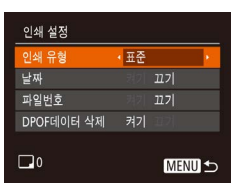

 $\bullet$  [MENU] 버튼을 누르고 [[ ] 탭에서 [인쇄 설정]을 선택합니다. 원하는 설정값을 선택하여 지정합니다 (224).

정지 이미지

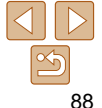

**[촬영 전 준비사항](#page-1-0) 기본 기능 가이드 [고급 기능 가이드](#page-19-0) [카메라의 기본 조작](#page-19-0) [자동 모드](#page-25-0) [기타 촬영 모드](#page-37-0) [P 모드](#page-44-0) [재생 모드](#page-55-0) 메뉴 설정하기 액세서리 부록 [색인](#page-110-0)**

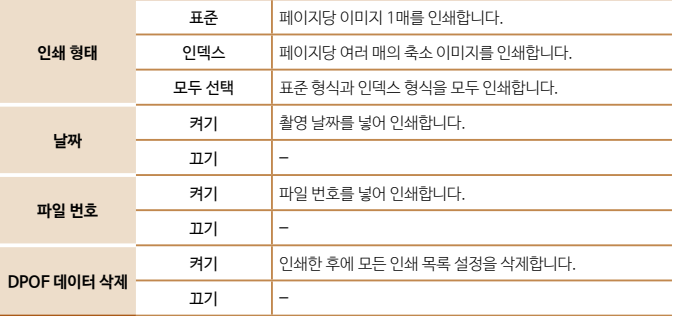

- 
- **•**  어떤 경우에는 프린터나 사진 현상소에서 인쇄물에 모든 DPOF 설정값을 반영하지 못할 수도 있습니다.
- **•**  다른 카메라에서 설정한 인쇄 설정값이 포함된 메모리 카드를 사용하는 경우, [ ]가 나타날 수 있습니다. 카메라 사용 중에 인쇄 설정값을 변경하는 경우, 이전의 모든 설정값은 덮어쓰기됩니다.
- **•**  [날짜]를 [켜기]로 설정한 경우 일부 프린터에서는 날짜가 두 번 인쇄될 수 있습니다.
- **•**  [인덱스]를 선택하면 [날짜]와 [파일 번호]를 동시에 [켜기]로 설정할 수 없습니다.
	- **•**  특정 캐논 PictBridge 호환 프린터 (별매)에서는 인덱스 인쇄를 할 수 없습니다.
	- [<sup>4</sup> ] 탭의 [날짜/시간]에서 설정한 형식으로 날짜가 인쇄됩니다 (**00**13).

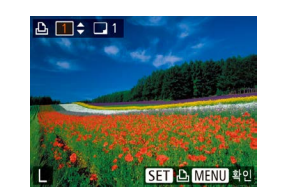

## <span id="page-88-0"></span>**개별 이미지 인쇄 설정하기**

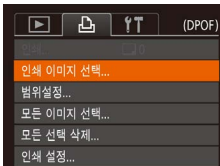

*1* **[인쇄 이미지 선택]을 선택합니다.**

 $\bullet$  [MFNU] 버튼을 누르고 [ $\Delta$ ] 탭의 [인쇄 이미지 선택]을 선택한 다음 [ ) 버튼을 누릅니다.

정지 이미지

#### *2* **이미지를 선택합니다.**

- $\bullet$   $[$   $\bullet$   $]$  $[$  $\bullet$  $]$  $[$  $\bullet$  $]$  $[$ [ ] 버튼을 누릅니다.
- 인쇄 매수를 선택할 수 있습니다.
- 이미지에 인쇄 매수를 지정하면 [√] 아이콘으로 표시됩니다. 인덱스 인쇄를 취소하려면 [ ] 버튼을 다시 누릅니다. [ ]가 사라집니다.

#### *3* **인쇄 매수를 설정합니다.**

- [▲] [▼] 버튼을 눌러 인쇄 매수 (최대 99매)를 설정합니다.
- 단계 2 3을 반복하여 다른 이미지의 인쇄 매수를 각각 선택합니다.
- 인덱스 인쇄에서는 인쇄 매수를 지정할 수 없습니다. 단계 2를 따라 인쇄할 이미지만 선택할 수 있습니다.
- $\bullet$  작업을 마치면  $[MENT, 1]$  버튼을 눌러 메뉴 화면으로 돌아갑니다.

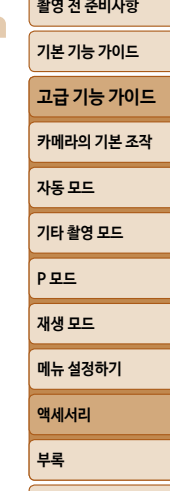

**[색인](#page-110-0)**

89

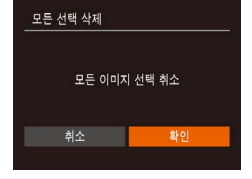

- $\bullet$  "개별 이미지 인쇄 설정하기" ( $\Box$ 89)의 단계 1을 따라 [모든 선택 삭제]를 선택한 다음 [ ] 버튼을 누릅니다.
- $\bullet$   $[$   $\bullet$   $]$  $[$  $\bullet$  $]$  버튼을 눌러  $[$ 확인 $]$ 을 선택한 다음 [ ] 버튼을 누릅니다.
- 
- **선택 방식 선택하기**  $\boxed{D}$  a  $\boxed{11}$ 정지 이미지

포토북 설정 i-콘트라스트.

<span id="page-89-3"></span>슬라이드 쇼... 삭제.. 보호... 회전...

이전의 모든 설정값은 덮어쓰기됩니다.

 $\bullet$  [MFNU] 버튼을 누르고 [ $\Box$ ] 탭의 [포토북 설정]을 선택한 다음 인쇄할 이미지 순서를 선택합니다.

<span id="page-89-4"></span>**포토북에 이미지 추가하기**

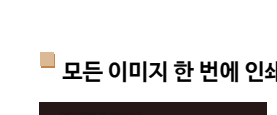

## <span id="page-89-2"></span>**모든 이미지 한 번에 인쇄하기**

<span id="page-89-5"></span>**인쇄 목록에서 모든 이미지 삭제하기**

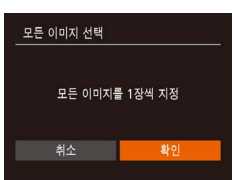

- $\bullet$  "개별 이미지 인쇄 설정하기" ( $\Box$ 89)의 [ ] 버튼을 누릅니다.
	-
- $\bullet$   $\left[ \blacktriangleleft \right]$   $\left[ \blacktriangleright \right]$  버튼을 눌러  $\left[ \blacktriangleleft \right]$   $\left[ \blacktriangleright \right]$  선택한 다음 [ ] 버튼을 누릅니다.
- 단계 1을 따라 [모든 이미지 선택]을 선택한 다음

# [ ) 버튼을 누릅니다. 정지 이미지

정지 이미지

<span id="page-89-6"></span><span id="page-89-0"></span>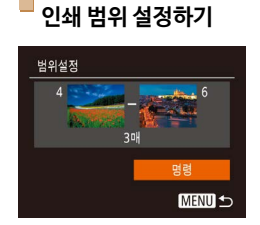

 $\bullet$  "개별 이미지 인쇄 설정하기" ( $\Box$ 89)의 단계 1을 따라 [범위설정]을 선택한 다음 [ ] 버튼을 누릅니다.  $\bullet$  "범위 설정하기" ( $\Box$ 62)의 단계 2 - 3을 따라

 $\bullet$   $[ \blacktriangle ] [\blacktriangledown]$  버튼을 눌러 [명령]을 선택한 다음

이미지를 지정합니다.

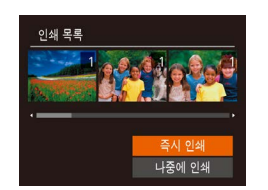

<span id="page-89-1"></span>**인쇄 목록 (DPOF)에 추가된 이미지 인쇄하기**

● 인쇄 목록에 추가된 이미지가 있는 경우 ([=](#page-87-1)88 – [90](#page-89-2)) 카메라를 PictBridge 호환 프린터에 연결하면 왼쪽의 화면이 표시됩니다. [▲] [▼] 버튼을 눌러 [즉시 인쇄]를 선택한 다음 [ ] 버튼을 눌러 이미지 인쇄목록의 이미지를 쉽게 인쇄합니다.

● 일시 중단한 DPOF 인쇄는 다음 이미지부터 인쇄가 시작됩니다.

카메라에서 포토북을 설정하면 메모리 카드에서 최대 998매의 이미지를 선택하여 컴퓨터에 설치된 제공 소프트웨어로 전송할 수 있습니다. 이미지는 각각의 폴더에 저장됩니다. 인쇄된 포토북을 온라인으로 주문하거나 프린터로 포토북을 인쇄할 때 매우 유용합니다.

**•**  다른 카메라에서 설정한 인쇄 설정값이 포함된 메모리 카드를 사용하는 경우, [ ]가 나타날 수 있습니다. 카메라 사용 중에 인쇄 설정값을 변경하는 경우,

#### 정지 이미지

정지 이미지

# **[자동 모드](#page-25-0) [기타 촬영 모드](#page-37-0) [P 모드](#page-44-0) [재생 모드](#page-55-0) 메뉴 설정하기 액세서리 부록**

## **[촬영 전 준비사항](#page-1-0)**

**기본 기능 가이드**

**[고급 기능 가이드](#page-19-0)**

**[카메라의 기본 조작](#page-19-0)**

**[색인](#page-110-0)**

 $\mathfrak{D}$ 

#### 정지 이미지

#### 정지 이미지

## **[촬영 전 준비사항](#page-1-0)**

# **기본 기능 가이드**

## **[고급 기능 가이드](#page-19-0)**

**[카메라의 기본 조작](#page-19-0)**

**[자동 모드](#page-25-0)**

**[기타 촬영 모드](#page-37-0)**

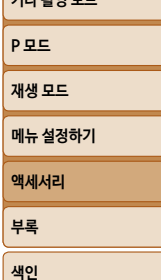

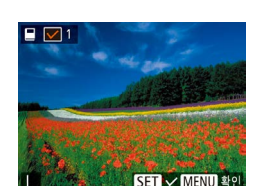

포토북 설정

모든 이미지 선택..

지정이미지 개수: 0

모든 이미지 선택

최소

모든 이미지를 1장씩 지정

모든 선택 삭제..

**이미지를 개별적으로 추가하기**

**MENU 5** 

## *2* **이미지를 선택합니다.**

*1* **[선택]을 선택합니다.**

 $\bullet$  [4] [ $\bullet$ ] 버튼을 눌러 이미지를 선택한 다음 [ ] 버튼을 누릅니다.

 $\bullet$  "선택 방식 선택하기" ( $\Box$ 90)의 과정을 따라 [선택]을 선택한 다음 [ ] 버튼을 누릅니다.

반복하십시오.

화면으로 돌아갑니다.

- 
- 
- 
- 
- $\bullet$   $\left[\sqrt{ } \right]$ 가 표시됩니다.
- 
- 
- 
- 
- 
- 
- 
- 
- 

● 다른 이미지를 지정하려면 이 과정을

 $\bullet$  작업을 마치면  $[MFNI]$  버튼을 눌러 메뉴

- 
- -
- 
- 
- 
- 포토북에서 이미지를 제거하려면 [ ) 버튼을 한 번 더 누릅니다.  $[\sqrt{]}$ 가 사라집니다.

누릅니다.

**포토북에서 모든 이미지 삭제하기**

모든 선택 삭제

모든 이미지 선택 취소

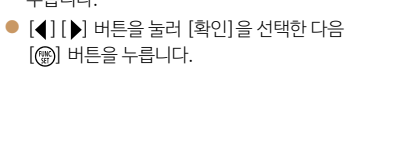

 $\bullet$  "선택 방식 선택하기" ( $\Box$ 90)의 과정을 따라 [모든 선택 삭제]를 선택한 다음 [ ) 버튼을

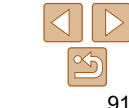

 $\bullet$  "선택 방식 선택하기" ( $\Box$ 90)의 과정을 따라 [모든 이미지 선택]을 선택한 다음 [ ] 버튼을 누릅니다.

 $\bullet$   $\lceil \blacktriangleleft \rceil$   $\lceil \blacktriangleright \rceil$  버튼을 눌러  $\lceil \blacktriangleleft \rceil$  검택한 다음 [ ] 버튼을 누릅니다.

정지 이미지

## **포토북에 모든 이미지 추가하기**

#### 정지 이미지 동영상

## <span id="page-91-2"></span><span id="page-91-0"></span>**Eye-Fi 카드 사용하기**

Eye-Fi/FlashAir 카드를 사용하기 전에 반드시 사용 중인 국가나 지역에서 사용이 승인되었는지 확인하여 주십시오.

FlashAir 카드를 카메라에 삽입하면 카메라에서 Wi-Fi 호환 스마트폰, 태블릿 또는 컴퓨터로 이미지를 전송할 수 있습니다. 준비된 Eye-Fi 카드를 카메라에 삽입하면 이미지를 컴퓨터에 무선으로 자동 전송하거나 사진 공유 웹사이트에 업로드할 수 있습니다. Eye-Fi/FlashAir 카드를 사용하여 이미지를 전송합니다. 카드를 준비하고 사용하는 방법이나 이미지 전송 시의 문제 해결에 관한 내용은 카드의 사용 설명서를 참조하거나 카드 제조사에 문의하십시오.

**•**  Eye-Fi/FlashAir 카드를 사용할 경우에는 다음 사항에 유의하십시오.

- [FlashAir]를 [끄기] (□93) 또는 [Eye-Fi 전송]을 [해제] (□93)로 설정해도 카드에서 전파가 전송될 수 있습니다. 병원이나 비행기와 같이 승인되지 않은 전파의 전송이 금지된 구역에 들어가기 전에는 카메라에서 카드를 분리하십시오.
- 이미지 전송에 문제가 있는 경우, 카드나 컴퓨터의 설정을 확인하십시오. 자세한 내용은 카드의 사용 설명서를 참조하십시오.
- 네트워크 연결이 원활하지 않으면 이미지 전송이 지연되거나 중단될 수 있습니다.
- 카드의 전송 기능으로 인해 카드가 뜨거워질 수 있습니다.
- 일반적으로 사용하는 경우보다 배터리 소모가 빨라집니다.
- 카메라 작동이 느려질 수 있습니다. [Eye-Fi 전송]을 [해제]로 설정하면 이 문제를 해결할 수 있습니다.

## **연결 상태 표시**

<span id="page-91-3"></span>연결 상태는 촬영 화면 (일반 정보 표시 모드) 또는 재생 화면 (단순 정보 표시 모드)에서 확인할 수 있습니다.

#### <span id="page-91-1"></span>**카메라에 FlashAir 카드를 삽입한 경우**

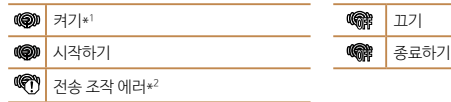

\*1 카드가 켜져 있는 동안에는 카메라의 절전 기능이 작동하지 않습니다. \*2 카메라를 다시 시작하십시오. 이 아이콘이 계속 나타나면 카드의 문제일 수 있습니다.

#### **카메라에 Eye-Fi 카드를 삽입한 경우**

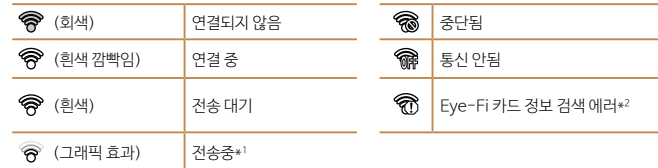

 $*1$  이미지 저송 중에는 일시적으로 절전 기능 ( $\widehat{11}$ [21\)](#page-20-0)이 작동하지 않습니다.

\*2 카메라를 다시 시작하십시오. 이 아이콘이 계속 나타나면 카드의 문제일 수 있습니다.

<span id="page-91-4"></span>건송된 이미지에는 [ ] 아이콘이 나타납니다.

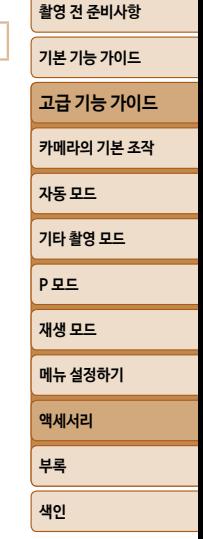

## <span id="page-92-1"></span><span id="page-92-0"></span>**FlashAir 전송 지정하기**

#### FlashAir 카드를 사용하여 전송을 실행합니다.

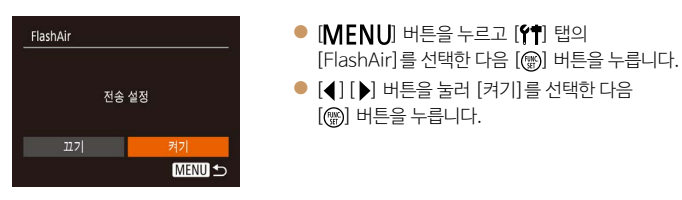

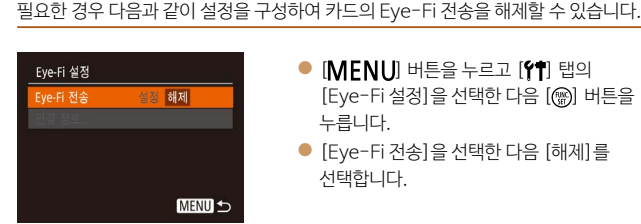

<span id="page-92-2"></span>**Eye-Fi 전송 해제하기**

- $\bullet$  [MENU] 버튼을 누르고 [1] 탭의 [Eye-Fi 설정] 을 선택한 다음 [ ) 버튼을 누릅니다.
- $\bullet$  [Eve-Fi 전송]을 선택한 다음 [해제]를 선택합니다.

**•**  Eye-Fi 카드를 기록 보호 탭이 잠금 해제 위치에 있는 상태로 카메라에 삽입하지 않으면 [Eye-Fi 설정]이 나타나지 않습니다. 따라서 기록 보호 탭이 잠금 위치에

있는 Eye-Fi 카드에 대한 설정은 변경할 수 없습니다.

**기본 기능 가이드 [고급 기능 가이드](#page-19-0) [카메라의 기본 조작](#page-19-0) [자동 모드](#page-25-0) [기타 촬영 모드](#page-37-0) [P 모드](#page-44-0) [재생 모드](#page-55-0) 메뉴 설정하기 액세서리 부록 [색인](#page-110-0)**

**[촬영 전 준비사항](#page-1-0)**

## **Eye-Fi 카드 연결 정보 확인하기**

필요한 경우 Eye-Fi 카드가 사용하는 액세스 포인트 SSID 또는 연결 상태를 확인합니다.

**•**  FlashAir 카드를 카메라에 삽입하지 않으면 [FlashAir]가 표시되지 않습니다.

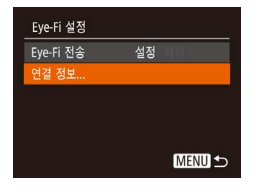

- $\bullet$  [MENU] 버튼을 누르고 [1] 탭의 [Eye-Fi 설정]을 선택한 다음 [ ) 버튼을 누릅니다.
- [연결 정보]를 선택한 다음 [ ) 버튼을 누릅니다.
- 연결 정보 화면이 표시됩니다.

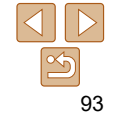

# 부록

카메라 사용 시 도움이 되는 정보

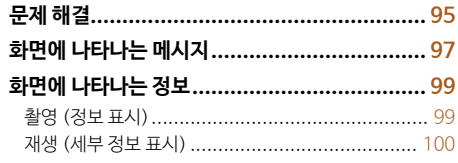

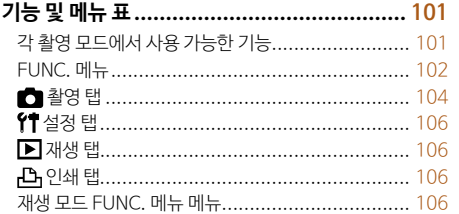

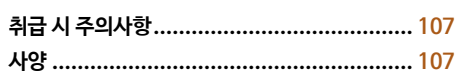

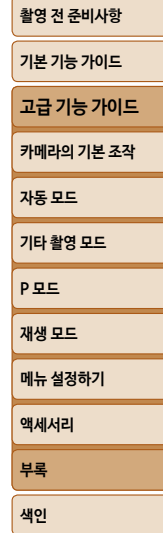

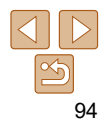

<span id="page-94-0"></span>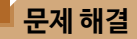

카메라에 문제가 있다고 생각되면 먼저 다음 사항을 확인하십시오. 아래의 항목으로 문제가 해결되지 않으면 캐논 서비스 센터로 문의하십시오.

#### **전원**

#### **전원 버튼을 눌러도 아무 반응이 없습니다.**

- 배터리 팩이 충전되었는지 확인하십시오 (0011).
- 배터리 팩을 올바른 방향으로 삽입하였는지 확인하십시오 (CD12).
- 메모리 카드/배터리 커버가 완전히 닫혀 있는지 확인하십시오 (0012).
- **•**  배터리 단자가 더러우면 배터리의 성능이 저하됩니다. 면봉으로 단자를 청소하고 배터리 팩을 여러 번 재삽입 해보십시오.

#### **배터리 팩이 빠르게 소모됩니다.**

- **•**  저온에서는 배터리 성능이 저하됩니다. 배터리의 단자가 금속 물체에 닿지 않도록 주의하면서 주머니 등에 넣어서 따뜻하게 하십시오.
- **•**  이러한 방법을 적용했는데도 충전 후에 배터리가 빠르게 소모되면 배터리 수명이 다한 것입니다. 새 배터리 팩을 구입하십시오.

#### **렌즈가 제자리로 돌아가지 않습니다.**

**•**  카메라가 켜져 있는 동안 메모리 카드/배터리 커버를 열지 마십시오. 커버를 닫고, 카메라를 켠 다음 다시 꺼 주십시오 $($ 

#### **배터리 팩이 팽창되었습니다.**

**•**  이는 배터리의 일반적인 성질이며 문제가 있는 것이 아닙니다. 그러나 배터리가 카메라에 들어가지 않을 정도로 팽창하면 캐논 서비스 센터에 문의하십시오.

#### **TV에서 재생**

 $\blacksquare$ 이미지가 왜곡되거나 TV에 나타나지 않습니다 (**<u>□ 81</u>**).

#### **촬영**

#### **촬영할 수 없습니다.**

• 재생 모드 (**00**56)에서 반 셔터를 누르십시오 (0022).

#### 저조명에서 화면이 올바르게 디스플레이되지 않습니다 (**0022)**.

#### **촬영 중 화면이 올바르게 디스플레이되지 않습니다.**

다음의 디스플레이 문제들은 정지 이미지에는 기록되지 않지만 동영상에는 기록됩니다.

- **•**  밝은 조명 아래에서는 화면이 어두워질 수 있습니다.
- **•**  형광등이나 LED 조명 아래에서는 화면이 깜박일 수 있습니다.
- **•**  밝은 광원이 포함된 장면의 구도를 잡으면 화면에 자주색 밴딩 현상이 나타날 수 있습니다.

#### **이미지에 날짜 스탬프가 추가되지 않습니다.**

- [날짜/시간] 설정 (□13) 자체에서 이미지에 날짜 스탬프를 추가하지는 않습니다. [날짜 스탬프]를 설정하십시오 $(1132)$  $(1132)$
- 날짜 스탬프 설정이 불가능하 촥영 모드 (00[101](#page-100-1))에서는 날짜 스탬프가 추가되지 않습니다  $(1132)$ .

#### $A$ 터 버튼을 누르면 화면에서 [1]가 깜박이고 촬영을 할 수 없습니다 (**00 29)**.

#### **반 셔터를 누르면 [오]가 나타납니다 (□ 29).**

- 플래시 모드를 [**2**]로 설정하십시오 (□53).
- ISO 감도를 높이십시오 *(*11[47\)](#page-46-0).
- **•**  카메라를 삼각대에 장착하거나 다른 방법을 이용하여 카메라가 흔들리지 않도록 하십시오.

#### **초점이 맞지 않습니다.**

- 반 셔터를 눌러 피사체에 초점을 맞춘 다음 완전히 눌러 촬영합니다 (0022).
- 피사체가 초점 범위 내에 있는지 확인하십시오 (**□)** [107](#page-106-1)).
- [램프 설정]을 [켜기]로 설정하십시오 (**00**37).
- **•**  접사 등의 불필요한 기능을 해제하였는지 확인하십시오.
- 초점 잠금이나 AF 잠금을 사용하여 촬영해 보십시오 (**□**51).

#### **셔터 버튼을 반누름해도 AF 프레임이 나타나지 않고 카메라가 초점을 맞추지 않습니다.**

**•**  AF 프레임을 표시하고 카메라가 올바르게 초점을 맞추도록 하려면 피사체의 콘트라스트가 높은 영역을 중심에 두고 셔터 버튼을 반누름하십시오. 또는 셔터 버튼을 반복하여 반누름해 보십시오.

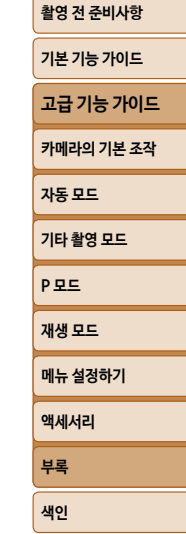

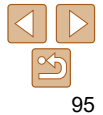

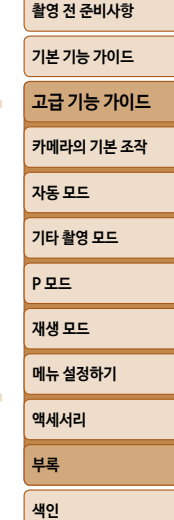

#### **피사체가 너무 어둡게 보입니다.**

• 스팟 측광을 사용하십시오 (**0047**).

• 스팟 측광을 사용하십시오 (**0047**). **•**  피사체를 비추는 조명을 약하게 하십시오.

- 
- 플래시 모드를 [ ]로 설정하십시오 ( **Q** 53).
- 
- 
- 
- 
- 
- 
- 
- 
- 
- 
- 
- 
- 
- 
- 
- 
- 노출 보정을 사용하여 밝기를 조정하십시오 (QQ46).

• i-콘트라스트를 사용하여 콘트라스트를 조정하십시오 (**1148, [67](#page-66-0)).** 

**피사체가 너무 밝고 하이라이트의 날림 현상이 나타납니다.**

플래시를 발광하였지만 이미지가 너무 어둡습니다 (**0029**).

**플래시 촬영 이미지의 피사체가 너무 밝고 하이라이트의 날림 현상이 나타납니다.**

• 일부 촥영 모드에서는 높은 ISO 감도가 거친 이미지의 워인이 될 수 있습니다 (CD47).

• [램프 설정]을 [켜기]로 설정하여 (**0037) 플래시 촥영 시 적목 감소 램프** (004)를

실내 장면에서는 조도를 높이거나 피사체에 가까이 다가가서 촬영하여 보십시오.

**메모리 카드에 기록하는 것이 너무 오래 걸리거나, 연속 촬영이 느려집니다.**

작동시킵니다. 적목 감소 램프가 켜진 상태 (약 1초간)에서는 램프가 적목 현상을 처리하는 중이므로 촬영이 불가능합니다. 피사체가 적목 감소 램프를 향하고 있을 때에 최적의 효과를 얻을 수 있습니다.

- 
- 

• 플래시 모드를 [3]로 설정하십시오 (Q) 35). • 노출 보정을 사용하여 밝기를 조정하십시오 (**1146**).

• 플래시 범위 내에서 촬영하십시오 *(*□[108\)](#page-107-0). • ISO 감도를 높이십시오 (**0047**).

• 플래시 범위 내에서 촬영하십시오 (**1108**). • 플래시 모드를 [3]로 설정하십시오 (Q) 35). **플래시 촬영 시 흰색 점이 나타납니다.**

**이미지가 거칠게 나타납니다.** • ISO 감도를 낙추십시오 *(*11[47\)](#page-46-0).

**피사체에 적목 현상이 나타납니다.**

**•**  플래시의 빛이 먼지나 공기중의 물체에 반사되었습니다.

• 적목 수정을 사용하여 이미지를 편집하십시오 *(*□[68\)](#page-67-0).

**동영상 촬영**

## **촬영 경과 시간이 올바르지 않거나 촬영이 멈춥니다.**

**촬영 설정 또는 FUNC. 메뉴 설정이 불가능합니다.**

 $"$ 촥영 탠 $"$ 읔 참조하십시오 ( $[1]$ [101](#page-100-1) - [105](#page-104-0)).

**•**  카메라를 사용하여 메모리 카드를 포맷하거나 고속 기록을 지원하는 카드를 사용하십시오. 경과 시간 표시가 올바르지 않아도 메모리 카드의 동영상 길이는 실제 기록 시간과 일치합니다 (0073, [108](#page-107-1)).

**•**  사용 가능한 항목은 촬영 모드에 따라 다릅니다. "각 촬영 모드에서 사용 가능한 기능", "FUNC. 메뉴" 및

#### **[ ]가 표시되고 촬영이 자동으로 중단됩니다.**

카메라가 내장 메모리 카드에 빠르게 기록하지 못하기 때문에 카메라의 내장 메모리 버퍼가 가득 찼습니다. 다음의 방법을 시도해 보십시오.

- 카메라를 사용하여 메모리 카드를 로우레벨 포맷하십시오 (<mark>〔1</mark>74).
- 화질을 낮게 설정하십시오 (**QQ36**).
- 고속 기록을 지원하는 메모리 카드로 변경하십시오 (**11)** [108](#page-107-1)).

## **재생**

## **재생이 불가능합니다.**

**•**  컴퓨터를 사용해 파일명이나 폴더 구조를 변경할 경우 이미지나 동영상의 재생이 불가능할 수 있습니다.

## **재생이 중단되거나 오디오가 끊어집니다.**

- 카메라로 로우레벨 포맷을 실행한 메모리 카드를 사용하십시오 (**□)** 74).
- **•**  읽기 속도가 느린 메모리 카드에 동영상을 복사하여 재생하는 경우 순간적으로 끊기는 현상이 발생할 수 있습니다.
- **•**  컴퓨터 성능이 충분하지 못할 경우 컴퓨터에서 재생한 동영상의 프레임이 드롭되거나 오디오가 끊길 수 있습니다.

## **동영상 재생에서 사운드가 재생되지 않습니다.**

• [음소거]를 작동시켰거나 (**□ 70) 동영상의 사운드가 너무 낮은 경우에는 볼륨을 조정하십시오**  $($  $\Box$ 57).

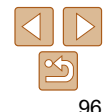

• 카메라를 사용하여 메모리 카드를 로우레벨 포맷하십시오 (CQ74).

#### <span id="page-96-0"></span>**메모리 카드**

#### **메모리 카드가 인식되지 않습니다.**

• 메모리 카드가 삽입된 상태에서 카메라를 다시 시작하십시오 (0021)

## **컴퓨터**

#### **컴퓨터에 이미지를 전송할 수 없습니다.**

케이블을 사용하여 컴퓨터에 이미지를 전송하려 하는 경우 다음과 같이 전송 속도를 줄여보십시오.

• [D] 버튼을 눌러 재생 모드를 시작합니다. [MENU] 버튼을 누른 상태에서 [▲] 및 [ ] 버튼을 ——<br>동시에 누르십시오. 다음 화면에서 [◀] [▶] 버튼을 눌러 [B]를 선택한 다음 [▒] 버튼을 누릅니다.

#### **Eye-Fi/FlashAir 카드**

**이미지를 전송할 수 없습니다 (**[=](#page-91-0)**92).**

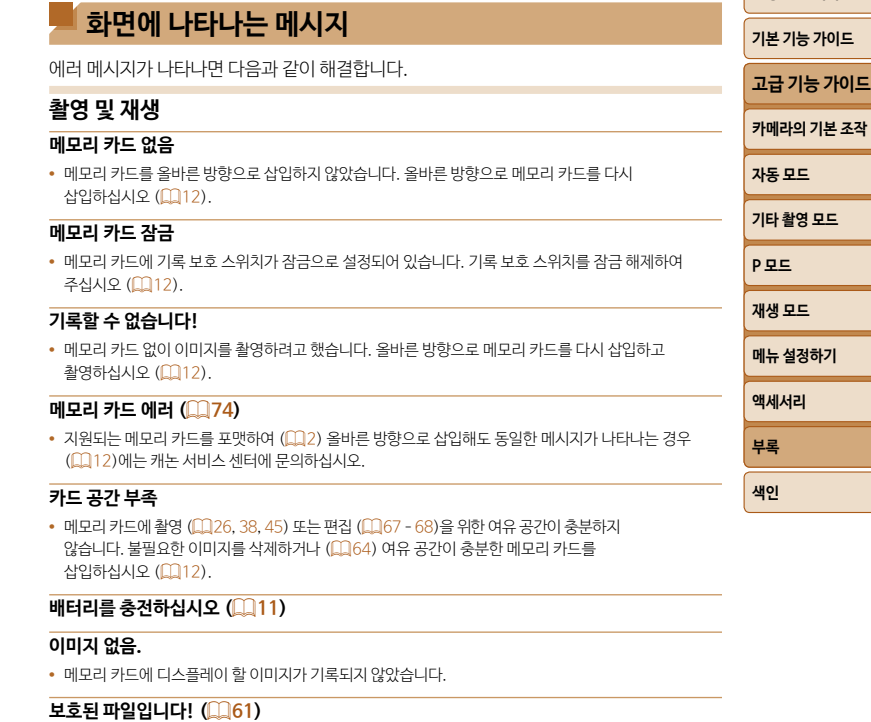

#### **미확인 이미지/지원되지 않는 JPEG/이미지가 너무 큽니다./MOV 재생 불가/MP4 재생 불가**

- **•**  지원되지 않거나 손상된 이미지는 디스플레이할 수 없습니다.
- **•**  컴퓨터로 수정하거나 파일명을 변경한 이미지 또는 다른 카메라로 촬영한 이미지는 디스플레이되지 않을 수 있습니다.

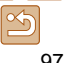

#### **이미지를 확대할 수 없습니다!/이미지를 회전할 수 없습니다./이미지를 수정할 수 없습니다/수정할 수 없습니다./선택 불가능한 이미지입니다.**

**•**  다음 기능은 컴퓨터로 수정하거나 파일명을 변경한 이미지 또는 다른 카메라로 촬영한 이미지에 사용할 수 없습니다. 별표 (\*)가 표시된 기능은 동영상 촬영에 사용할 수 없습니다. 확대\* ( $\Box$ 60), 회전\* ( $\Box$ 66), 편집\* ( $\Box$ 67 - [68](#page-67-1)), 인쇄 목록\* ( $\Box$ [88\)](#page-87-1), 포토북 설정\* (□90)

#### **표시된 이미지가 너무 많음**

- 인쇄 목록 (0088) 또는 포토북 설정 (0090)에서 998매를 초과하여 이미지를 선택하였습니다. 998매 이하로 이미지를 선택하십시오.
- 인쇄 목록 (0088) 또는 포토북 설정 (0090) 값이 제대로 저장되지 않았을 수 있습니다. 선택한 이미지의 수를 줄이고 다시 시도하십시오.
- 보호 (0061), 삭제 (0064), 인쇄 목록 (0088) 또는 포토부 설정 (0090)에서 이미지를 500매를 초과하여 선택하였습니다.

#### **이름 오류!**

**•**  카드에서 지원되는 최대 폴더 번호 (999)에 도달했고 폴더 이미지에 지원되는 최대 이미지 번호 (9999) 에 도달했기 때문에 폴더 또는 이미지를 생성할 수 없습니다. [ ] 탭에서 [파일 번호]를 [자동 재시작]  $Q = H$  $Q = H$  $Q = H$ 경하거나 ( $[1]$ 74) 메모리 카드를 포맷하십시오 ( $[1]$ 73).

#### **렌즈 오류**

- **•**  움직이고 있는 렌즈를 잡거나 공기 중에 과도한 먼지 또는 모래가 있는 장소에서 렌즈를 사용할 때 발생하는 에러입니다.
- **•**  에러 메시지가 계속 나타나는 경우 카메라가 손상될 수 있습니다. 이런 경우에는 캐논 서비스 센터로 문의하십시오.

#### **카메라 오류 발견 (**에러 번호**)**

- **•**  촬영 직후에 에러 메시지가 나타나는 경우, 촬영한 이미지가 저장되지 않았을 수 있습니다. 재생 모드에서 이미지를 확인하십시오.
- **•**  에러 메시지가 계속 나타나는 경우 카메라가 손상될 수 있습니다. 이러한 경우 에러 번호 (Exx)를 적은 다음 캐논 서비스 센터로 문의하십시오.

#### **파일 에러**

**•**  카메라를 프린터에 연결해도 다른 카메라에서 촬영한 사진 또는 컴퓨터 소프트웨어로 수정한 이미지는 올바른 인쇄 (=[84\)](#page-83-2)가 불가능할 수 있습니다.

#### **인쇄 에러**

• 용지 크기 설정을 확인하십시오 (□86). 제대로 설정해도 에러 메시지가 계속 나타나는 경우, 프린터를 껐다 켠 다음에 다시 카메라에 설정하십시오.

#### **잉크 흡수기가 찼습니다.**

**•**  캐논 프린터 서비스 센터에 잉크 흡수기 교체를 문의하십시오.

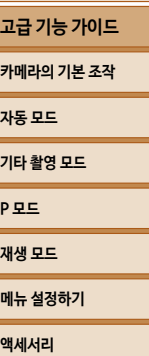

**[촬영 전 준비사항](#page-1-0) 기본 기능 가이드**

**[자동 모드](#page-25-0)** .<br>기 **[P 모드](#page-44-0)** <u>재</u> <u>-</u><br>메 —<br>액 **부록 [색인](#page-110-0)**

## <span id="page-98-0"></span>**화면에 나타나는 정보**

**촬영 (정보 표시)**

기록 화소수 설정  $(136)$ 

#### $\widehat{27}$  $\circled{6}$ 图  $-\widehat{17}$ ALL 1/125 F4.0 \$0  $Q_i$   $\overline{MS}$  $\mathcal{L}$  $F<sub>1</sub>$  $\circledR$  $\breve{6}$  $(20)(21)$  $\overline{22}$  $(23)$   $(24)$  $\omega$  배터리 잔량 ( $\Omega$ 99) 촬영 가능 매수 **16 촬영 모드 (□[101\)](#page-100-1),**  $($  $\Box$ [108](#page-107-1)) 장면 아이콘 (□30) 2 화이트 밸런스  $(148)$  $0$  동영상 화질 ( $136$ ) 플래시 모드  $(1135, 53)$  $(1135, 53)$  $(1135, 53)$ 드라이브 모드 촬영 가능 시간 10 날짜 스탬프 (□32)  $\binom{135}{5}$  $(1108)$  $(1108)$  $(1108)$ 4 에코 모드 (**CO71**) 디지털 줌 확대 18 ISO 감도 (<u>1147</u>)  $($  $\Box$ 31) 5 셀프 타이머 (233) 19 i-콘트라스트 (**1148**) 13 AF 프레임 (QQ50), 카메라 흔들림 경고 20 격자 표시 (□54) 스팟 AE 포인트 프레임  $(129)$ @ AF 잠금 (0046)  $(147)$  $\sigma$  측광 방식 ( $\Omega$ 47) 셔터 스피드

초점 범위  $($  $\Box$ 49, [50](#page-49-1))

조리개 값

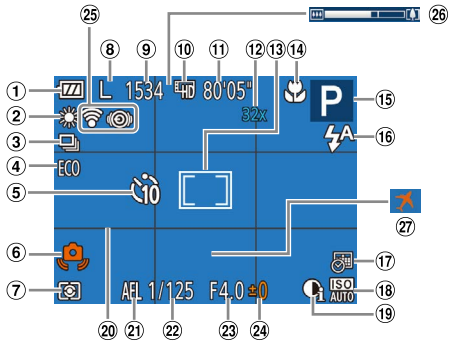

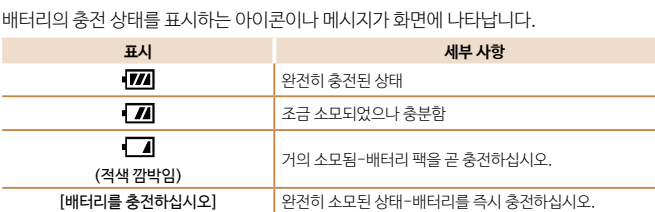

Eye-Fi/FlashAir 연결 상태 (192)

26 줌 바 (□27) 27 시간대 (**0071)** 

노출 보정 레벨  $(146)$ 

<span id="page-98-1"></span>**배터리 충전 표시**

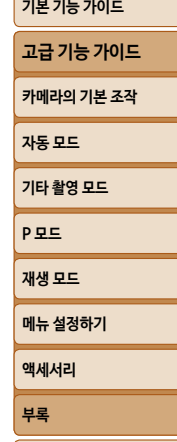

**[색인](#page-110-0)**

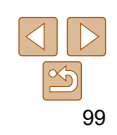

## <span id="page-99-0"></span>**재생 (세부 정보 표시)**

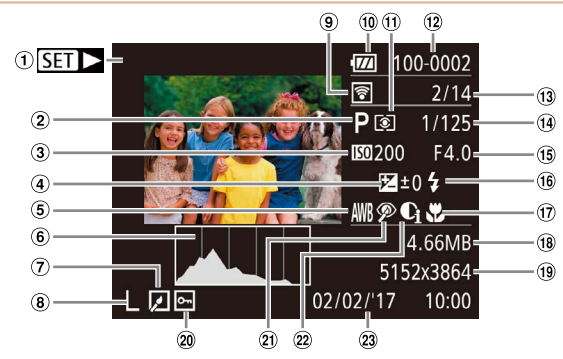

 $(1)$  동영상  $(1)$   $(27, 57)$  $(27, 57)$  $(27, 57)$ 2 촬영 모드 (<u>1[101](#page-100-2))</u> 3 ISO 감도 (<u>1147</u>), 재생 속도 (**QQ42**) 노출 보정 레벨  $($  $\Box$  $46)$ (5) 화이트 밸런스  $($  $\Box$ 48)  $\circ$  히스토그램 ( $\Box$ 58) (7) 이미지 편집  $($ <del> $\Box$ </del>67 – [68\)](#page-67-1)

기록 화소수 설정  $(136)$ , MOV (동영상) Eye-Fi를 통해 전송  $\mathbb{Q}$ 92) 10 배터리 잔량 (199)  $\omega$  측광 방식  $(D47)$ 폴더 번호 - 파일 번호  $(1274)$  $(3$  현재 이미지 번호 / 이미지 총 매수 셔터 스피드 (정지 이미지), 화질 / 프레임 조리개 값 16 플래시 (**QQ**53) (17) 추적 범위  $(D49, 50)$  $(D49, 50)$  $(D49, 50)$ 파일 크기 정지 이미지: 기록 화소수

설정 (1[108](#page-107-1)) 동영상: 재생 시간

 $(1108)$  $(1108)$  $(1108)$ 

20 보호 (<u>1161)</u>

#### 20 적목 수정 (QQ68)

레이트 (동영상)

 $(136)$ 

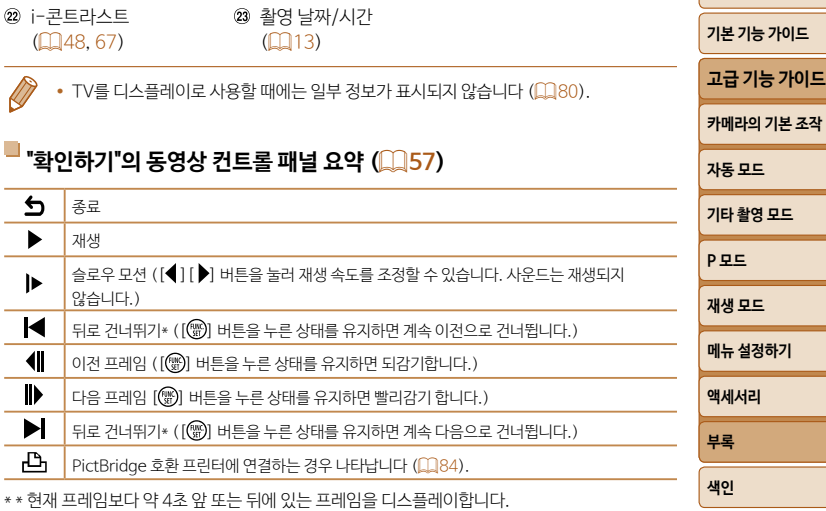

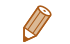

• 동영상 재생 중 앞으로 또는 뒤로 건너뛰기 하려면 [4] [b] 버튼을 누르십시오.

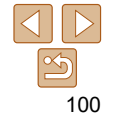

<span id="page-100-2"></span><span id="page-100-1"></span><span id="page-100-0"></span>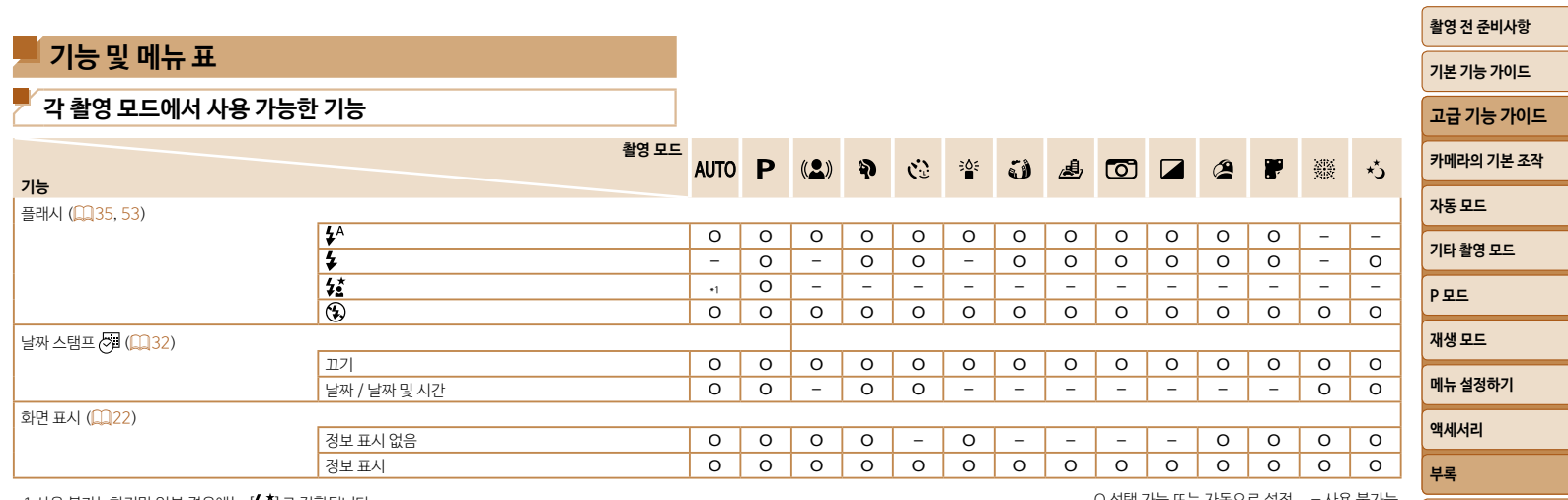

\*1 사용 불가능하지만 일부 경우에는 [ $\sharp$ ] 로 전환됩니다. O 선택 가능 도는 자동으로 설정 – 사용 불가능 도는 자동으로 설정 – 사용 불가능

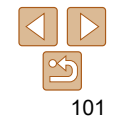

**[색인](#page-110-0)**

<span id="page-101-0"></span>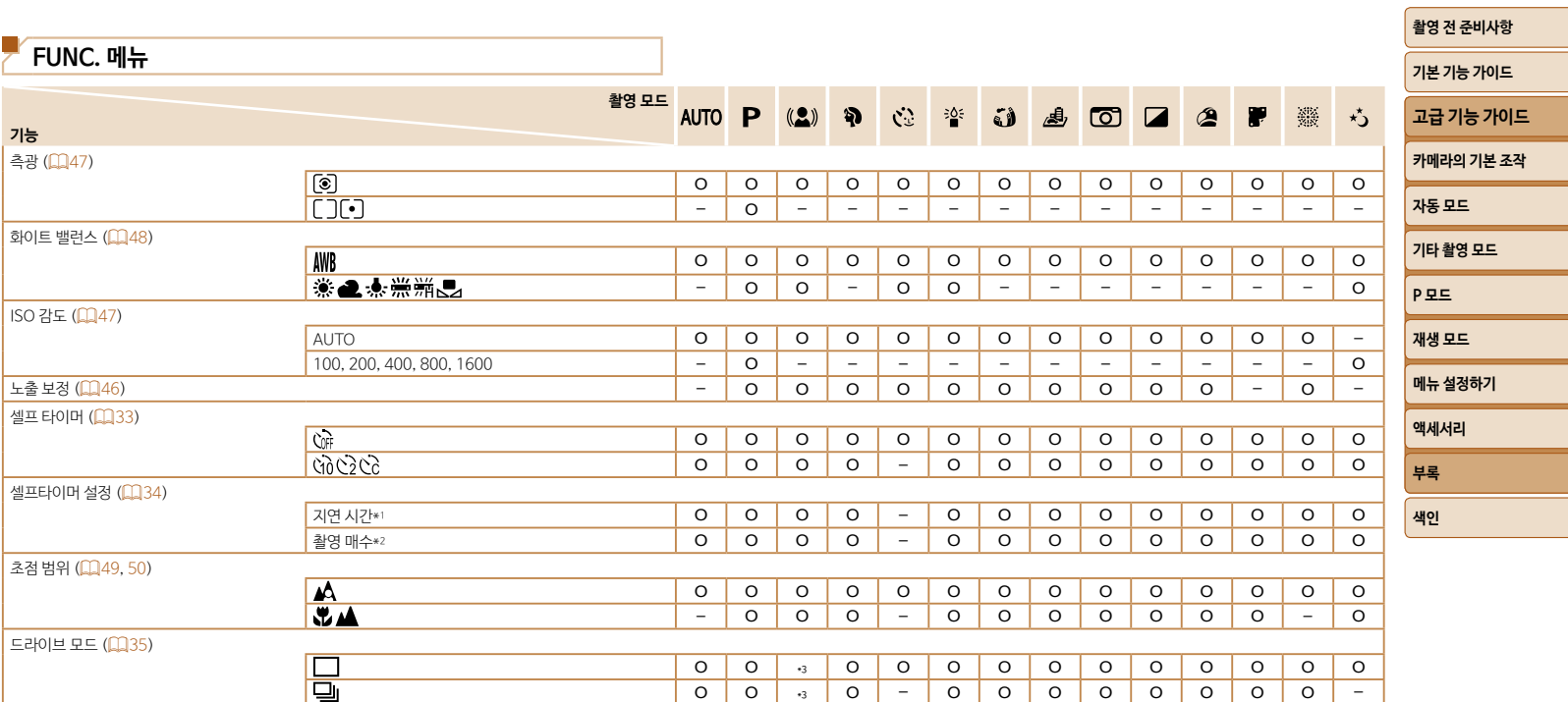

\*1 촬영 매수를 선택하지 않으면 0초로 설정할 수 없습니다.

\*2 촬영 매수를 선택하지 않는 모드에서는 1매(수정 불가능)입니다.

 $*3$  장면에 따라 연속 촬영된 이미지가 결합됩니다 ( $\Box$ 40).

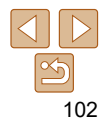

O 선택 가능 또는 자동으로 설정 – 사용 불가능

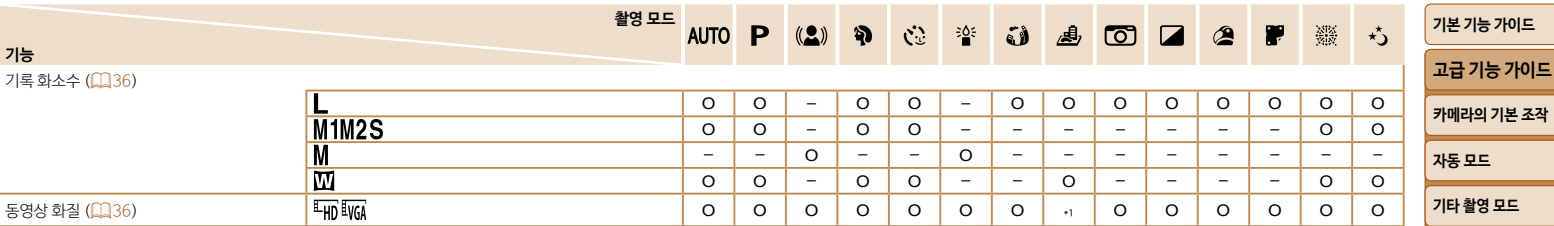

\*1 화면 비율 설정값과 동기화하여 자동으로 설정됩니다 (1042).

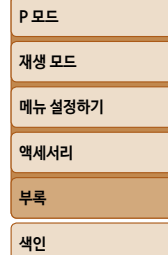

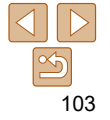

<span id="page-103-0"></span>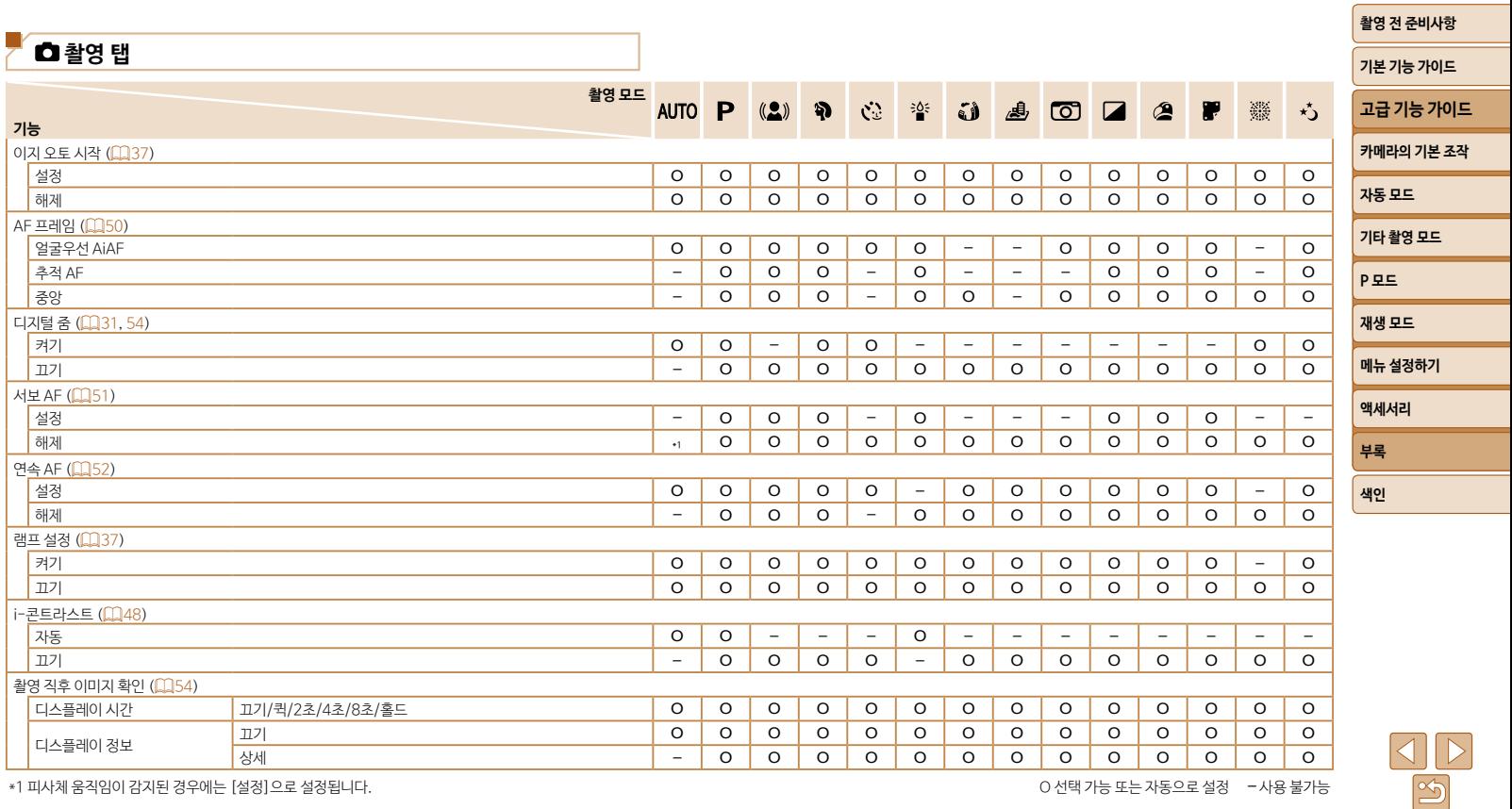

\*1 피사체 움직임이 감지된 경우에는 [설정]으로 설정됩니다. O 선택 가능 또는 자동으로 설정 – 사용 불가능

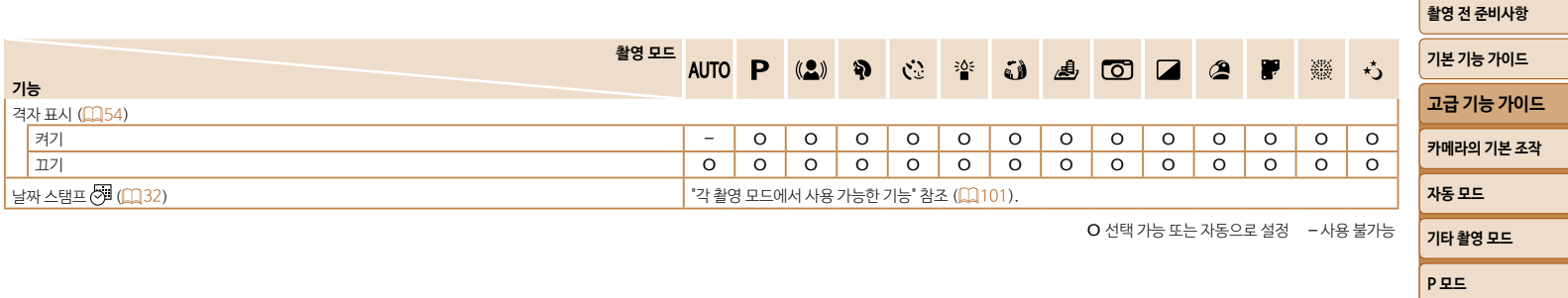

<span id="page-104-0"></span>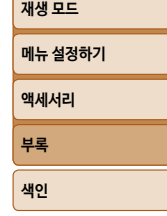

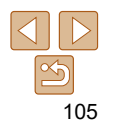

## <span id="page-105-0"></span> $T$ 설정 탭

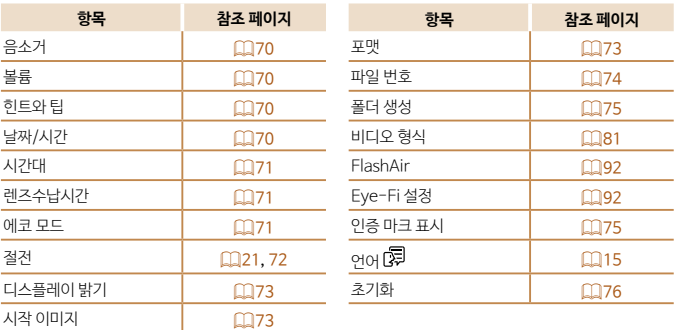

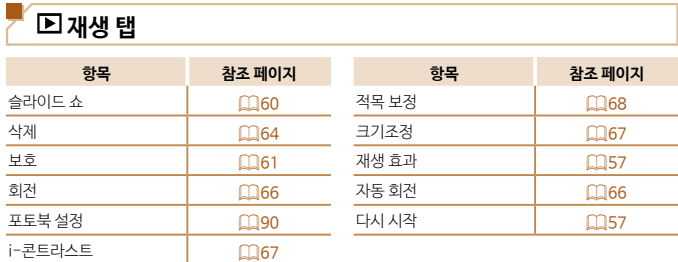

## **인쇄 탭**

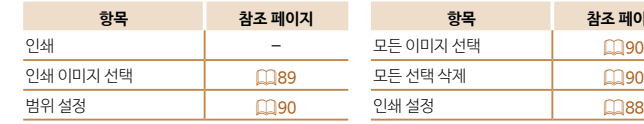

## **재생 모드 FUNC. 메뉴 메뉴**

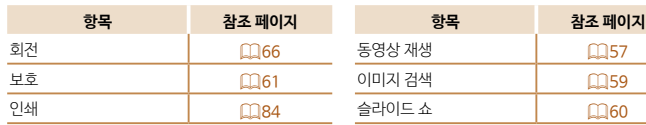

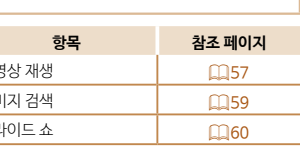

**항목 참조 페이지 항목 참조 페이지**

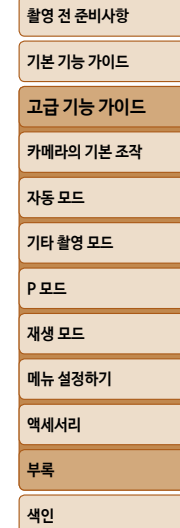

## <span id="page-106-0"></span>**취급 시 주의사항**

- **•**  본 카메라는 고정밀 전자 기기입니다. 떨어뜨리거나 강한 충격을 주지 마십시오.
- **•**  카메라를 자석, 모터 또는 기타 강한 자기장을 발생시키는 장비 가까이에 두지 마십시오. 카메라 오작동 또는 이미지 데이터 손상을 유발할 수 있습니다.
- **•**  카메라나 스크린에 물방울 또는 먼지가 붙은 경우 안경용 천 등의 부드러운 마른 천으로 닦으십시오. 문지르거나 강하게 힘을 주어 닦지 마십시오.
- **•**  유기용제를 포함한 세제를 사용하여 카메라나 스크린을 절대로 닦지 마십시오.
- **•**  블로어 브러시를 사용하여 렌즈의 먼지를 제거하십시오. 잘 지워지지 않는 얼룩은 캐논 서비스 센터로 문의하십시오.
- **•**  카메라를 저온에서 고온으로 급히 옮기는 경우 카메라의 내부나 외부 표면에 응결이 발생할 수 있습니다. 응결을 방지하려면 카메라를 공기 밀폐식으로 다시 밀봉할 수 있는 비닐 백에 넣어 온도 변화에 서서히 적응할 수 있게 한 다음 백에서 꺼내십시오.
- **•**  카메라에 응결이 발생한 경우 즉시 사용을 중단하십시오. 계속 사용하면 카메라가 손상될 수 있습니다. 배터리와 메모리 카드를 제거하고 습기가 완전히 증발할 때까지 기다린 다음 다시 사용하십시오.
- **•**  배터리 팩을 보관할 때에는 비닐 백이나 유사한 용기에 보관합니다. 배터리 팩을 한동안 사용하지 않을 때 배터리 팩의 성능을 유지하려면 1년에 한 번 정도 배터리 팩을 충전한 다음 배터리 팩을 저장하기 전에 전원이 다 소모될 때까지 사용하여 주십시오.

## **사양**

#### **이미지 센서**

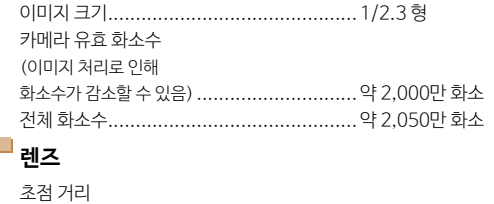

<span id="page-106-1"></span>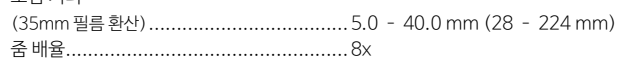

#### 촬영 범위 (렌즈 단에서부터 측정)

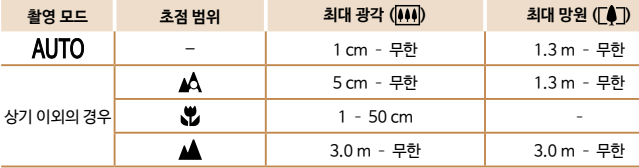

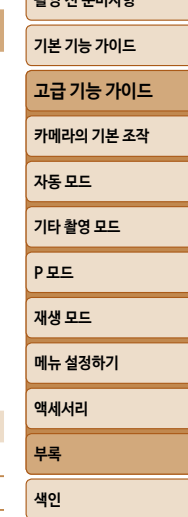

## **니** 셔터

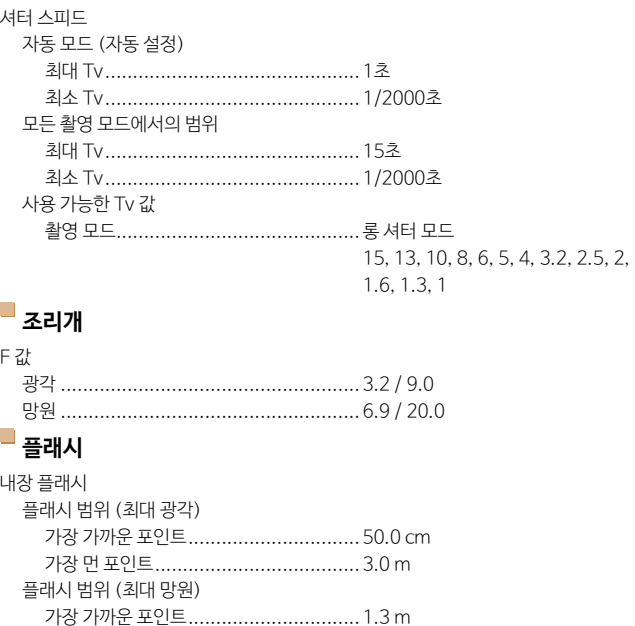

# **모니터**

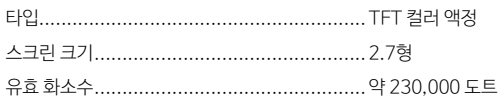

<span id="page-107-0"></span>가장 먼 포인트.....................................1.5 m

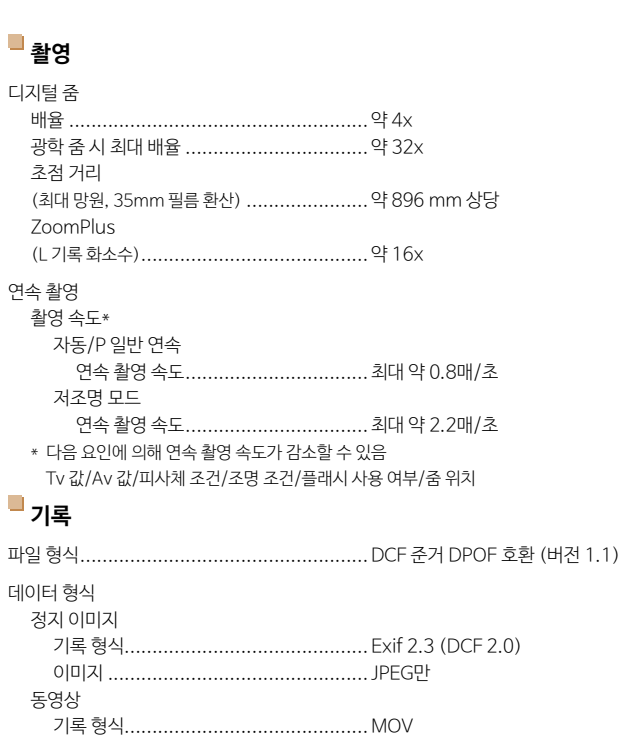

<span id="page-107-1"></span>비디오 ...............................................MPEG-4 AVC/H.264 오디오 ...............................................MPEG-4 AAC-LC (모노)

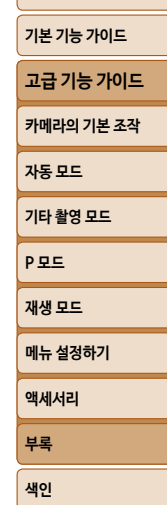

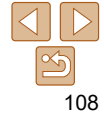
#### 메모리 카드별 기록 화소수, 촬영 매수

### 정지 이미지

### 16 GB 메모리 카드 시 (근사치 촬영 매수)

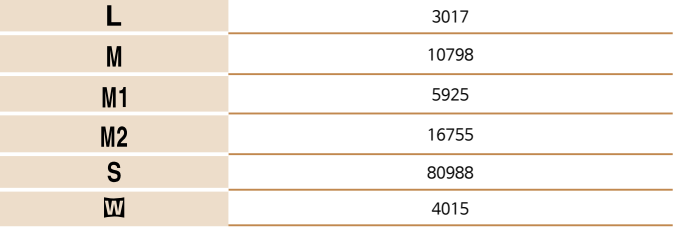

### 동영상

16 GB 메모리 카드 사용 시

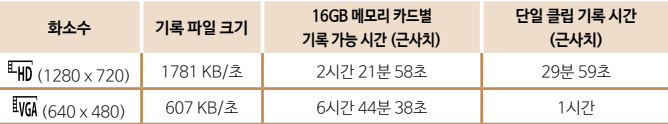

**•** 연속 촬영은 메모리 카드가 가득 차거나 동영상 1개당 기록 길이가 약 29분 59초에 도달할 때까지 가능.

## **전원**

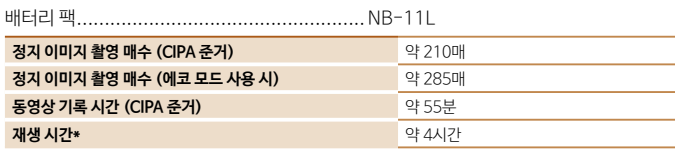

\* 정지 사진의 슬라이드 쇼 재생 시의 시간

# **인터페이스**

#### 무선

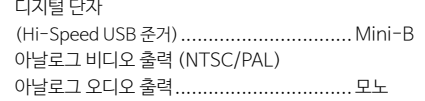

# **작동 환경**

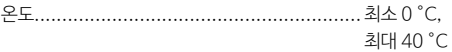

# **크기 (CIPA 준거)**

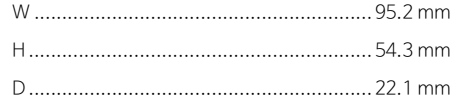

## **무게 (CIPA 준거)**

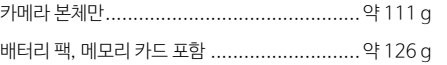

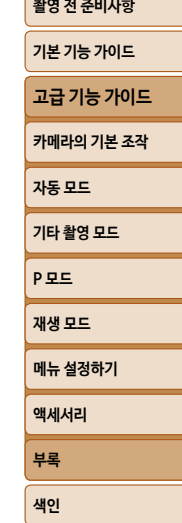

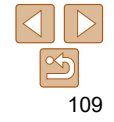

# **배터리 팩 NB-11L**

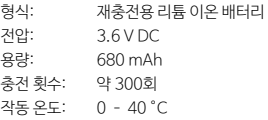

## **배터리 충전기 CB-2LF/CB-2LFE**

정격 입력: 100 – 240 V AC (50/60 Hz) 정격 출력: 4.2 V DC, 0.41 A 충전 시간: 약 2시간 작동 온도: 5 – 40 °C

**•** 크기, 무게, 촬영 가능 매수는 카메라 영상기기 공업회 (CIPA)의 측정 가이드라인 기준입니다. **•** 일부 촬영 조건에서는 촬영 가능 매수와 촬영 시간이 위에 언급된 수치보다 적을 수 있습니다. **•** 촬영 매수/시간은 완전히 충전된 배터리 팩을 사용했을 경우입니다.

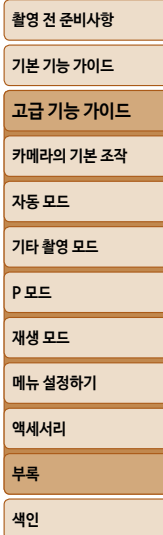

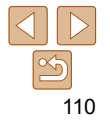

<span id="page-110-0"></span>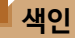

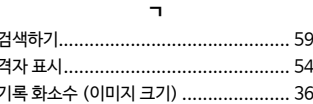

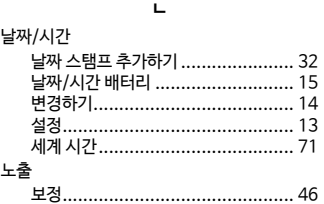

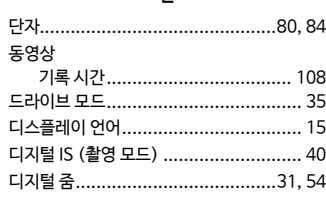

 $\equiv$ 로우 라이트 (촬영 모드) ......................... 39

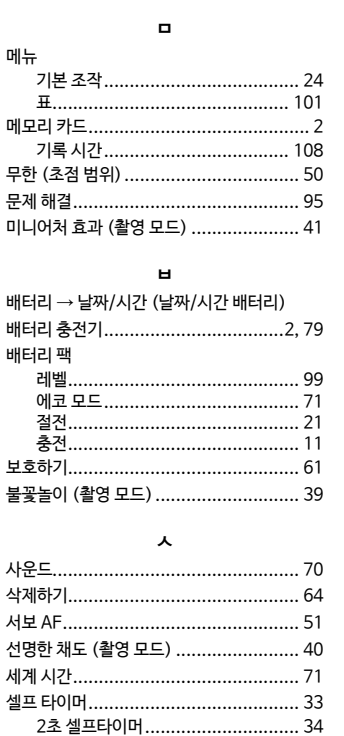

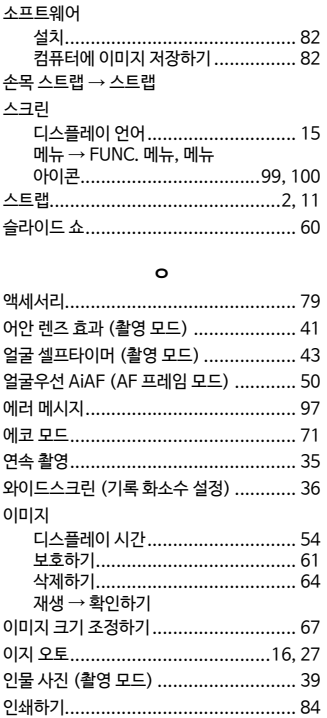

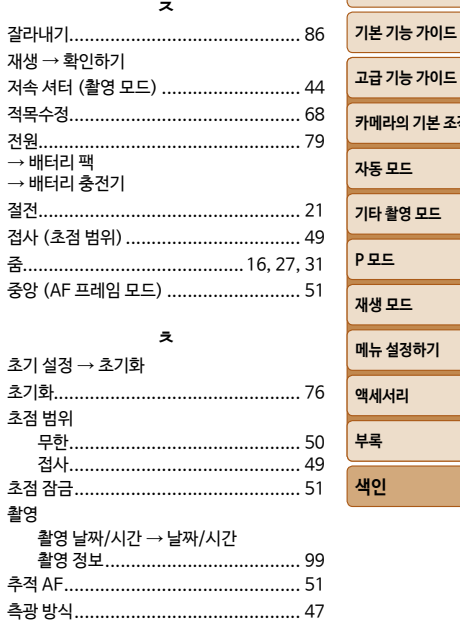

#### $\equiv$

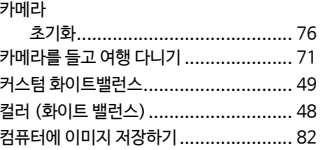

### 111

 $\propto$ 

#### 촬영 전 준비사항

# 고급 기능 가이드 카메라의 기본 조작 자동 모드

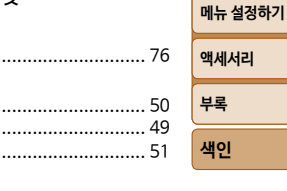

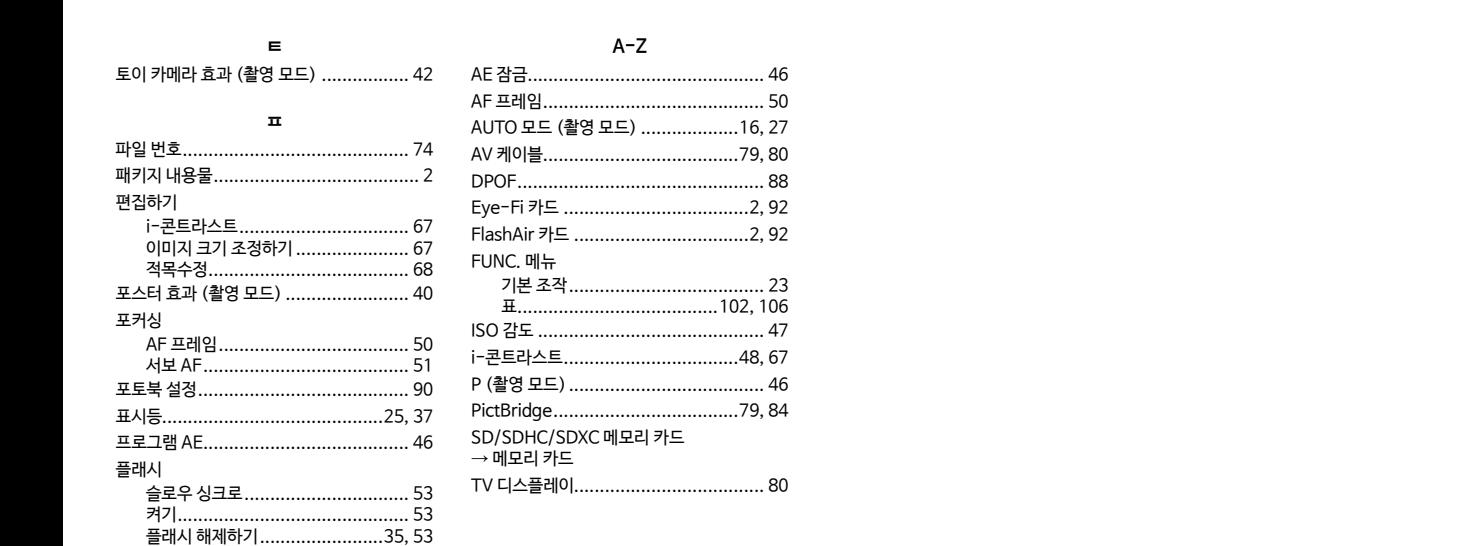

#### $\bar{\mathbf{c}}$

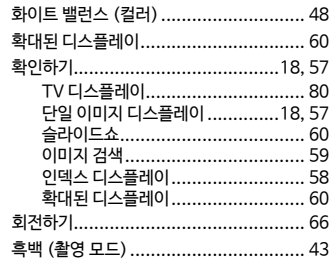

 $\boxed{\infty}$ 112

촬영 전 준비사항 기본 기능 가이드 고급 기능 가이드 카메라의 기본 조작 자동 모드 기타 촬영 모드 P<sub>모드</sub> 재생 모드 메뉴 설정하기 액세서리 부록 색인

## **상표 안내**

- **•**  Microsoft와 Windows는 미국과 기타 국가에서 Microsoft사의 상표 또는 등록 상표입니다.
- **•**  Macintosh와 Mac OS는 미국과 기타 국가에서 등록된 Apple Inc.의 상표입니다.
- **•**  SDXC 로고는 SD-3C, LLC의 상표입니다.
- **•**  기타 모든 상표들은 해당 회사의 상표입니다.
- **•**  이 기기는 Microsoft사에서 허가된 exFAT 기술을 도입하였습니다.
- **•**  This product is licensed under AT&T patents for the MPEG-4 standard and may be used for encoding MPEG-4 compliant video and/or decoding MPEG-4 compliant video that was encoded only (1) for a personal and non-commercial purpose or (2) by a video provider licensed under the AT&T patents to provide MPEG-4 compliant video. No license is granted or implied for any other use for MPEG-4 standard.

## **면책 조항**

- **•**  본 설명서를 승인없이 복제하는 것은 금지되어 있습니다.
- **•**  모든 측정은 캐논의 테스트 규격에 준거하였습니다.
- **•**  본 설명서의 정보, 제품 사양 및 외관은 사전 공지 없이 변경될 수 있습니다.
- **•**  본 설명서의 그림과 화면 사진은 실제 제품과 다를 수 있습니다.
- **•**  위의 내용에도 불구하고 캐논은 제품의 잘못된 사용으로 인해 발생한 손상에 대해서는 어떠한 책임도 지지 않습니다.

## **리튬 2차 전지 사용상의 주의 사항**

발열, 화재, 폭발 등의 위험을 수반할 수 있으니 다음 사항을 지켜주시기 바랍니다.

- **•**  육안으로 식별이 가능할 정도로 부풀어오른 전지는 위험할 수 있으므로 제조자 또는 판매자에게 즉시 문의하시기 바랍니다.
- **•**  지정된 정품 충전기만을 사용하십시오.
- **•**  화기에 가까이 하지 마십시오 (전자레인지에 넣지 말 것).
- **•**  여름철 자동차 내부에 방치하지 마십시오.
- **•**  찜질방 등 고온다습한 곳에서 보관, 사용하지 마십시오.
- **•**  전원을 켠 상태로 밀폐된 공간에 장시간 보관하지 마십시오.
- **•**  휴대 기기, 제조업체가 보증한 리튬 2차 전지를 사용하십시오.
- **•**  분해, 압착, 관통 등의 행위를 하지 마십시오.
- **•**  높은 곳에서 떨어뜨리는 등 비정상적 충격을 주지 마십시오.
- **•**  60℃ 이상의 고온에 노출하지 마십시오.
- **•**  습기에 접촉되지 않도록 하십시오.
- **•**  사용이 끝난 전지는 국가가 정한 관련 법령에 따라 폐기하여 주십시오.
- **•**  충전은 전용 충전기 또는 제품 본체를 사용하거나 취급 설명서의 지시에 따라 주십시오.

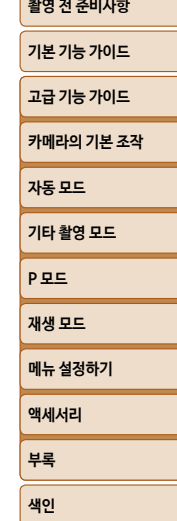